# Guide de l'utilisateur du X-Cite® XLED1

Guide de l'utilisateur du X-Cite® XLED1 035-00471R Rév. 6

# **Guide de l'utilisateur du X-Cite® XLED1**

035-00471R Rév.6 Fabriqué au Canada

Excelitas Canada Inc. 2016 Tous droits réservés

Toute reproduction, toute transmission, toute transcription, tout stockage dans un système d'archivage ou toute traduction, même partielle, sous quelque forme et par quelque procédé que ce soit, sont interdits sans l'autorisation écrite préalable **Excelitas Canada Inc**. Nous avons fait tout notre possible pour que les informations de ce manuel soient exactes. Toutefois, ces informations peuvent être modifiées sans préavis et ne constituent aucun engagement de la part des auteurs.

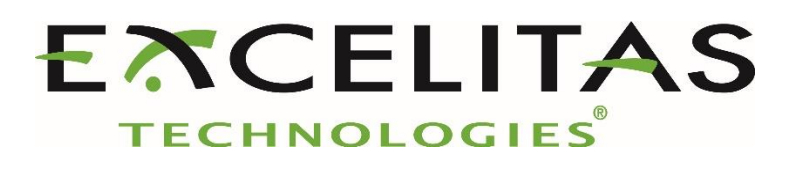

**Excelitas Canada Inc. 2260 Argentia Road Mississauga ON L5N 6H7 CANADA**

# **Marques commerciales et marques déposées**

X-Cite® est une marque déposée appartenant à **Excelitas Canada Inc**. Tous droits réservés. Tous les autres noms de produits sont des marques de commerce appartenant à leur propriétaire respectif. Toutes les photos de produit ou logiciel sont fournies à titre d'information uniquement et peuvent être modifiées sans préavis.

*Toute reproduction, toute transmission, toute transcription, tout stockage dans un système d'archivage ou toute traduction, même partielle, sous quelque forme et par quelque procédé que ce soit, sont interdits sans l'autorisation écrite préalable d'Excelitas Canada Inc. Nous avons fait tout notre possible pour que les informations de ce manuel soient exactes. Toutefois, ces informations peuvent être modifiées sans préavis et ne constituent aucun engagement de la part des auteurs.*

# **Sommaire**

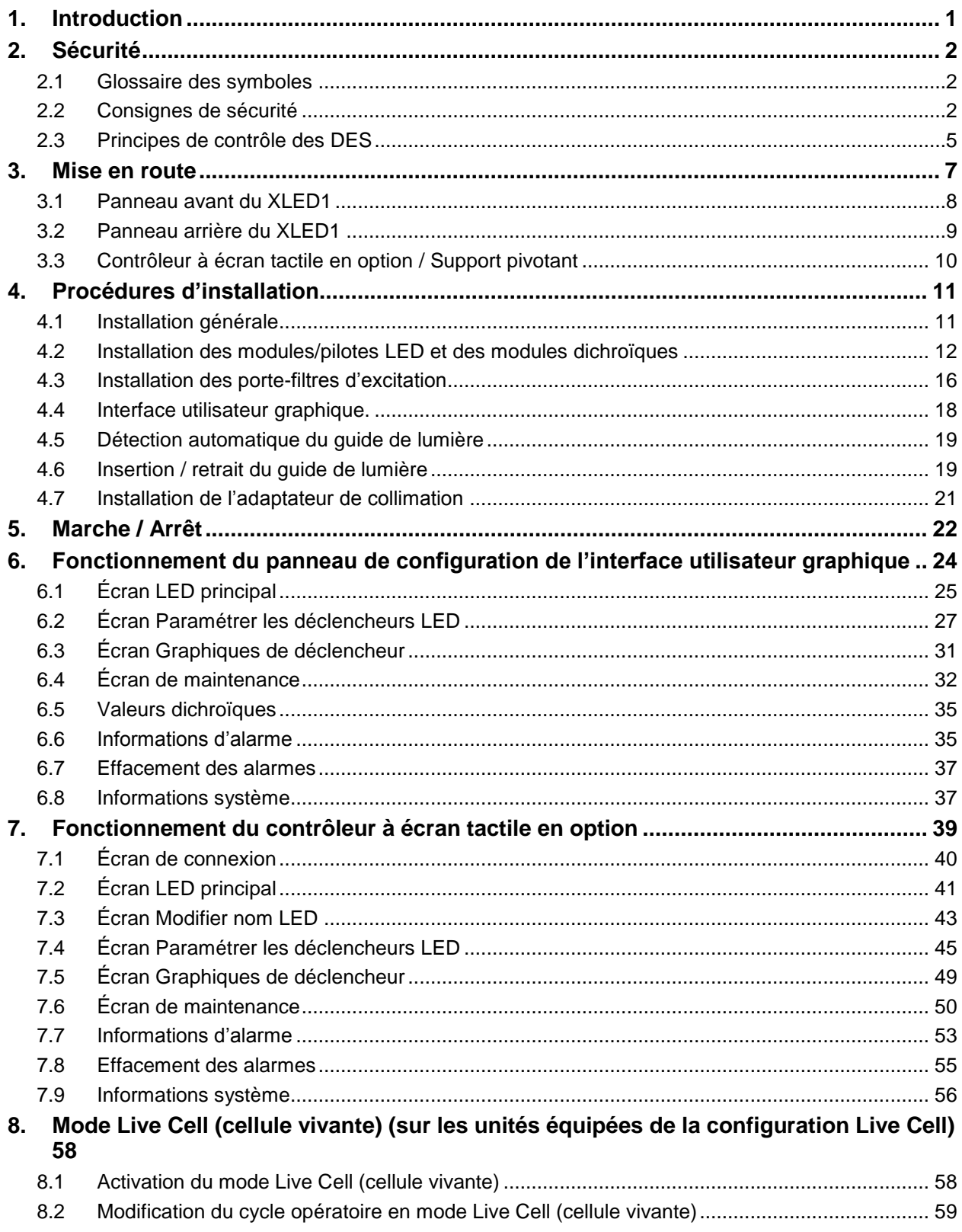

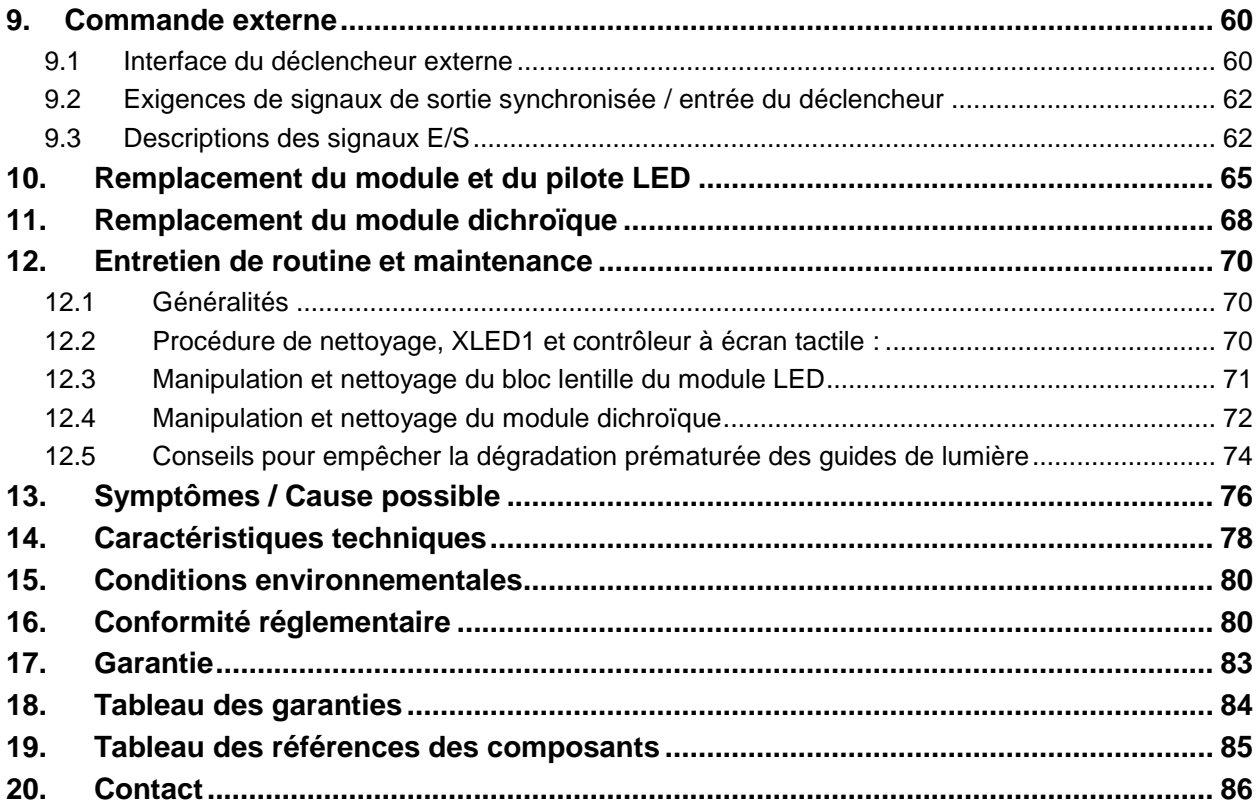

# **Figures :**

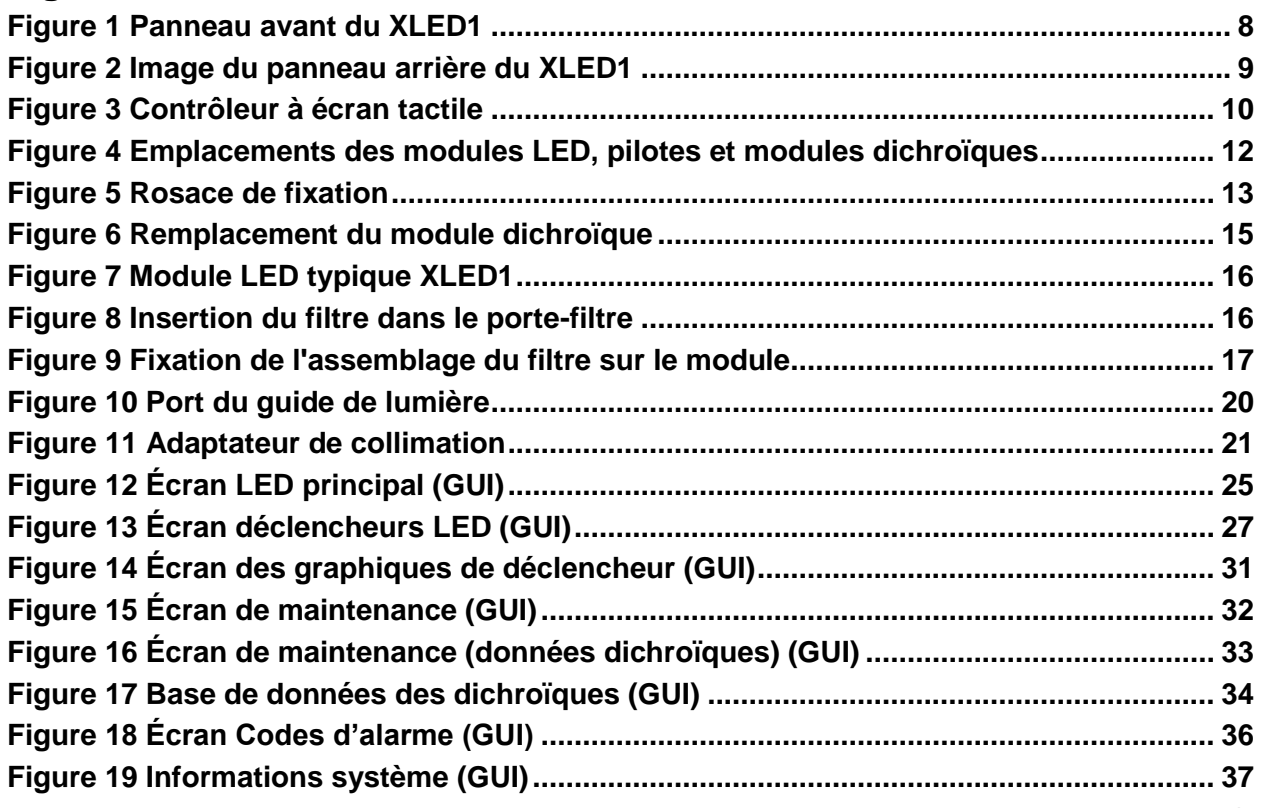

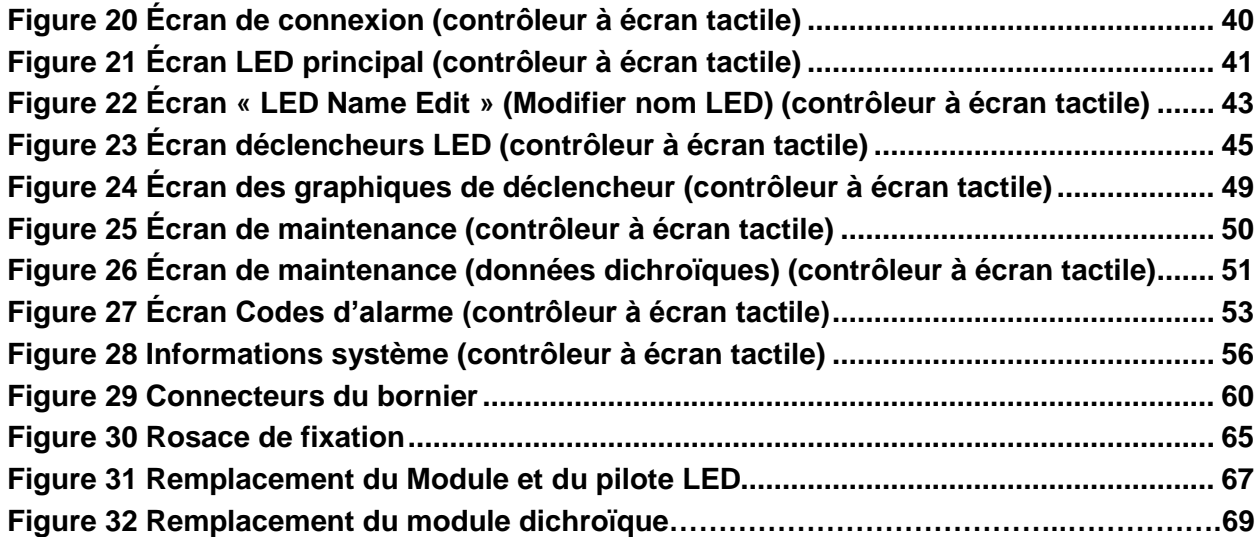

# **Tableaux :**

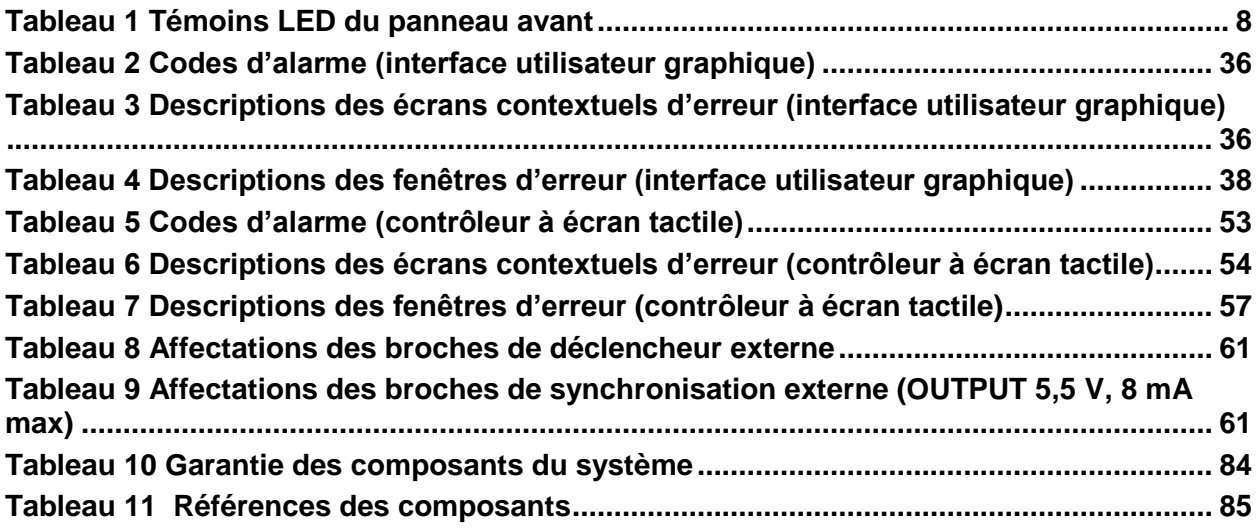

# <span id="page-5-0"></span>**1. Introduction**

Le système **X-Cite® XLED1** est prévu pour être utilisé avec des systèmes d'éclairage pour la microscopie par fluorescence. Cela permet aux chercheurs d'exciter la fluorescence d'échantillons à l'étude et de caractériser leur emplacement et leur comportement.

Le **système X-Cite® XLED1** représente une nouvelle norme dans les systèmes d'éclairage à LED pour la microscopie par fluorescence. Au cœur du système **X-Cite® XLED1** se trouvent des modules LED et dichroïques pouvant être utilisés dans différentes configurations et combinaisons, chacun avec une durée de vie garantie de 20 000 heures. La facilité d'utilisation du système est rendue possible grâce à la technologie LED innovante et robuste intégrée à la conception du système ainsi que les options de déclenchement simples et avancées, les modules prêts à l'emploi et l'intelligence du système. Un module d'interface utilisateur graphique facile à utiliser permet le contrôle total de chaque LED. Le contrôleur à écran tactile en option est lui aussi disponible et permet de surveiller et de commander entièrement chaque module LED comme jamais vu auparavant dans un format aussi compact.

*Consultez le site Internet pour obtenir des informations sur les emplacements des pilotes / modules LED et des modules dichroïques***.**  <http://www.excelitas.com/Pages/Product/X-Cite-LED-Module-Configurator.aspx>

Le système **X-Cite® XLED1** rejoint la famille des systèmes à base de lumière d'Excelitas Technologies qui offrent les mêmes niveaux élevés d'innovation, de qualité et de fiabilité auxquels nos clients sont habitués.

Excelitas Technologies Corp., leader mondial de la technologie, s'efforce de proposer des solutions innovantes et sur mesure afin de répondre aux besoins des clients en matière d'éclairage, de détection et de technologies hautes performances. X-Cite®, manufacturé par anciennement Lumen Dynamics (acquis par Excelitas Technologies Corp. en novembre 2013) offre une large gamme de systèmes d'éclairage fluorescent par lampes et LED et autres solutions de mesure innovants sur le marché des équipements analytiques et scientifiques.

Excelitas vous recommande de lire ce manuel pour découvrir toutes les fonctionnalités disponibles avec le **système X-Cite® XLED1.**

> Veuillez enregistrer votre XLED1 à l'adresse suivante : [http://www.excelitas.com/Pages/Support/Register\\_OX.aspx](http://www.excelitas.com/Pages/Support/Register_OX.aspx)

# **X-Cite® XLED1**

Boîtier contenant tous les assemblages optomécaniques, l'électronique de contrôle et une interface pour le port.

# **Contrôleur à écran tactile (en option)**

Guide de l'utilisateur du X-Cite® XLED1 035-00465R rév. 6

Boîtier séparé (à distance) avec module d'affichage à écran tactile pour le contrôle du XLED1.

Merci d'avoir choisi X-Cite®!

### <span id="page-6-0"></span>**2. Sécurité**

#### <span id="page-6-1"></span>**2.1 Glossaire des symboles**

**Attention – risque de danger : consultez les documents fournis**

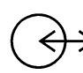

**Signaux d'entrée / de sortie**

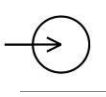

**Signal d'entrée**

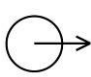

**Signal de sortie**

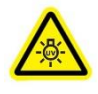

#### **RISQUE GROUPE 2 ATTENTION**

Ce produit peut émettre des rayonnements optiques et UV dangereux. Utilisez des protections adéquates. IEC 62471-2:2009 Pour plus d'informations, contactez Excelitas Canada Inc.

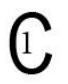

Ce produit a été testé conformément aux exigences de la norme CAN/CSA-C22.2 N° 61010-1, deuxième édition, comprenant le premier amendement, ou une version ultérieure de la même norme incorporant le même niveau d'exigences en matière de test.

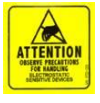

### **ATTENTION**

Décharges électrostatiques (DES) Respectez les précautions suivantes lorsque vous manipulez du matériel sensible aux charges électrostatiques

### <span id="page-6-2"></span>**2.2 Consignes de sécurité**

Cette série de précautions et de mises en garde concerne le fonctionnement et la maintenance du système **X-Cite® XLED1.** Vous les retrouvez également tout au long de ce Guide de l'utilisateur, en cas de besoin.

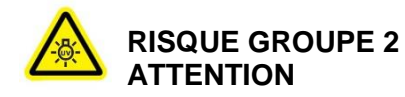

Guide de l'utilisateur du X-Cite® XLED1 035-00471R Rév. 6

Ce produit peut émettre des rayonnements optiques et UV dangereux. Utilisez des protections adéquates. IEC 62471-2:2009

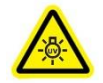

#### **MISE EN GARDE**

Un rayonnement visible et invisible est émis par l'ouverture du guide de lumière ; évitez toute exposition au faisceau. Ne regardez jamais la lumière émise par l'extrémité du guide de lumière. Si elle est observée directement, la lumière risque de provoquer des lésions graves de la cornée et de la rétine. Vous devez toujours protéger vos yeux et porter des vêtements de protection.

#### **ATTENTION**

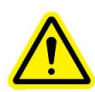

Le système XLED1 doit *uniquement* être utilisé avec des microscopes comportant des adaptateurs de collimation Excelitas Technologies. L'utilisation de ce système avec un microscope non approuvé par Excelitas Technologies n'est pas recommandée et pourrait compromettre la sécurité du système.

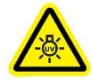

#### **MISE EN GARDE**

Veillez à ce que le guide de lumière soit toujours correctement inséré dans le XLED1 et le microscope avant d'utiliser l'appareil. Cela réduira le risque d'exposition à la lumière ultraviolette.

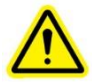

#### **ATTENTION**

Seul un technicien qualifié doit procéder au retrait du couvercle d'entretien ! Le châssis du XLED1 et le contrôleur à écran tactile ne contiennent aucune pièce remplaçable par l'utilisateur. Ce système émet des tensions dangereuses. N'essayez pas de retirer les couvercles d'accès lorsque l'équipement est sous tension.

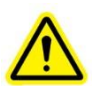

#### **MISE EN GARDE**

Pour réduire le risque d'incendie ou d'électrocution, toujours remplacer les fusibles d'alimentation principaux CA par des fusibles de même type et calibre (F6.3 A, 250 V). Vérifiez que le cordon d'alimentation externe du système **X-Cite® XLED1** est branché à une prise 3 broches raccordée à la masse (prise secteur mise à la terre) uniquement ! Utilisez uniquement le cordon d'alimentation fourni avec le système. Il est déconseillé d'en utiliser d'autres. Le fonctionnement et/ou la performance peuvent en être affectés, tout comme la sécurité.

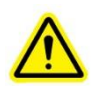

#### **MISE EN GARDE**

L'énergie UV et visible émise par le système **X-Cite® XLED1** est suffisante pour enflammer les matières inflammables. Pendant l'installation dans un environnement automatisé, des mesures appropriées doivent être prises pour prévenir de tels incidents.

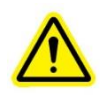

# **MISE EN GARDE**

En cas de non-respect des spécifications d'Excelitas Technologies pendant l'utilisation de ce système **X-Cite® XLED1,** la protection inhérente à l'équipement risque d'être détériorée. N'essayez pas de connecter le contrôleur à écran tactile à un type d'équipement électrique autre que l'unité principale du XLED1, comme indiqué sur la figure 2 de ce manuel.

### **MISE EN GARDE**

Cet appareil est conçu pour une utilisation sur paillasse seulement ! Toujours s'assurer que l'appareil est utilisé sur une surface dure et stable. Cela permettra d'éviter l'obstruction des ouvertures de ventilation du châssis du bas. Toute obstruction de ces ouvertures pourrait entraîner une éventuelle surchauffe. N'essayez pas de retirer ou de modifier les pieds en caoutchouc situés sous l'appareil.

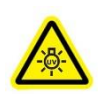

# **ATTENTION**

La réalisation de réglages et d'ajustements ou bien de procédures, autres que ceux mentionnés dans le présent manuel, peut entraîner un danger d'exposition aux rayonnements.

Le fonctionnement du guide de lumière peut être affecté s'il n'est pas manipulé correctement. Ne touchez jamais à la lumière émise par l'extrémité du guide de lumière. La présence d'huile corporelle risque d'affecter la performance du système.

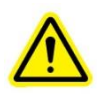

Vérifiez toujours que l'alimentation est coupée avant de déconnecter ou de reconnecter le guide de lumière.

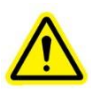

# **ATTENTION**

Pour éviter tout dommage / toute dégradation du guide de lumière, pensez toujours à réserver suffisamment d'espace devant le XLED1 afin d'éviter toute torsion ou courbure excessive.

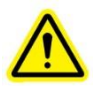

### **MISE EN GARDE**

Ne soulevez pas le XLED1 en le prenant à l'arrière du boîtier amovible que le système soit allumé ou éteint.

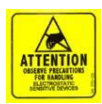

#### **ATTENTION**

Pour protéger le module, pilote et système LED des dommages électrostatiques qui peuvent désactiver le système, endommager de manière permanente le module et le pilote LED ou nécessiter des réparations de la part de techniciens, placez l'ensemble des modules sur une surface antistatique telle qu'un tapis antistatique, un sac antistatique, un tapis statique à usage unique ou une surface métallique reliée à la terre. Si possible, portez un bracelet de mise à la terre antistatique relié à une surface métallique sur le châssis lorsque vous remplacez un module LED ou un pilote LED. Reportez-vous à la section [2.3](#page-9-0) pour comprendre les principes de contrôle des DES.

### <span id="page-9-0"></span>**2.3 Principes de contrôle des DES**

Les principes de base de la charge électrostatique, de la décharge, des types de défaillance, des évènements DES, de la sensibilité de l'appareil, peuvent être résumés comme suit :

- Pratiquement tous les matériaux, y compris les matériaux conducteurs, peuvent comporter une charge triboélectrique (une charge électrique générée par la friction).
- Le niveau de charge est fonction du type de matériau, de la vitesse de contact et de séparation, de l'humidité, et de plusieurs autres facteurs.
- Les décharges électrostatiques peuvent créer des défaillances catastrophiques ou latentes sur les composants électroniques.
- Les décharges électrostatiques peuvent survenir au cours des processus de fabrication, de test, d'expédition / manipulation, d'exploitation / réparation.
- L'endommagement des composants peut survenir à la suite d'une décharge du composant ainsi qu'après une décharge directe en direction du composant.
- La sensibilité des composants aux DES varie de manière significative.

La meilleure méthode pour éviter les décharges électrostatiques est d'utiliser un bracelet antistatique, un tapis de mise à la terre ou une table métallique. Cependant, comme la plupart des utilisateurs n'ont pas accès à ces objets, nous avons fourni les instructions suivantes pour vous aider à réduire les risques et les niveaux de décharges électrostatiques :

- **Potentiel zéro** : Le plus important est de veiller à ce que vous et le système soyez au potentiel zéro en touchant une surface métallique non peinte du châssis ou de la table mise à la terre.
- **Position debout :** il est aussi très important que vous restiez debout à chaque fois que vous travaillez sur le système. En vous asseyant sur une chaise, vous pouvez générer plus d'énergie électrostatique.
- **Cordons :** Assurez-vous que tout soit retiré à l'arrière du système (cordon d'alimentation, contrôleur tactile, câbles d'interface, etc.).
- **Vêtements :** Veillez à ne pas porter de vêtements qui conduisent les charges électriques, comme des vêtements en laine par exemple.
- **Météo -** Les orages électriques peuvent augmenter le risque de décharge électrostatique. À moins que cela ne soit absolument nécessaire, essayez de ne pas travailler sur le système lors d'un orage électrique.
- **Accessoires** Pour réduire les décharges électrostatiques et éviter d'autres problèmes, il peut être aussi judicieux de retirer tous vos bijoux.

Grâce aux notions de base sur les DES et sur leur impact sur votre environnement, vous pouvez à présent mettre sur pied un programme de contrôle efficace des décharges électrostatiques en réduisant autant de processus et matériaux générateurs d'énergie statique que possible, notamment le contact et la séparation des matériaux dissemblables et des plastiques communs de l'environnement de travail. Maintenez les autres processus et matériaux au même potentiel électrostatique. Les décharges électrostatiques ne surviennent pas entre les matériaux maintenus au même potentiel électrostatique ou à un potentiel zéro. Par conséquent, réservez des chemins au sol, notamment un bracelet antistatique ou une surface conductrice reliée à la terre, afin de permettre la décharge de l'énergie statique accumulée en vous-même et/ou dans les matériaux à proximité à la terre plutôt que dans les composants critiques.

Empêchez les décharges qui surviennent d'atteindre les pièces et les ensembles sensibles. Emballez et transportez les appareils sensibles dans des emballages appropriés et dans des produits de manipulation de matériaux. Ces matériaux peuvent efficacement protéger le produit contre la charge, ainsi que réduire la génération de charge résultant du mouvement du produit dans l'emballage. Ces produits comprennent les sacs DES blindés, les caisses de manutention conductrices et les matériaux d'emballage antistatiques.

#### **Liens utiles relatifs aux décharges électrostatiques (DES) :**

[http://en.wikipedia.org/wiki/Electrostatic\\_discharge](http://en.wikipedia.org/wiki/Electrostatic_discharge)

[http://en.wikipedia.org/wiki/Electrostatic\\_sensitive\\_device](http://en.wikipedia.org/wiki/Electrostatic_sensitive_device)

[http://www.ipc.org/ContentPage.aspx?pageid=IPC-and-ESDA-Collaborate-on-](http://www.ipc.org/ContentPage.aspx?pageid=IPC-and-ESDA-Collaborate-on-Required-ESD-Training-for-Electronics-Assembly-Operators)[Required-ESD-Training-for-Electronics-Assembly-Operators](http://www.ipc.org/ContentPage.aspx?pageid=IPC-and-ESDA-Collaborate-on-Required-ESD-Training-for-Electronics-Assembly-Operators)

<http://www.ce-mag.com/99ARG/ESD%20Assoc175.html>

# <span id="page-11-0"></span>**3. Mise en route**

#### **Composants du système**

Déballez soigneusement l'appareil et les accessoires. Au fur et à mesure que vous déballez, faites une croix en regard de chaque élément pour vérifier que tous les composants *commandés* sont présents. Stockez l'emballage à des fins d'utilisation ultérieure.

#### **Liste de vérification du contenu de la boîte**

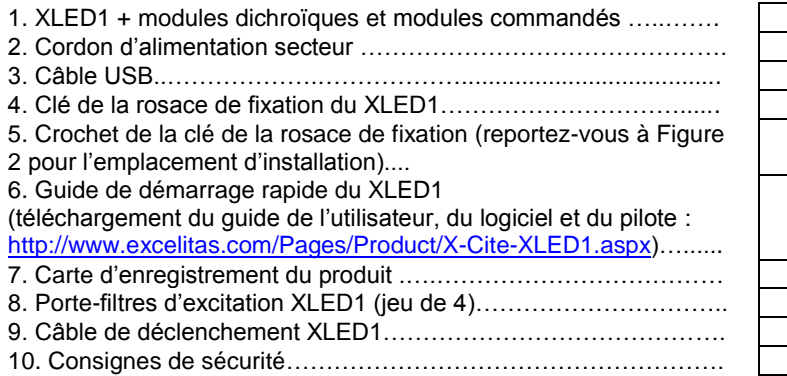

Pour enregistrer votre produit, visitez le site [http://www.excelitas.com/Pages/Support/Register\\_OX.aspx](http://www.excelitas.com/Pages/Support/Register_OX.aspx)

- Reportez-vous à [Tableau 11](#page-89-1) pour connaître les références
- S'il manque des composants dans l'emballage, appelez Excelitas Technologies au +1 (905) 821-2600 ou au numéro vert 1-800-668-8752.

*Consultez le site Internet pour obtenir des informations sur les emplacements des pilotes / modules LED et des modules dichroïques***.** 

<http://www.excelitas.com/Pages/Product/X-Cite-LED-Module-Configurator.aspx>

### <span id="page-12-0"></span>**3.1 Panneau avant du XLED1**

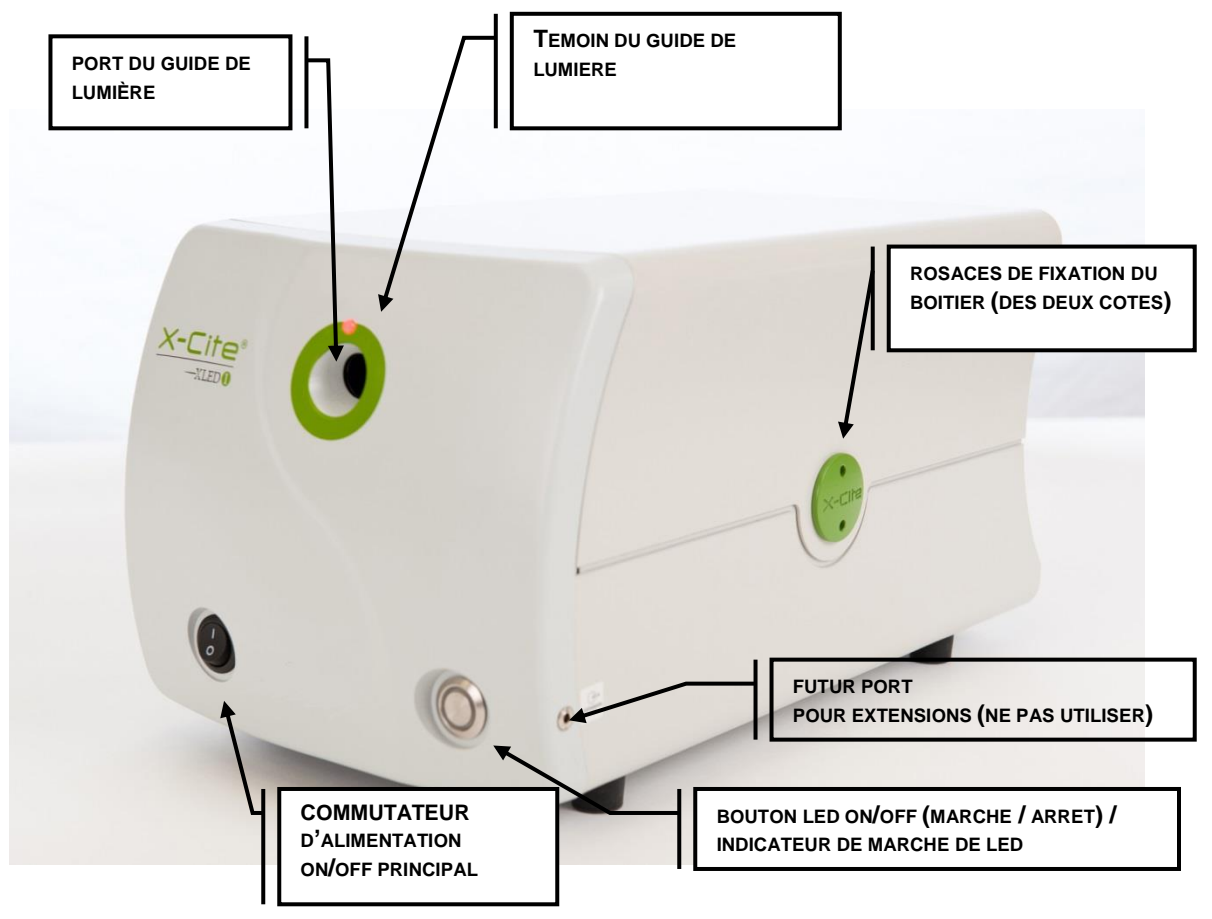

#### **Figure 1 Panneau avant du XLED1**

<span id="page-12-1"></span>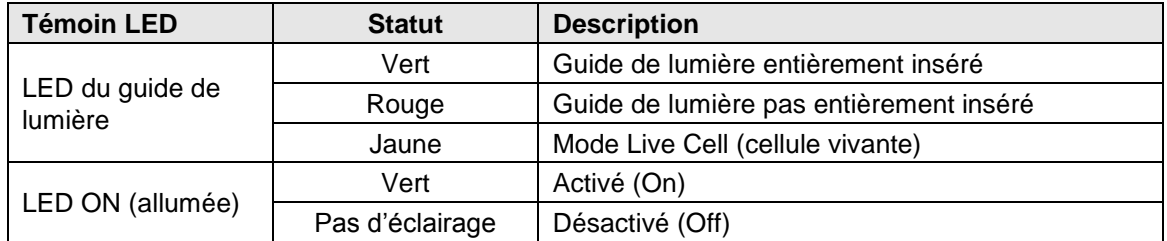

#### **Tableau 1 Témoins LED du panneau avant**

#### <span id="page-13-0"></span>**3.2 Panneau arrière du XLED1**

<span id="page-13-1"></span>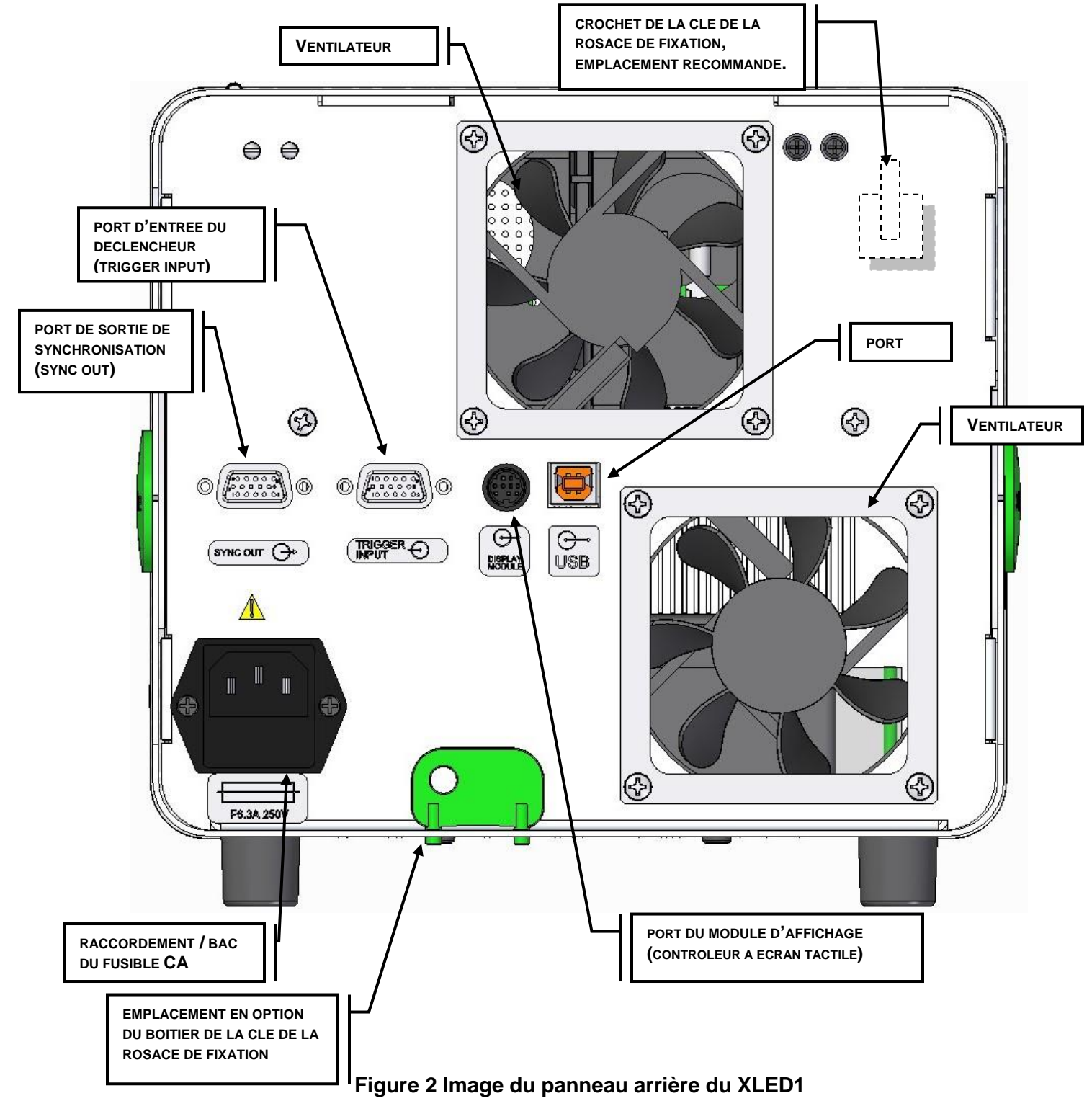

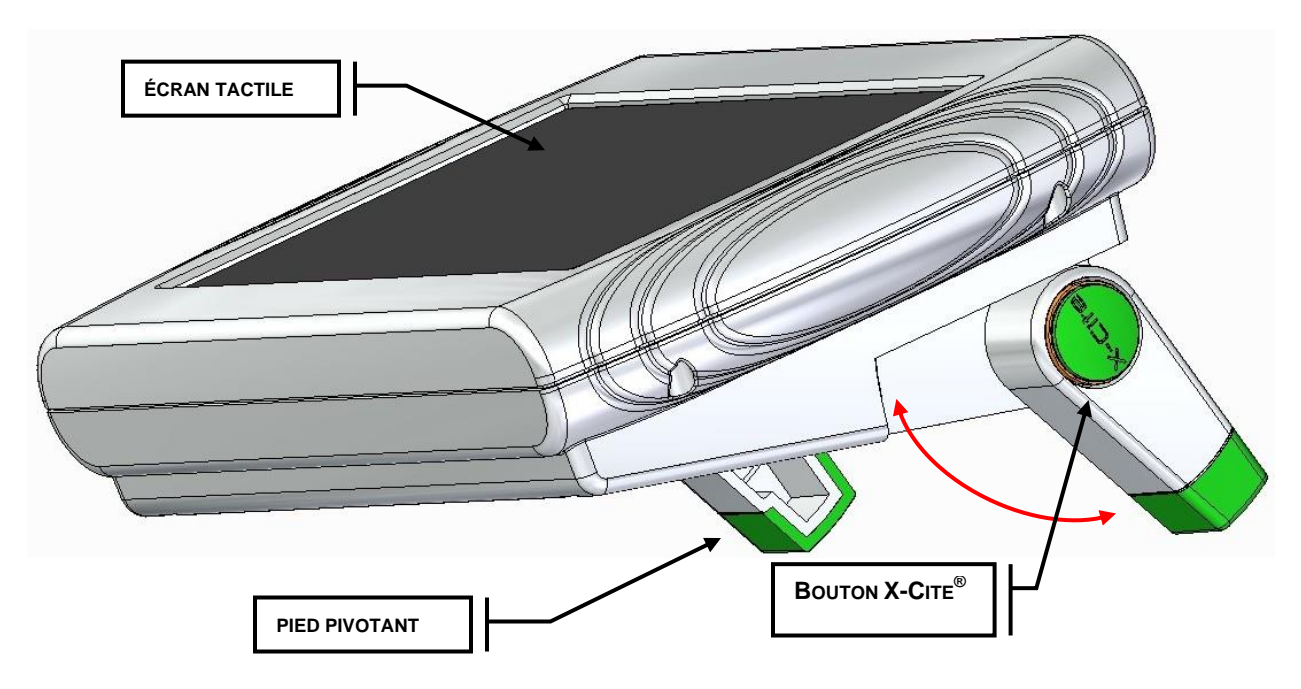

### <span id="page-14-0"></span>**3.3 Contrôleur à écran tactile en option / Support pivotant**

#### **Figure 3 Contrôleur à écran tactile**

<span id="page-14-1"></span>Le contrôleur à écran tactile en option est doté d'un support composé de deux pieds distincts extensibles qui pivotent à l'arrière du contrôleur. Reportez-vous à la [Figure 3.](#page-14-1)

Pour faire tourner les pieds vers l'extérieur, appuyez sur le bouton vert du X-Cite® et faites pivoter le pied vers l'un des arrêts prédéfinis pour obtenir un angle de vision optimal. Répétez l'opération pour l'autre pied.

Pour rétracter les pieds, appuyez sur le bouton vert X-Cite® et faites tourner les pieds à nouveau vers le corps du contrôleur.

# <span id="page-15-0"></span>**4. Procédures d'installation**

# <span id="page-15-1"></span>**4.1 Installation générale**

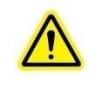

*Remarque : Avant toute installation, assurez-vous qu'il existe un espace minimum de 50 mm entourant le XLED1 afin de maintenir des performances acceptables de flux d'air. Le flux d'air est expulsé par l'arrière du XLED1.*

. . . . <u>. .</u>

. . . .

Excelitas Technologies recommande l'installation du crochet de la clé de la rosace de fixation. Pliez la languette souple en forme de crochet, retirez la pellicule protectrice et apposez-la à l'emplacement recommandé indiqué sur le panneau arrière dans [Figure 2.](#page-13-1)

**N'utilisez pas le couvercle amovible pour soulever le XLED1.** Il est recommandé de monter le XLED1 et le contrôleur à écran tactile en option sur une surface / plateforme plane et stable, adjacente au microscope.

Si vous vous l'êtes procuré, connectez le contrôleur à écran tactile en option à la connexion du module d'affichage prévue à l'arrière du panneau du XLED1. Reportez-vous à la [Figure 2.](#page-13-0)

> سالان سنداده سنداده د **Remarque :** *N'utilisez pas le panneau de configuration de l'interface utilisateur graphique et le contrôleur à écran tactile en même temps.*

Si un déclenchement est nécessaire, branchez les câbles E/S de déclenchement à 15 broches HD-DB15 à l'entrée du déclencheur et à la sortie synchronisée situées à l'arrière du panneau du XLED1 (reportez-vous à la [Figure 2\).](#page-13-0)

En cas d'interfaçage au panneau de configuration de l'interface utilisateur graphique, connectez l'ordinateur au XLED1 via la connexion USB située sur le panneau arrière.

Connectez le câble CA au connecteur CA situé à l'arrière du panneau XLED1.

# <span id="page-16-0"></span>**4.2 Installation des modules/pilotes LED et des modules dichroïques**

Le système XLED1 est expédié avec les modules LED, les pilotes et les modules dichroïques non installés, dans des boîtes séparées. Ceux-ci doivent être installés conformément aux instructions ci-dessous.

 Configurateur en ligne sur le site [http://www.excelitas.com/Pages/Product/X-Cite-LED-](http://www.excelitas.com/Pages/Product/X-Cite-LED-Module-Configurator.aspx)[Module-Configurator.aspx](http://www.excelitas.com/Pages/Product/X-Cite-LED-Module-Configurator.aspx) pour les configurations des modules et les emplacements.

« Emplacement » se rapporte aux positions identifiées à la [Figure 4,](#page-16-1) qui montre une unité X-Cite<sup>®</sup> XLED1 vide. (jaune = emplacement des modules dichroïques, bleu = emplacement des modules LED et des pilotes). Pour le remplacement des modules LED, des pilotes et des modules dichroïques, reportez-vous aux sections [10](#page-69-0) et [11.](#page-72-0)

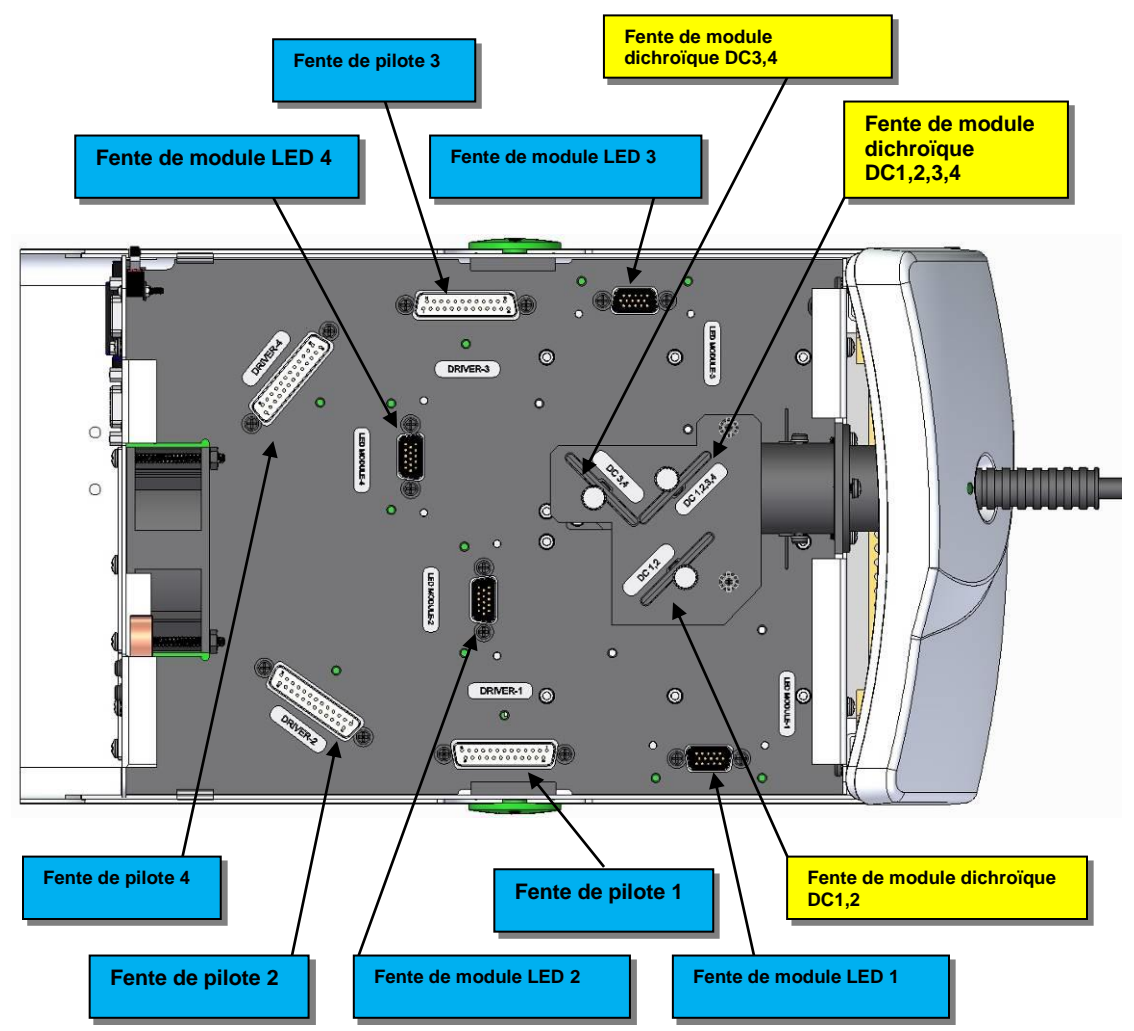

#### **Figure 4 Emplacements des modules LED, pilotes et modules dichroïques**

<span id="page-16-1"></span>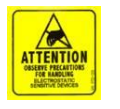

#### **ATTENTION**

Pour protéger le module, pilote et système LED des dommages électrostatiques qui peuvent désactiver le système, endommager de manière permanente le module et le pilote LED ou nécessiter des réparations de la part de techniciens, veuillez suivre les étapes de prévention des décharges électriques suivantes :

- Assurez-vous que l'unité est débranchée
- Assurez-vous que vous êtes correctement mis à la terre, idéalement en utilisant un bracelet de mise à la terre antistatique fixé sur une surface de protection contre les décharges électriques.

Reportez-vous à la section [2.3](#page-9-0) pour les principes des décharges électriques et d'autres précautions relatives aux décharges électrostatiques.

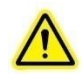

Outils nécessaires : Clé de rosace de fixation (fournie) Tournevis cruciforme de 2 (non fourni) Outil de couplage (non fourni)

#### **Les modules LED, pilotes et modules dichroïques sont livrés dans des sacs antistatiques.**

#### **Les modules LED sont livrés avec un capuchon de protection de la lentille LED.**

Assurez-vous que le système est éteint et le cordon d'alimentation débranché de la source d'alimentation.

À l'aide de la clé de rosace de fixation fournie, faites tourner les rosaces de fixation vertes à 90 degrés et retirez-les. Tout en maintenant le boîtier XLED1 par l'arrière, faites glisser le boîtier du XLED1 vers le haut et en arrière (en l'éloignant du tableau de bord) pour le retirer. La clé de rosace de fixation peut être conservée sur le crochet de la clé de rosace de fixation disponible sur le panneau arrière du XLED1.

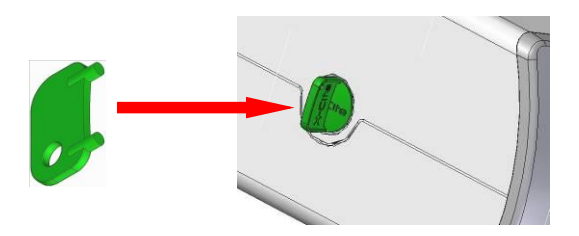

**Figure 5 Rosace de fixation**

Les modules LED sont livrés avec leurs pilotes uniques. Les deux composants doivent être installés au même moment. Reportez-vous à la [Figure 4](#page-16-1) pour les emplacements des modules LED et des modules dichroïques.

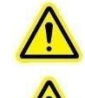

**Attention :** Ne touchez pas à la surface de la lentille LED. Les huiles pour la peau et les rayures peuvent provoquer une baisse de la sortie optique.

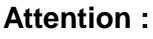

La durée de vie de la fenêtre Dichroïque peut être considérablement réduite si cette fenêtre n'est pas manipulée correctement. Ne touchez pas la surface de la fenêtre. Les huiles pour le corps et les éraflures risquent d'écourter prématurément la durée de vie de la fenêtre. Reportez-vous à la section [12.3](#page-75-0) pour les consignes de manipulation et de nettoyage.

Pour installer le module et pilote LED, retirez d'abord du module LED le capuchon de protection de la lentille LED. Alignez les broches mâles du module/pilote LED avec la connexion de la prise femelle et appuyez pour le mettre soigneusement en place. Serrez les vis cruciformes jusqu'à ce qu'une force positive se fasse sentir et appliquer ¼ de tour. **NE PAS TROP SERRER LES VIS. (Si vous utilisez un couplemètre étalonné, Excelitas Technologies vous recommande une valeur de couple de 5,7 lb-po/± 0,3 lb-po)**

S'il y a une incompatibilité d'installation soit d'un pilote standard alimenté, soit d'un pilote hautement alimenté, la LED correspondante ne fonctionnera pas.

Installez le module dichroïque en l'insérant dans la fente et appuyez légèrement vers le bas jusqu'à ce qu'une force positive se fasse sentir. Assurez-vous de tenir fermement la vis de blocage ; n'utilisez pas d'outillage mécanique comme des tournevis, des pinces, etc. Reportezvous à la [Figure 4](#page-16-1) pour les emplacements des modules et des modules dichroïques.

Si le module dichroïque n'est pas inséré correctement, la clé d'orientation du module dichroïque (située sur le cadre) ne passera pas par la fente de la plaque supérieure, ce qui empêchera le module dichroïque d'être mis en place. Reportez-vous à la [Figure 6.](#page-19-0)

Lors d'un changement de module dichroïque, la valeur Edge (bord) doit être saisie manuellement dans le système. Si vous utilisez le Panneau de configuration de l'Interface utilisateur graphique, reportez-vous à la section 6.4 et [Figure](#page-38-0) 18 pour obtenir des instructions sur le changement de la valeur Edge (bord), la valeur Reflect (réflexion) et la valeur Transmit (transmission).

Si vous utilisez le contrôleur à écran tactile en option, pour modifier la valeur Edge (bord), touchez l'icône du module dichroïque pour voir la fenêtre contextuelle, appuyez sur l'onglet en haut de la fenêtre et un écran de modification apparaît. Saisissez la nouvelle valeur Edge (bord) et appuyez sur « GO » (Entrée) pour revenir à l'écran de maintenance. La valeur Edge (bord) est imprimée sur le module dichroïque. Pour les nouveaux modules dichroïques, les valeurs Transmit (transmission) ne seront pas mises à jour automatiquement ; reportez-vous à la section 6.5 pour ces valeurs.

Replacez le boîtier du XLED1 pour assurer un ajustement parfait. Insérez les rosaces de fixation et, à l'aide de la clé fournie, tournez les rosaces de fixation vertes en position verrouillée. Remettez la clé de rosace de fixation sur le crochet prévu à cet effet disposé à l'arrière du système. L'interrupteur principal du système ne fonctionnera pas si le boîtier n'est pas correctement replacé.

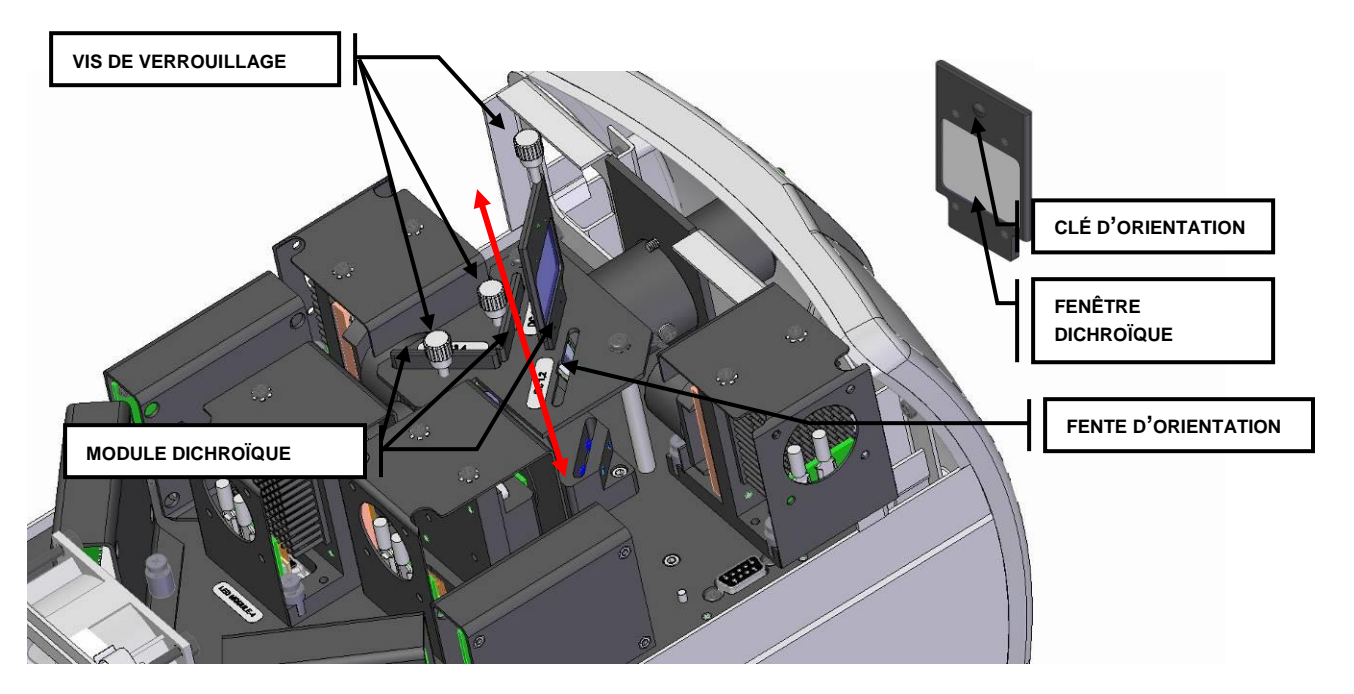

<span id="page-19-0"></span>**Figure 6 Remplacement du module dichroïque**

#### <span id="page-20-0"></span>**4.3 Installation des porte-filtres d'excitation**

Toutes les unités XLED1 sont équipées de 4 porte-filtres compatibles avec les filtres passebande standards de 25 mm. Vous pouvez également commander des porte-filtres supplémentaires en utilisant le numéro de référence 019-00175R.

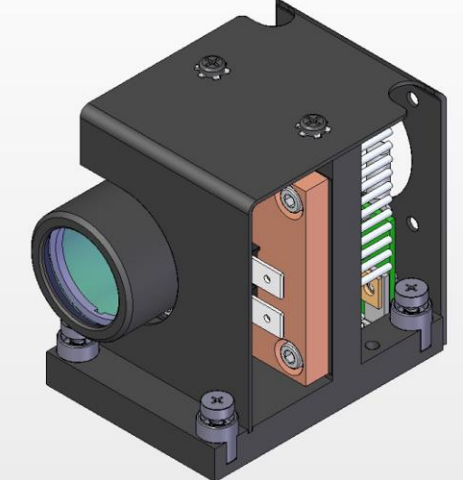

**Figure 7 Module LED typique XLED1** 

Suivez les instructions de la section 4.2 du manuel d'utilisation du XLED1 pour ouvrir le système XLED1 et retirer le module LED concerné. Ne retirez que le module LED ; il n'est pas nécessaire de retirer le pilote.

REMARQUE : prenez soin de ne pas contaminer ou endommager la lentille ou le filtre d'excitation (il est recommandé de porter des gants pour cette procédure).

Placez le porte-filtre sur une surface plane propre, comme illustré ci-dessous.

Avec la flèche (indiquant le côté enduit du filtre) pointant vers le haut, placez le filtre à l'intérieur du porte-filtre (Figure 8) et vissez la vis de serrage grâce à la clé Allen fournie

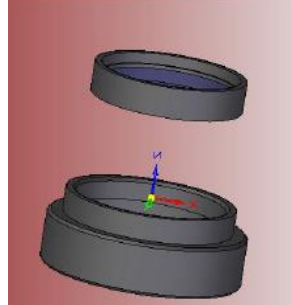

**Figure 8 Insertion du filtre dans le porte-filtre** 

Fixez le filtre d'excitation + le porte-filtre dans la lentille du module LED, comme l'illustre la figure ci-dessous, et vissez fermement la vis de serrage avec la clé Allen fournie.

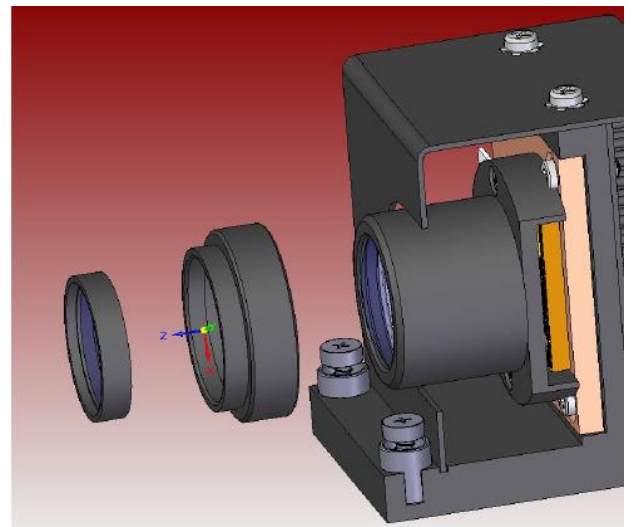

**Figure 9 Fixation de l'assemblage du filtre sur le module** 

Insérez à nouveau le module LED dans le système XLED1.

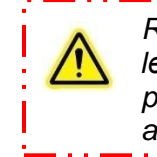

*Remarque : Faites particulièrement attention à ne pas contaminer la lentille ou le filtre d'excitation (par exemple, avec des empreintes, de la poussière, etc.). Il est conseillé de porter des gants ou d'utiliser tout autre matériel prévu pour la manipulation des optiques.*

M4 x 10 **4.4**

### <span id="page-22-0"></span>**Interface utilisateur graphique.**

**Remarque :** Assurez-vous que l'utilisateur est connecté en tant qu'administrateur. Vous pouvez télécharger les pilotes USB et l'interface utilisateur graphique depuis notre site Internet, dans la section « TÉLÉCHARGEMENTS DES LOGICIELS » du centre de ressources.<http://www.excelitas.com/Pages/Product/X-Cite-XLED1.aspx>

#### **Configuration système requise : Système d'exploitation :**

Windows XP 32/64 bits, Windows Vista 32/64 bits, Windows 7 32/64 bits, Windows 2003 Server 32/64 bits, Windows 2008 Server 32/64 bits, Windows 2008 R2.

**Espace de disque dur minimum :** 5 Mo

- **1. Installation des pilotes USB (à partir d'Internet ou des mises à jour Windows)**
	- 1. Connectez-vous à Internet.
	- 2. Connectez un câble USB entre le XLED1 et l'ordinateur.
	- 3. Allumez le XLED1.
	- 4. « Nouveau périphérique détecté » apparaît à l'écran d'ordinateur.
	- 5. « Assistant du nouveau périphérique détecté » apparaît à l'écran d'ordinateur.
	- 6. Sélectionnez « Installer le logiciel automatiquement (recommandé) », puis cliquez sur « Suivant ».
	- 7. Une fois que l'assistant trouve le logiciel, cliquez sur « Terminer ».
	- 8. Suivez les instructions pour l'installation de l'interface utilisateur graphique.

**Remarque :** Si une fenêtre apparait avec « rechercher un pilote en ligne », cliquez sur oui.

#### **2. Option d'installation alternative**

Utilisez les mises à jour Windows relatives au système d'exploitation de votre ordinateur.

Recherchez :

- 1. « Excelitas Technologies Hardware XLED1 ».
- 2. Suivez les instructions de téléchargement.
- 3. Répétez l'opération pour le  $2^e$  pilote (la 1<sup>re</sup> installation est le pilote de base USB, la 2<sup>e</sup> est le port virtuel série/COM.)
- 4. Trouvez les pilotes téléchargés dans votre gestionnaire des périphériques.

5. Suivez les instructions pour l'installation de l'interface utilisateur graphique. **Remarque :** Assurez-vous d'installer les pilotes USB avant l'interface utilisateur

**3. Installation du panneau de configuration de l'interface utilisateur graphique (à partir du fichier ZIP) :**

graphique.

- 1. Connectez-vous à Internet.
- 2. Téléchargez le logiciel du panneau de configuration de l'interface graphique sur notre site Internet :

http://www.excelitas.com/Pages/Product/X-Cite-XLED1.aspx

- 3. Le pilote USB doit être installé en premier. Reportez-vous au paragraphe 1 ou 2 de cette section.
- 4. Dans votre dossier de téléchargements, recherchez le fichier « 032- 00136.zip » et ouvrez-le.
- 5. Double cliquez sur SETUP.EXE
- 6. Puis suivez les instructions de configuration qui s'affichent en cliquant sur « Next » (Suivant) chaque fois que vous y êtes invités, jusqu'à la fin de l'installation indiquée par l'invite « Finish » (Terminé). Cliquez sur « Finish » (Terminé) pour terminer l'installation.
- **Remarque :** Un kit de développement logiciel (SDK) 035-00469R est disponible sur demande. Le SDK permet de contrôler par ordinateur les fonctions décrites dans les ensembles de commandes de série.Veuillez contacter Excelitas Technologies pour obtenir ce document. (Reportez-vous à la section [20\)](#page-90-0).

### <span id="page-23-0"></span>**4.5 Détection automatique du guide de lumière**

Le système ne permet pas l'activation de sources LED s'il n'y a pas de guide de lumière dans le réceptacle.

Le système désactivera toutes les sources LED si le guide de lumière est détecté comme étant « retiré » de l'unité. Reportez-vous à la section [4.6](#page-23-1) pour l'installation du guide de lumière.

Le témoin du guide de lumière sur le panneau avant du XLED1 s'allume en vert indiquant que le guide de lumière a été correctement inséré. Si le guide de lumière n'est pas entièrement inséré, le témoin LED du guide de lumière devient ROUGE et 3 bips sont émis par le contrôleur à écran tactile en option. L'icône d'erreur s'allumera sur le panneau de configuration de l'interface utilisateur graphique ou sur le contrôleur à écran tactile.

L'interrupteur principal du système ne fonctionnera pas si le boîtier n'est pas correctement replacé. Lors du remplacement du logement d'entretien du XLED1, assurez un ajustement serré et utilisez la clé de rosace de fixation fournie pour tourner les rosaces de fixation vertes en position verrouillée.

#### <span id="page-23-1"></span>**4.6 Insertion / retrait du guide de lumière**

Assurez-vous que l'alimentation principale est coupée sur le XLED1.

Assurez-vous que le cordon d'alimentation n'est pas connecté au XLED1.

Assurez-vous que les embouts de protection sont retirés à la fois de l'entrée et de la sortie sur le guide de lumière avant l'installation et retirez la prise en plastique (le cas échéant) du port du guide de lumière sur le panneau avant du XLED1.

Tenez le guide de lumière par le manche et la partie protectrice du cordon uniquement et insérez-le dans le port du guide de lumière. Insérez le guide de lumière jusqu'à ce qu'il s'enclenche et qu'un clic retentisse (jusqu'à la ligne « A » indiquée sur la virole grise).

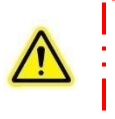

*Remarque : Lors de l'installation ou du retrait, toujours saisir le guide de lumière au niveau de la partie protectrice de cordon du guide de lumière.*

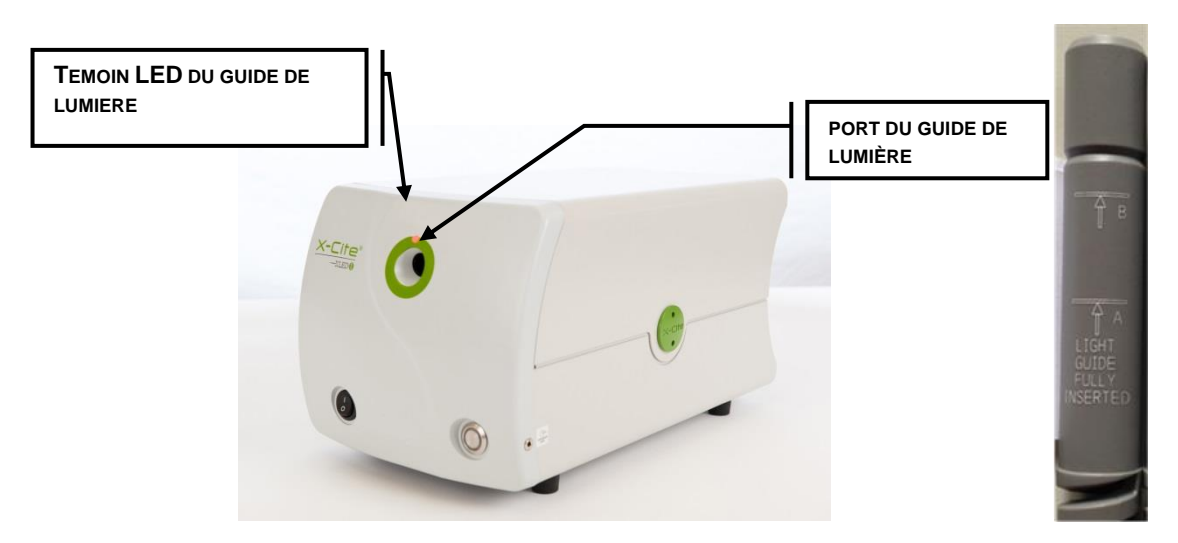

**Figure 10 Port du guide de lumière**

Pendant l'utilisation, lorsque le guide de lumière est complètement inséré, le témoin du guide de lumière s'allume en vert indiquant qu'il est correctement inséré. Si le guide de lumière n'est pas complètement inséré lors de la mise sous tension de l'unité, le témoin LED du guide de lumière devient ROUGE (et 3 bips sont émis par le contrôleur à écran tactile en option). L'icône d'erreur s'allumera sur le panneau de configuration de l'interface utilisateur graphique ou sur le contrôleur à écran tactile.

Pour retirer le guide de lumière, saisissez fermement la partie protectrice du cordon à proximité de la bague d'arrêt du guide de lumière et tirez fermement.

*Remarque : Le XLED1 est conçu pour une utilisation avec un guide de lumière liquide de 3 mm. Excelitas Technologies ne peut pas garantir les performances du système en cas d'utilisation d'un guide de lumière autre que ceux fournis par Excelitas Technologies. Remarque* **:** Reportez-vous à la *section [12.5](#page-78-0) pour obtenir des conseils afin de prévenir la dégradation prématurée des guides de lumière.*

# <span id="page-25-0"></span>**4.7 Installation de l'adaptateur de collimation**

Assurez-vous que l'alimentation principale est coupée sur le XLED1.

Le logement du système d'éclairage existant doit être retiré du microscope avant le montage de l'adaptateur de collimation. Ne jetez pas le matériel de montage existant, car il sera utilisé pour fixer l'adaptateur de collimation au microscope.

Retirez l'adaptateur de collimation de son emballage.

**Remarque :** *L'adaptateur de collimation a été configuré à l'usine. Aucun réglage par le client n'est nécessaire, mais certains modèles d'adaptateurs sont équipés de vis de jonction pour le centrage, pour des applications de raie spectrale plus longue. Des instructions séparées sont fournies avec ces modèles.*

Insérez la partie de la bride de l'adaptateur de collimation dans le port de la lampe du microscope. À l'aide du matériel existant, serrez la/les vis jusqu'à ce que la bride soit correctement fixée.

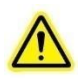

**Remarque :** *L'installation de l'adaptateur de collimation varie selon les modèles de microscope.*

Retirez le capuchon de protection de l'extrémité de sortie du guide de lumière. Insérez le guide de lumière dans la partie d'entrée de l'adaptateur de collimation jusqu'à ce qu'il soit de niveau avec le réducteur ajustable. Fixez le guide de lumière à l'adaptateur de collimation en serrant la vis. Ne serrez pas trop.

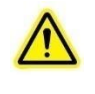

**Remarque** : *Le guide de lumière possède un rayon de courbure minimum de 1,6 pouce (40 mm). Plier ou enrouler le guide de lumière plus serré que ce rayon entraînera des dommages permanents sur le guide de lumière.*

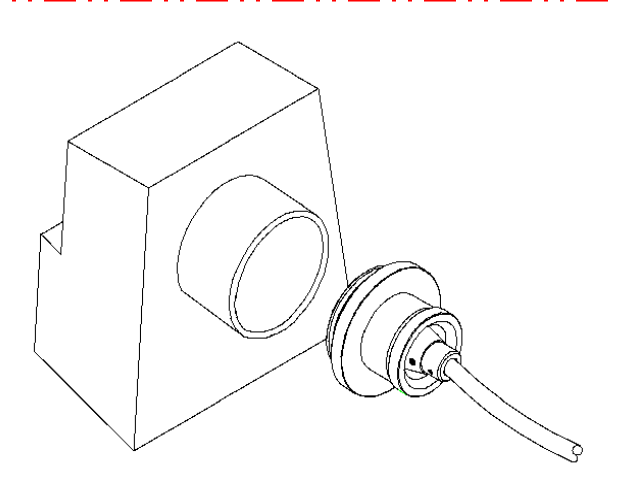

**Figure 11 Adaptateur de collimation**

# <span id="page-26-0"></span>**5. Marche / Arrêt**

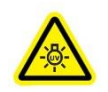

**Remarque :** *Utilisez des lunettes de protection anti-UV avant de mettre le système sous tension.*

- Le système sera pleinement opérationnel sous un éclairage fluorescent ou incandescent.
- Le système sera pleinement opérationnel sans éclairage (obscurité).
- Le système sera pleinement opérationnel sous n'importe quel niveau de lumière du jour, excepté sous la lumière directe du soleil.

Vérifiez que le guide de lumière a été installé correctement conformément aux instructions de la section [4.6.](#page-23-1) Si le guide de lumière n'est pas entièrement inséré, le témoin LED du guide de lumière devient ROUGE (et 3 bips sont émis par le contrôleur à écran tactile en option). L'icône d'erreur s'allumera sur le panneau de configuration de l'interface utilisateur graphique ou sur le contrôleur à écran tactile.

Assurez-vous que le commutateur d'alimentation principal est sur « OFF » (Arrêt). Branchez l'adaptateur secteur du XLED1 à une prise électrique de terre.

Mettez le commutateur d'alimentation principal sur « ON » (Marche) et assurez-vous que les ventilateurs internes sont opérationnels. Les ventilateurs de refroidissement restent fonctionnels tout au long du cycle, du démarrage à l'arrêt.

Le témoin LED « ON » (Marche) est éteint (n'est pas allumé).

À présent, ouvrez le panneau de configuration de l'interface utilisateur graphique ou, si le contrôleur à écran tactile est connecté, attendez que l'écran de connexion du XLED1 s'affiche.

**Remarque :** *N'utilisez pas le panneau de configuration de l'interface utilisateur graphique et le contrôleur à écran tactile en même temps.*

*Remarque : Ne connectez pas le contrôleur à écran tactile du XLED1 lorsque le XLED1 est sous tension.*

. . . . <u>. . . .</u>

Le système débutera avec un test automatique au démarrage (POST). **Toutes les sorties seront inactives et toutes les entrées ne répondront pas pendant le cycle POST. Le cycle POST prend environ 60 secondes.** En cas d'erreur lors du POST, le système signale l'erreur et permet à l'utilisateur de poursuivre ou d'arrêter la procédure, selon la condition d'erreur. Reportez-vous à la section [7.7](#page-57-0) pour obtenir des informations concernant les alarmes si vous utilisez le contrôleur à écran tactile. Reportez-vous à la section [6.6](#page-39-1) pour obtenir des informations concernant les alarmes si vous utilisez le panneau de configuration de l'interface utilisateur graphique.

Pendant la séquence POST, le système de stabilisation va :

- Vérifier le nombre de modules LED installés.
- Lire l'identifiant du module LED, vérifier les heures et la capacité d'écriture en mémoire non volatile (NVM) du système LED.
- S'assurer que la LED et le type de pilote correspondent.
- Vérifier le thermistor du module LED.
- Vérifier les alarmes.
- Vérifier le module du générateur d'impulsions.
- Vérifier que le guide de lumière est connecté.
- Vérifier que le contrôleur à écran tactile est connecté**.**

Si vous utilisez le panneau de configuration de l'interface utilisateur graphique, une fois que le système a effectué l'ensemble de la séquence POST et l'a quittée, le système est prêt à être utilisé. Aucune séquence d'initialisation ou de préchauffage n'est nécessaire.

Pour éteindre le système après l'avoir utilisé, assurez-vous que toutes les LED sont éteintes, cliquez sur la touche de déconnexion du panneau de configuration de l'interface utilisateur graphique, puis appuyez sur le bouton principal d'alimentation pour arrêter le système XLED1.

Tous les anciens paramètres du panneau de configuration de l'interface utilisateur graphique seront enregistrés.

#### **Si vous utilisez le contrôleur à écran tactile :**

Si vous utilisez le contrôleur à écran tactile en option, une fois que le système fonctionne et a terminé la séquence POST, l'écran du contrôleur s'allume automatiquement et le système est prêt à l'emploi. Aucune séquence de réinitialisation ou de remise en route n'est nécessaire. Si le guide de lumière n'est pas complètement inséré, le témoin LED du guide de lumière devient ROUGE, 3 bips sont émis par le contrôleur à écran tactile et l'icône du guide de lumière s'allume en haut de l'écran.

Pour entrer dans le système via **l'écran de connexion**, suivez les instructions de la section [7.1.](#page-44-0) Si vous êtes connecté en tant qu'invité, les données ne seront **pas** enregistrées à l'issue de la session.

Avant d'éteindre le système, naviguez jusqu'à **l'écran LED principal** (section [7.2\)](#page-45-0) et appuyez sur la touche **LOG-OUT** (Déconnexion). Ceci garantit que toutes les données saisies dans la session la plus récente sont enregistrées. L'échec de la déconnexion avant d'éteindre le système se traduit par la perte de tous les changements de paramètres récents.

Pour éteindre le système après l'avoir utilisé, assurez-vous que le bouton LED est sur « OFF » (Arrêt), puis appuyez sur le commutateur principal d'alimentation pour le mettre en position « OFF » (Arrêt).

**Remarque :** *Assurez-vous que les utilisateurs se sont déconnectés du* contrôleur à écran tactile *avant d'éteindre, ou toutes les données saisies à partir de la dernière session ne seront pas sauvegardées. (Reportez-vous à la section [7.2\)](#page-45-0). Par défaut, le système n'est PAS programmé pour enregistrer des données si vous êtes connecté en tant qu'invité, que vous ouvriez une session ou non.*

# <span id="page-28-0"></span>**6. Fonctionnement du panneau de configuration de l'interface utilisateur graphique**

### Plan de l'écran :

- $\triangleright$  Écran LED principal (Reportez-vous à la section [6.1\)](#page-29-0)
- Set LED Triggers (Définir les déclencheurs des LED) (Reportez-vous à la section [6.2\)](#page-31-0)
- $\triangleright$  Graphiques de déclencheur (Reportez-vous à la section [6.3\)](#page-35-0)
- > Maintenance (Reportez-vous à la section [6.4\)](#page-36-0)
- > Informations d'alarme (Reportez-vous à la section [6.6\)](#page-39-1)
- > Informations système (Reportez-vous à la section [6.8\)](#page-41-1)

**Remarque :** tous les écrans sont dotés d'un témoin, situé dans la barre supérieure

- **Touch Screen Locked (Écran tactile verrouillé) :** désactivé.
- **Light Guide Inserted (Guide de lumière inséré) :** s'allume lorsque le guide de lumière est correctement inséré.
- **Alarm (Alarme) :** indique une alarme système ; l'utilisateur doit naviguer jusqu'à l'écran d'alarme afin de déterminer la source de l'alarme.
- **LED on (Témoin allumé)** : s'allume lorsque le module LED est activé.

# <span id="page-29-0"></span>**6.1 Écran LED principal**

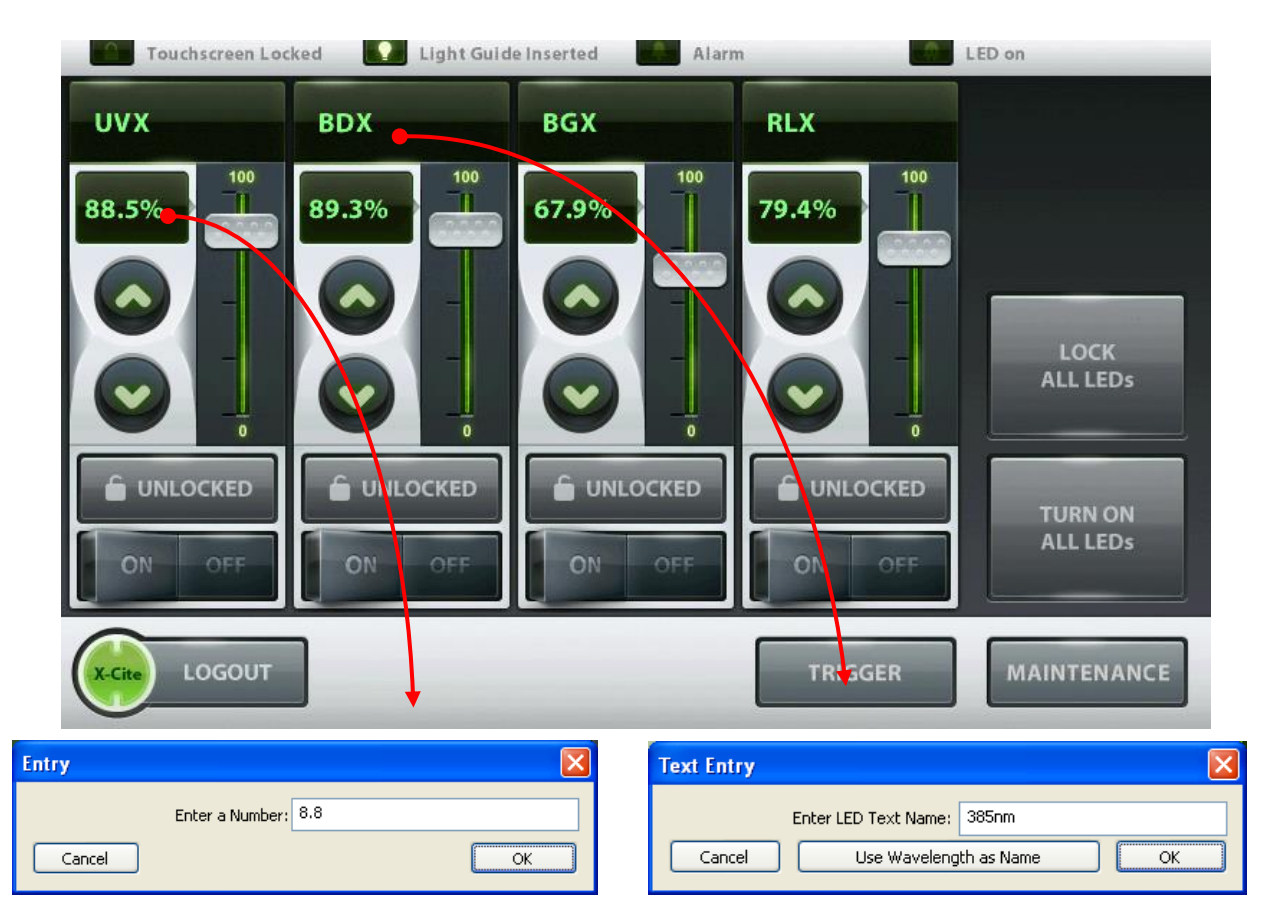

# **Figure 12 Écran LED principal (GUI)**

L'écran principal affiche une section pour chaque module LED (par exemple : UVX, BDX, BGX et RLX) ; ces derniers peuvent être renommés pour correspondre aux fluorophores souhaités. Cliquez sur le nom de la longueur d'onde souhaitée pour voir son amplitude ou pour renommer la LED. Entrez un nom ou un nombre, puis appuyez sur OK. L'affichage doit désormais avoir changé.

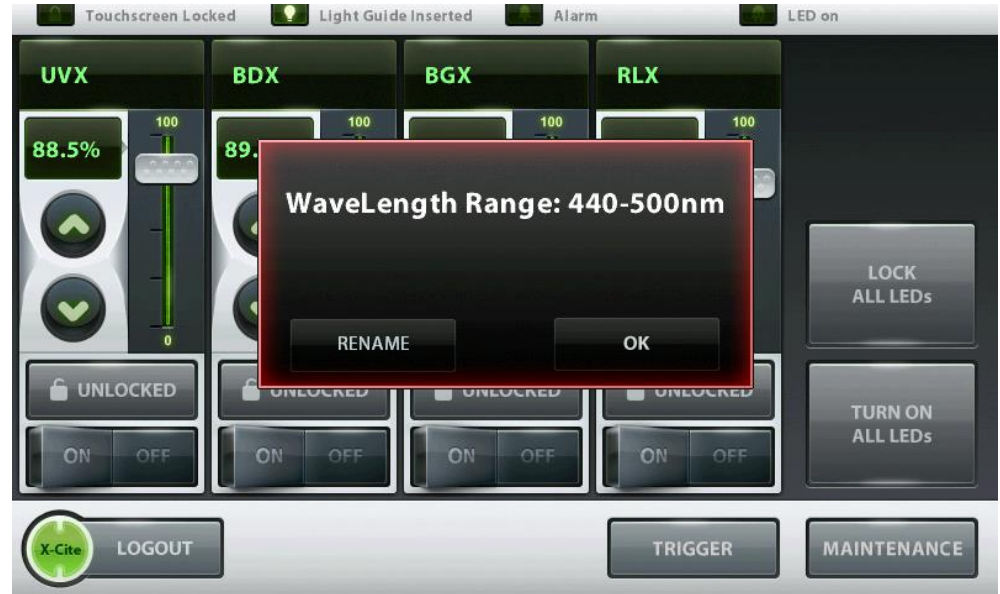

Chaque section de module LED dispose des fonctions « Unlocked » (Déverrouillée), en gris ; « Locked » (Verrouillée), en vert ; « OFF » (Arrêt), en gris ; et « ON » (Marche), en vert. Les boutons « Unlock/Lock » (Déverrouiller / Verrouiller), déverrouillent ou verrouillent cette section individuelle du module LED. En mode verrouillé, tous les paramètres (intensité grossière et fine, fenêtre de pourcentage et fenêtre de longueur d'onde) pour ce module LED sont verrouillés et ne peuvent pas être modifiés.

Chaque section de module LED possède un curseur de réglage grossier de l'intensité et des boutons « UP » (Haut) A et « DOWN » (Bas)  $\vee$  de réglage précis de l'intensité. Les flèches de réglage précis de l'intensité permettent de régler l'intensité de 5 % à 100 % par incréments de 0,1 %. Une valeur numérique peut être saisie en cliquant sur la valeur en % pour accéder à la fenêtre contextuelle « Edit Entry » (modifier l'entrée). Entrez un nombre, puis appuyez sur OK. L'intensité doit désormais avoir changé.

L'écran principal présente un bouton **« LOCK ALL LEDS »** (Verrouiller toutes les LED) qui met tous les boutons de verrouillage individuels en mode verrouillé.

L'écran principal possède un bouton global **« TURN OFF/ON ALL LEDS »** (Éteindre/allumer toutes les LED) qui désactive et active toutes les LED en même temps.

L'écran principal affiche les icônes des états « Light Guide Inserted » (Guide de lumière inséré), « Alarms » (Alarmes) et « LED on » (LED allumée).

Cliquez sur le bouton « **LOGOUT** » (Déconnexion) pour fermer le panneau de configuration de l'interface utilisateur graphique. Toutes les anciennes données saisies seront enregistrées lors du prochain démarrage.

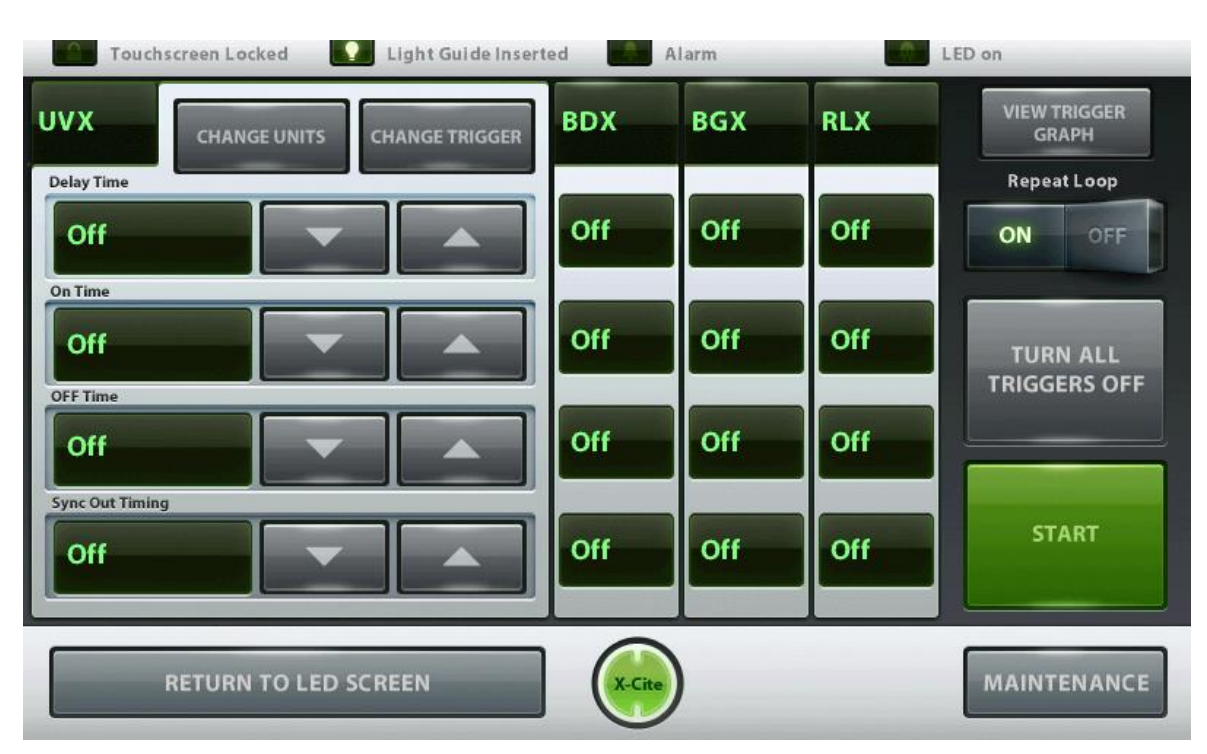

# <span id="page-31-0"></span>**6.2 Écran Paramétrer les déclencheurs LED**

#### **Figure 13 Écran déclencheurs LED (GUI)**

L'écran affiche des sections individuelles de la fenêtre Déclencheur pour chaque module LED (par ex. : UVX, BDX, BGX et RLX). Cliquez sur le haut d'une section de longueur d'onde pour ouvrir cette fenêtre sélectionnée.

Dans chaque section de la fenêtre, l'utilisateur peut changer la désignation du déclencheur et le configurer sur OFF (désactivé), Internal/External (interne / externe) et Global (global). Appuyez sur la touche « **CHANGE TRIGGER** » (MODIFIER LE DÉCLENCHEUR) pour sélectionner une désignation de déclencheur. Chaque module LED ne peut avoir qu'une seule désignation de déclencheur.

Les déclencheurs sont décrits ci-dessous :

- A. La désignation de déclencheur par défaut est réglée sur OFF (désactivé) afin de permettre le contrôle du système depuis l'écran LED principal.
- B. En mode de déclenchement à haute vitesse, le signal sync confirme une commande reçue.
- C. Lorsque le déclencheur est réglé sur External (externe), le système accepte le contrôle d'un signal externe pour les LED sélectionnées. (reportez-vous à [Tableau 8](#page-65-0) ).
- D. Lorsque le déclencheur est réglé sur GLOBAL (global), le système accepte un signal de déclenchement à travers un code PIN unique pour contrôler toutes les LED qui sont réglées sur GLOBAL. (reportez-vous à [Tableau 8](#page-65-0)).

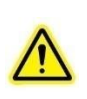

**Remarque :** *Lorsque vous sélectionnez un déclencheur externe ou global, les LED ne s'allumeront pas jusqu'à ce qu'un signal de déclenchement soit présent. Les LED vont cumuler des heures en mode de déclenchement externe ou global. Pour éviter l'accumulation inutile d'heures au niveau des modules LED pendant l'utilisation du système XLED1, il est recommandé d'activer les modes de déclenchement avancés du XLED1 uniquement pendant la période durant laquelle il sera utilisé à ces fins. Après avoir utilisé les fonctions de déclenchement avancées du système XLED1, l'utilisateur doit s'assurer que le déclenchement est désactivé sur l'écran de configuration des déclencheurs.*

E. Lorsque le déclencheur est réglé sur Internal (interne), (indiqué par des « zéros »), l'utilisateur peut définir le « DELAY TIME » (temps d'attente), le « ON TIME » (temps de connexion), le « OFF TIME » (temps de déconnexion) et le « SYNC TIME OUT » (arrêt de la synchronisation). Pour changer les valeurs numériques des heures et durées, cliquez sur les flèches haut et bas ou cliquez sur la case située à côté de la valeur pour ouvrir une fenêtre contextuelle « Edit Entry » (modifier l'entrée) dans laquelle vous pouvez saisir la valeur numérique souhaitée. Pour changer les unités de temps, cliquez sur la touche **« CHANGE UNITS »** et sélectionnez une unité de temps : microsecondes, millisecondes ou secondes.

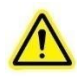

**Remarque :** *Lorsque vous changez les unités de temps, le choix d'une unité de valeur va modifier les 4 périodes associées à cette LED. Chaque module LED ne peut avoir qu'un seul domaine d'unité de temps.*

وأوالا للتناول والتنبيري

F. Une fois tous les paramètres de synchronisation définis pour chaque module LED, passez la touche **« REPEAT LOOP »** (répétition en boucle) sur ON (vert) pour une répétition automatique. Pour une utilisation manuelle ou à des fins de test, assurezvous que la touche **« REPEAT LOOP »** (répétition en boucle) est en mode OFF (désactivé) et utilisez les touches **« START »** (démarrer) et **« STOP »** (arrêter) pour démarrer et arrêter le processus.

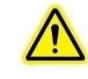

**Remarque** : *Assurez-vous que le déclencheur est réglé sur OFF (désactivé) afin de contrôler les LED depuis l'écran principal.*

- G. Un graphique de déclencheur peut être visualisé (voir la section [7.5\)](#page-53-0) pour chaque module LED en appuyant sur « **VIEW TRIGGER GRAPH** » (VOIR GRAPHIQUE DÉCLENCHEUR).
- H. Lorsque le déclencheur est configuré sur EXTERNAL (EXTERNE) ou GLOBAL, revenez à l'écran MAIN LED (LED PRINCIPALE) (**voir ci-dessous**) et appuyez sur le bouton TRIGGER (DÉCLENCHEUR), sous la LED déclenchée. Pour allumer une LED après réception d'une tension de déclenchement, vous devez appuyer sur ce bouton.

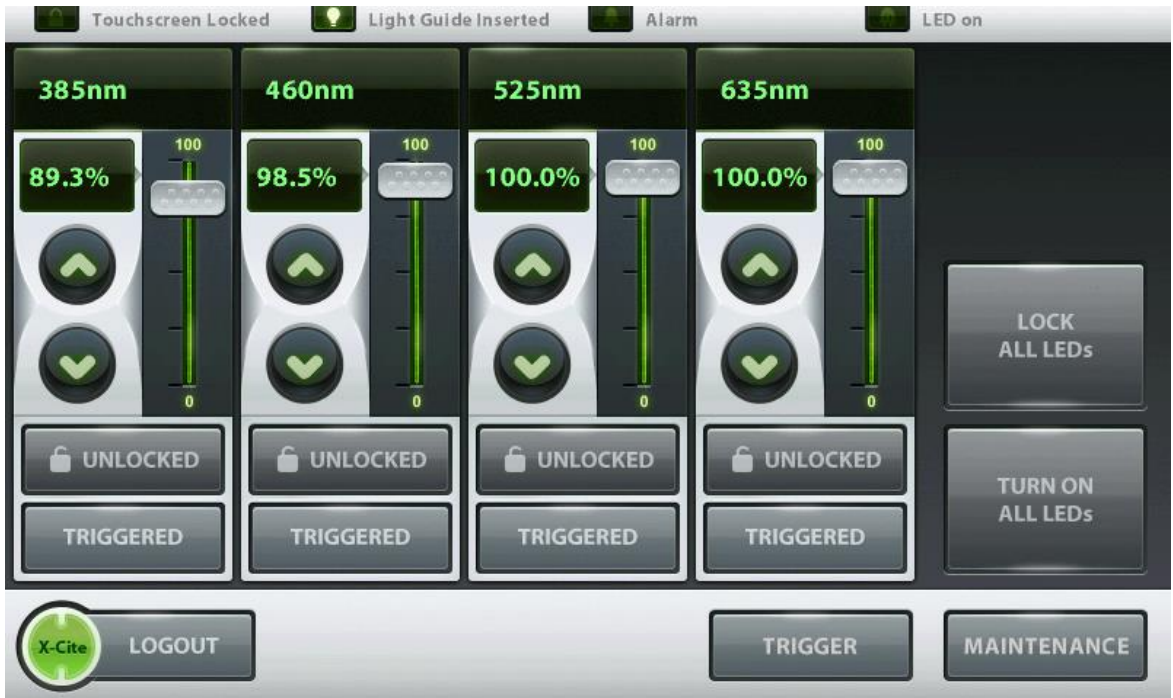

#### **INSTRUCTIONS COMPLÉMENTAIRES POUR LA CONFIGURATION DU DÉCLENCHEUR**

#### **Les propriétaires de la configuration Live Cell (cellule vivante) doivent se reporter à la [section 8.0](#page-62-0) pour obtenir des instructions concernant le mode Live Cell (cellule vivante)**

- a. En mode de déclenchement interne, les LED seront automatiquement synchronisées dans le même domaine temporel (un domaine temporel est en secondes, millisecondes ou microsecondes). La période LED (déterminée en additionnant le temps d'attente, le temps de connexion et le temps de déconnexion) sera réglée à la plus longue période sélectionnée. Dans l'exemple présenté dans le graphique LED A ci-dessous, la période totale est de 6 secondes. Ensuite, comme présenté dans le graphique LED B ci-dessous, la période définie par l'utilisateur est de 4 secondes. Dans ce cas, 2 secondes supplémentaires seront ajoutées pour régler la période sur 6 secondes, afin qu'elle puisse correspondre à celle de la LED A.
- b. En mode de déclenchement interne, si la période d'une LED est inférieure à 2 fois la période d'une autre LED dans le même domaine temporel, le système va générer

des cycles supplémentaires pour compenser la plus longue période dans ce domaine temporel. Exemple : dans le graphique LED A ci-dessous, la période est de 6 secondes. Dans le graphique LED C, la période spécifiée était de 2 secondes. Le logiciel va automatiquement créer trois cycles pour remplir la même période que la LED A. Si vous ne souhaitez pas faire cela, le temps de déconnexion pour la LED C doit être prolongé de sorte que la période totale de la LED C soit égale à celle de la LED A. Dans cet exemple, passez le temps de déconnexion de 0 à 4 secondes de sorte que la période totale soit égale à 6 secondes.

**REMARQUE :** Les impulsions supplémentaires peuvent uniquement être additionnées jusqu'à un maximum qui dépend du nombre de canaux utilisés dans le même domaine temporel. En règle générale, seulement 12 sousimpulsions peuvent être générées. Si d'autres sont nécessaires, essayez d'utiliser différents domaines temporels pour atteindre les résultats souhaités.

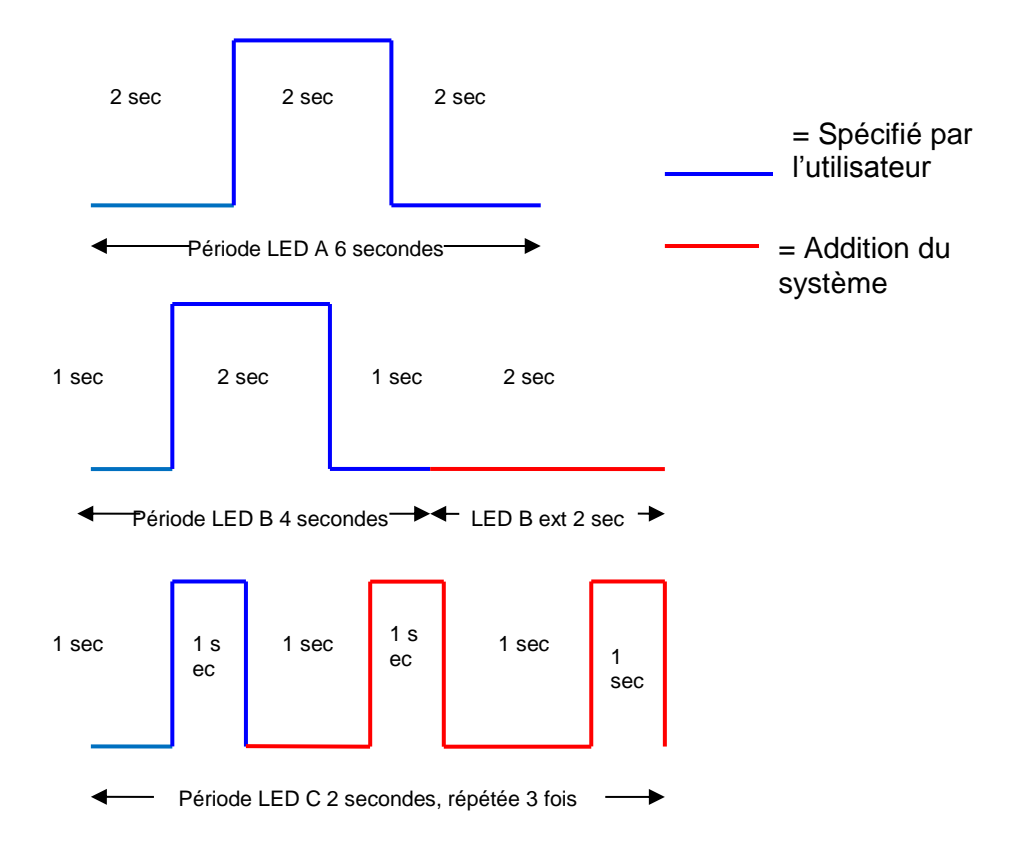

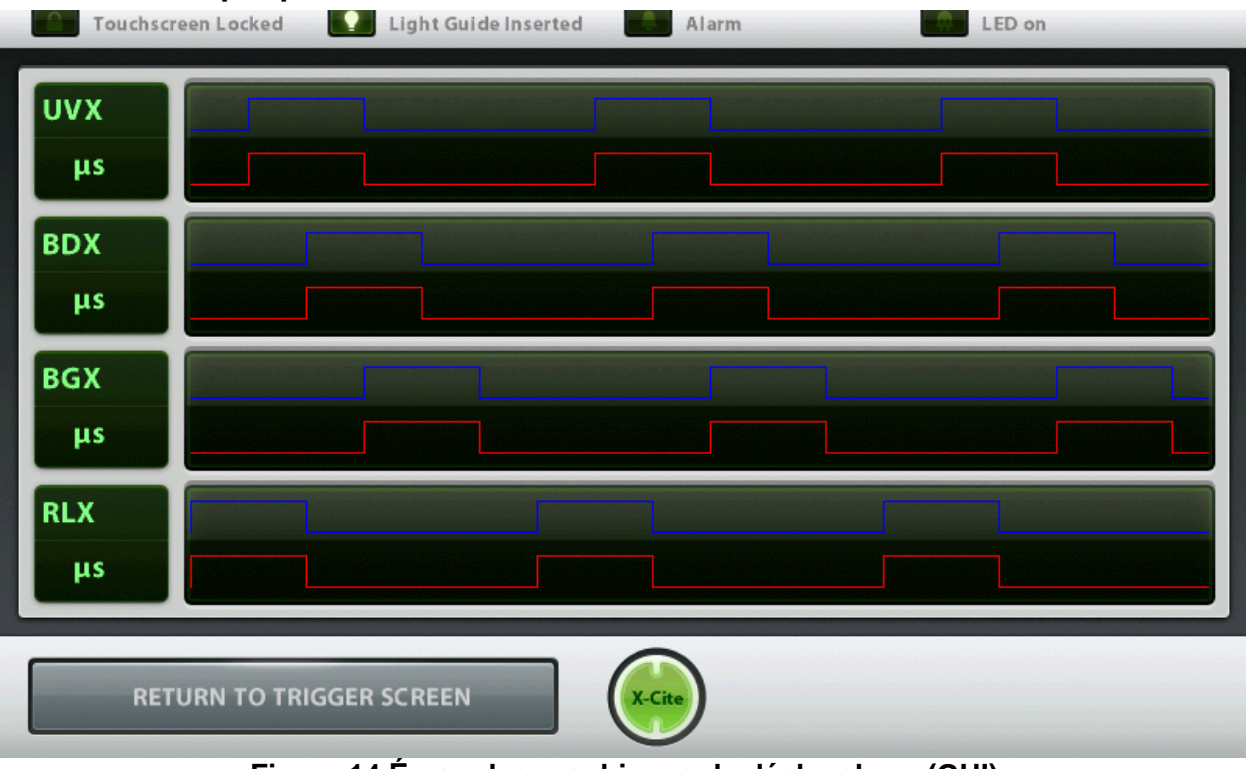

# <span id="page-35-0"></span>**6.3 Écran Graphiques de déclencheur**

**Figure 14 Écran des graphiques de déclencheur (GUI)**

L'écran graphique de déclencheur montre les quatre modules LED dans des représentations graphiques distinctes des caractéristiques de déclenchement attribuées à partir de l'écran Régler déclencheur LED.

Pour revenir à l'écran Déclencheur LED, touchez « **Return to Trigger Screen** » (Revenir à l'écran Déclencheur).
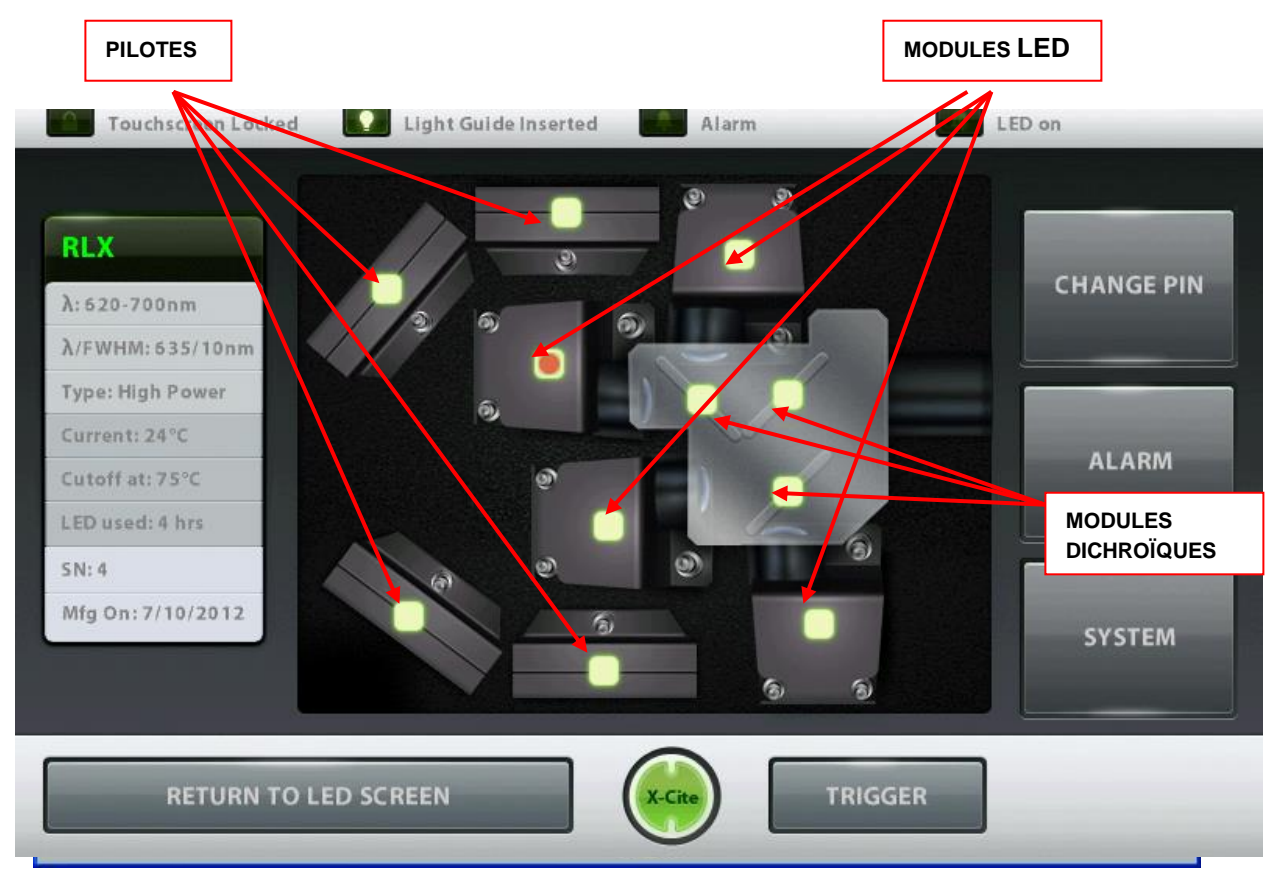

## **6.4 Écran de maintenance**

**Figure 15 Écran de maintenance (GUI)**

L'écran de maintenance donne un aperçu de l'emplacement des 4 modules LED individuels, des pilotes et des modules dichroïques.

Cliquez sur l'un des modules allumés en vert pour récupérer la fenêtre contextuelle montrant les paramètres actuels des modules sélectionnés.

- $\lambda$ : affiche l'amplitude de la longueur d'onde du module LED en nm.
- FWHM (Full Width Half Max ou largeur à mi-hauteur) : par ex., affiche la FWHM approximative de la longueur d'onde maximale de la LED, la bande passante utile de la LED.
- Type : identifie le module LED soit en version Standard Power (puissance standard), soit High Power (puissance élevée), qui est déterminé par le type de LED.
- Intensité : affiche la température actuelle de fonctionnement du module LED en  $^{\circ}C.$
- Cutoff Temp (Température de coupure) : indique la température de fonctionnement maximum précisée du module LED, en °C.
- LED Used (LED utilisée) : enregistre les heures d'éclairage du module LED cumulées actuellement.
- Serial Number (Numéro de série) : affiche le numéro de série du module LED.
- XLED1 Control Panel Touch Screen Locked Light Guide Inserted Alarm LED on **495nm CHANGE PIN** Reflect: 327nm-490nm Transmit: **ALARM** 500nm-750nm **SYSTEM FENÊTRE DE DONNÉES DICHROÏQUESRETURN TO LED SCREEN TRIGGER**
- Mfg ON (Fabriqué le) : affiche la date de fabrication du module LED. Les touches tactiles restantes sont pour la navigation dans les différents écrans.

### **Figure 16 Écran de maintenance (données dichroïques) (GUI)**

<span id="page-37-0"></span>Lorsque vous cliquez sur une icône de module dichroïque, une fenêtre de données dichroïques affiche les attributs suivants :

> Edge (Bord) : valeur indiquée en nm (onglet en haut de la fenêtre). Reflect (Réflexion) : la gamme de longueurs d'onde que le module dichroïque va refléter, indiquée en nm.<br>Transmit (Transmission) :

la gamme de longueurs d'onde que le module dichroïque va transmettre, indiquée en nm.

Lors d'un changement de module dichroïque, la valeur Edge (bord) doit être saisie dans le système. Pour modifier la valeur de bord (Edge), cliquez sur l'icône du module dichroïque pour voir la fenêtre contextuelle, appuyez sur l'onglet en haut de la fenêtre d'information dichroïque et un écran contextuel de sélection de module dichroïque apparaît. Sélectionnez la nouvelle valeur Edge (Bord) à partir du menu déroulant, puis cliquez sur OK pour revenir à l'écran de maintenance. Les valeurs Reflect (Réflexion) et Transmit (Transmission) seront automatiquement remplies.

<span id="page-37-1"></span>Si le nouveau module dichroïque n'est pas répertorié dans le menu déroulant, reportez-vous à la section 6.5 pour obtenir les valeurs Edge Wavelength (Longueur d'onde de bord), Low Reflect (Réflexion faible), High Reflect (Réflexion élevée), Low Pass (Passif faible) et High Pass (Passif élevé).

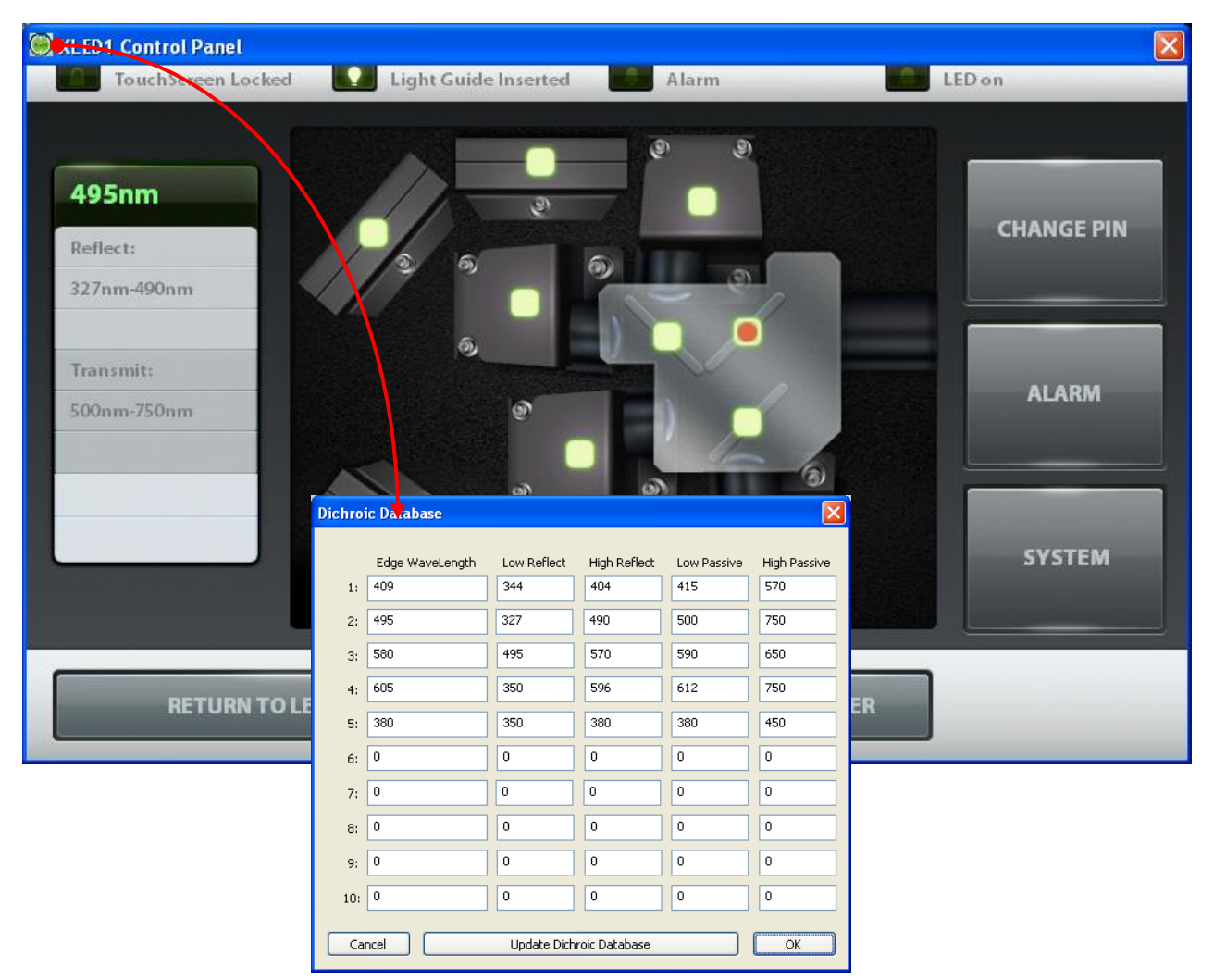

**Figure 17 Base de données des dichroïques (GUI)**

<span id="page-38-0"></span>Cliquez sur l'icône verte du X-Cite® située dans le coin supérieur gauche de l'écran de maintenance, puis cliquez sur « Dichroic Database » (Base de données des dichroïques). Une fenêtre contextuelle « Dichroic Database » (Base de données des dichroïques) apparaît alors. Saisissez le nombre obtenu à partir de la liste ci-dessous (section 6.5), puis cliquez sur « Update Dichroic Database » (Mettre à jour la base de données des dichroïques) pour enregistrer les nouvelles entrées. Reportez-vous à l[aFigure](#page-38-0) 18.

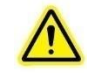

**Remarque :** *Reportez-vous à la section [4.2](#page-16-0) pour le remplacement d'un module et d'un pilote LED*

## **6.5 Valeurs dichroïques**

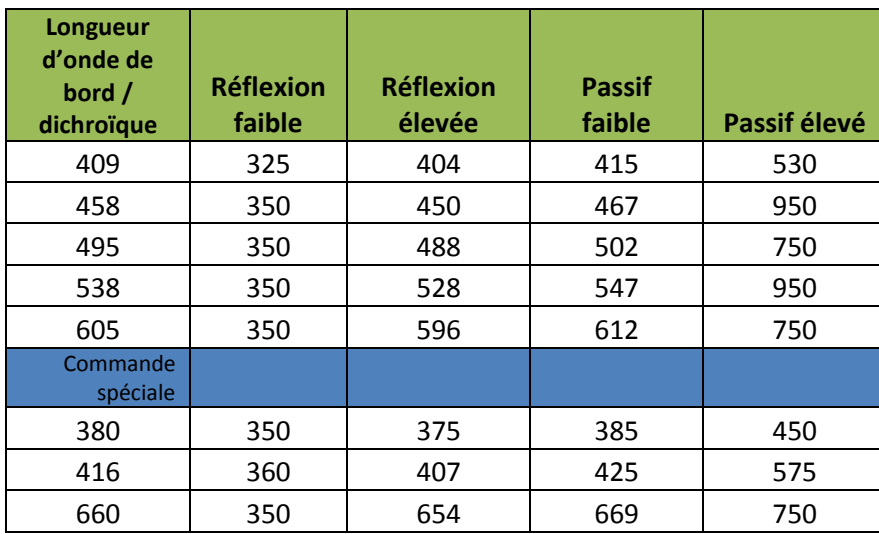

## **6.6 Informations d'alarme**

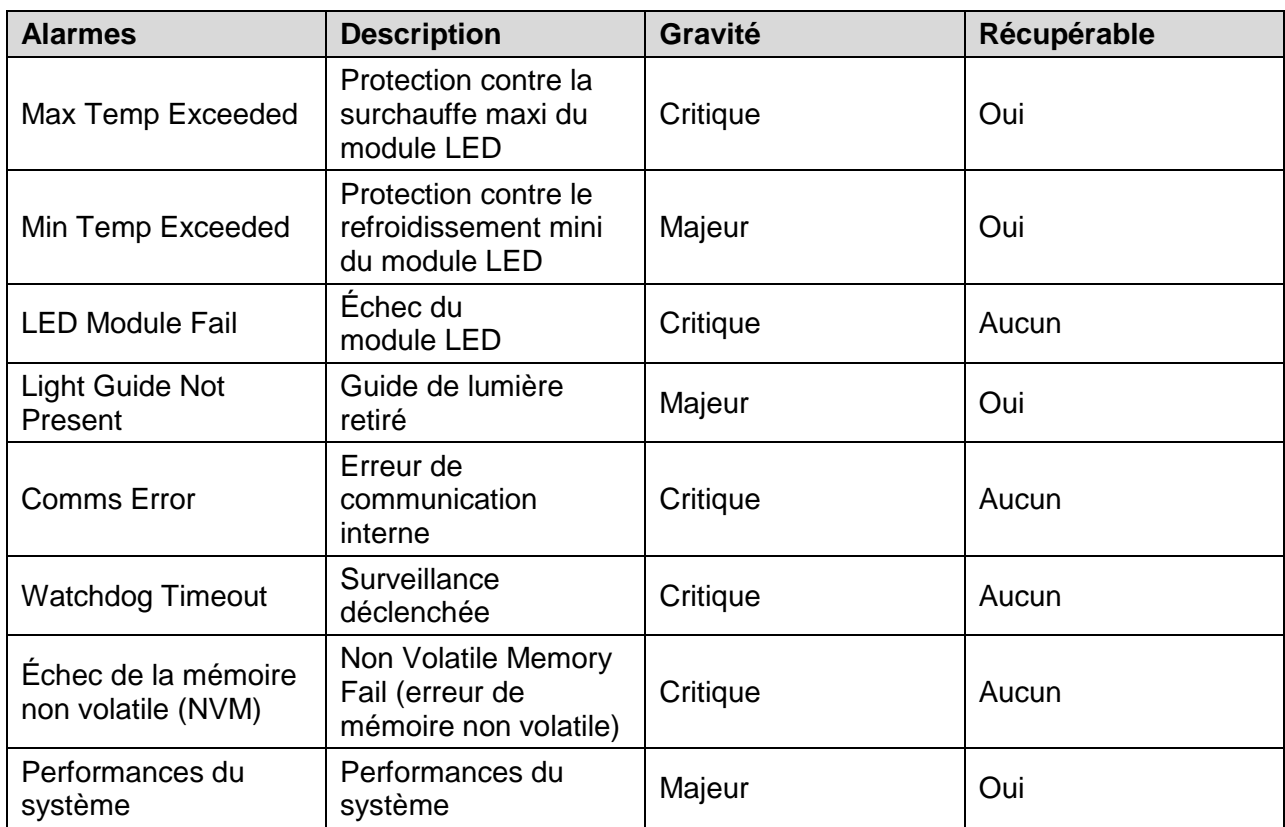

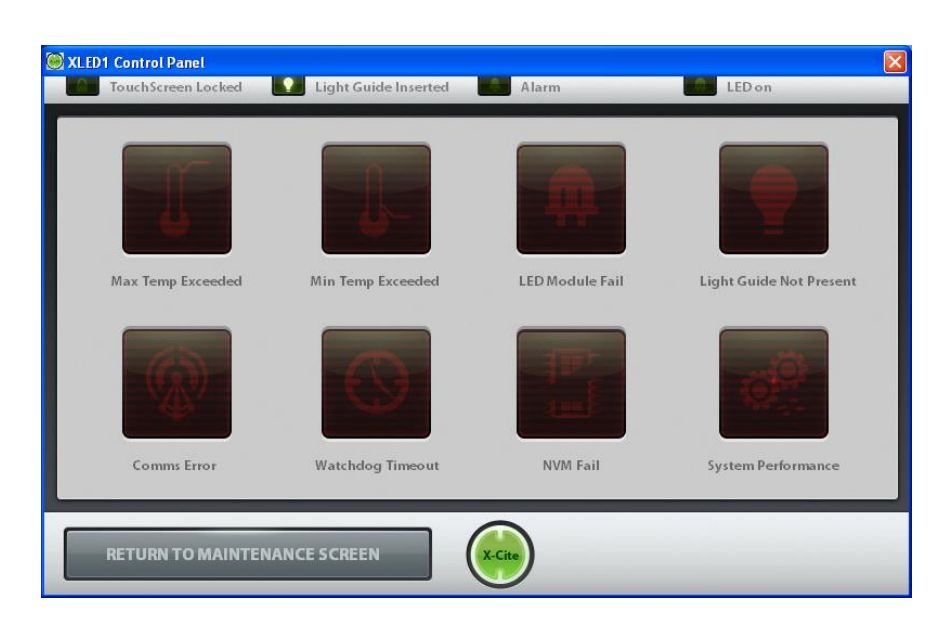

**Tableau 2 Codes d'alarme (interface utilisateur graphique)**

## **Figure 18 Écran Codes d'alarme (GUI)**

#### **Descriptions des écrans contextuels d'erreur**

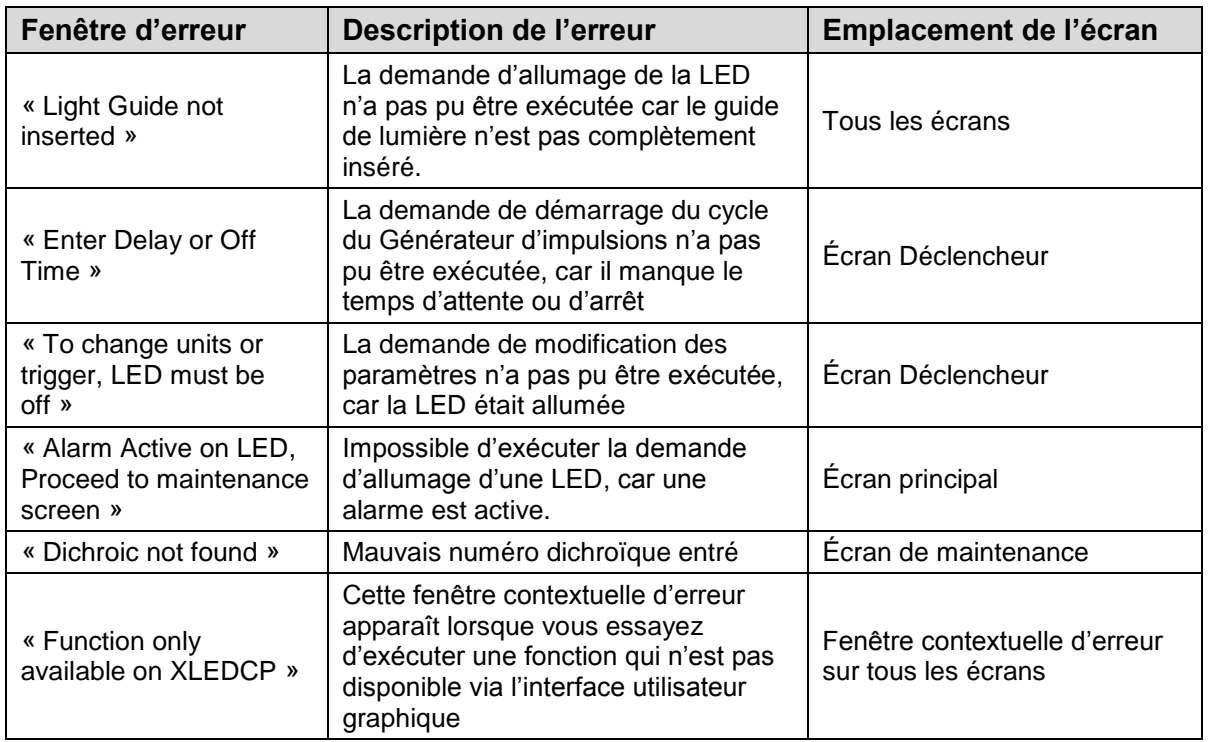

#### **Tableau 3 Descriptions des écrans contextuels d'erreur (interface utilisateur graphique)**

Les 8 indicateurs d'alarme visuels sur l'écran de code d'alarme ("Alarm Code Screen", reportezvous à la Figure 19) sont des indicateurs et ne fonctionnent pas comme des boutons / touches d'effacement d'alarme.

Le système LED est conçu pour détecter certaines conditions qui peuvent affecter le fonctionnement sécurisé ou correct. Ces conditions sont classées comme l'un des deux « types d'alarmes », en fonction du danger qu'elles représentent pour l'opérateur, le système ou l'expérience :

- 1. Critique : ne continuez pas le processus, l'alarme ne sera pas effaçable tant que la « Condition d'alarme » n'est pas corrigée. Contact : <http://www.excelitas.com/Pages/Support/Service-Request-Form.aspx>
- 2. Majeure : l'exploitation peut se poursuivre, mais selon l'état d'alarme spécifique, la fonctionnalité de l'unité peut être limitée, voire impossible. Contact : <http://www.excelitas.com/Pages/Support/Service-Request-Form.aspx>

L'écran des informations d'alarme (« Alarm Information ») affiche des icônes pour les codes d'alarme qui s'allument lorsqu'elles sont déclenchées.

### **6.7 Effacement des alarmes**

Les 8 indicateurs d'alarme visuels sur l'écran de code d'alarme ("Alarm Code Screen", reportezvous à la Figure 19) sont des indicateurs et ne fonctionnent pas comme des boutons / touches d'effacement d'alarme.

Le système émet une alarme sonore pour avertir l'opérateur de la condition « Light Guide not inserted » (Guide de lumière non inséré).

Les alarmes visuelles suivantes seront effacées automatiquement lorsque le problème sera résolu :

> - Max Temp Exceeded (Température maximum dépassée), Min Temp Exceeded (Température minimum dépassée), LED Module Fail (Échec du module LED), Light Guide Not Present (Guide de lumière absent).

### **6.8 Informations système**

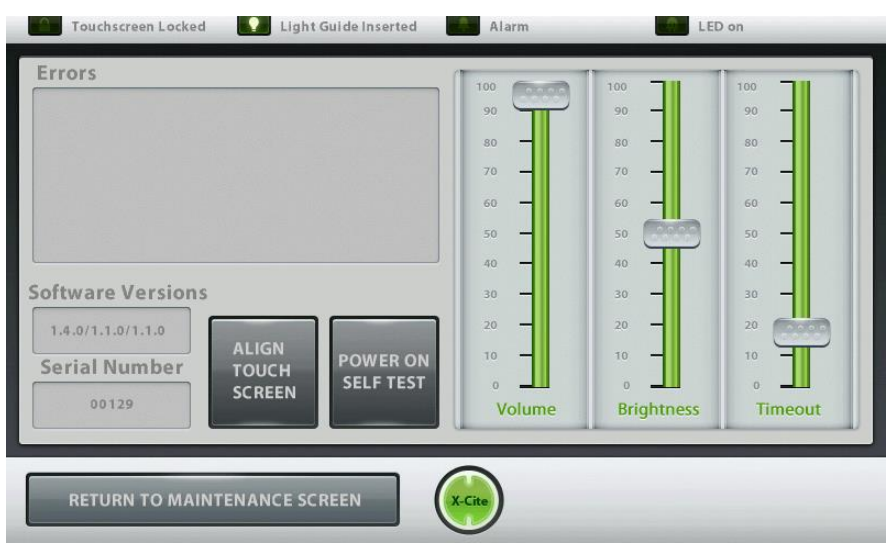

**Figure 19 Informations système (GUI)**

Écran système - Donne un aperçu complet du système (panneau de configuration de l'interface utilisateur graphique et XLED1) :

Fenêtre Errors (Erreurs) :

 Affiche la description des erreurs envoyées par le XLED1 et détectées lors du test automatique au démarrage (POST), ainsi que les erreurs détectées pendant le fonctionnement. Reportez-vous à [Tableau 7](#page-61-0) pour les descriptions de l'écran d'erreur.

Fenêtre Software Version (Version du logiciel) :

 Affiche la version actuelle du logiciel installé sur le XLED1 / générateur d'impulsions / panneau de configuration de l'interface utilisateur graphique.

Fenêtre Serial Number (Numéro de série) :

Affiche le numéro de série du XLED1.

Fenêtre LCD Settings (réglages LCD) :

 $\triangleright$  Les curseurs de volume, de luminosité et de délai d'attente ne sont pas fonctionnels lorsque vous utilisez l'interface utilisateur graphique. Tous les curseurs seront fonctionnels et modifieront les valeurs si le contrôleur à écran tactile du XLED1 est connecté.

#### **POWER ON SELF TEST (TEST AUTOMATIQUE AU DÉMARRAGE)** :

 $\triangleright$  Désactivé dans le panneau de configuration de l'interface utilisateur graphique

### **ALIGN TOUCH SCREEN (ALIGNER L'ÉCRAN TACTILE)** :

 $\triangleright$  Désactivé dans le panneau de configuration de l'interface utilisateur graphique

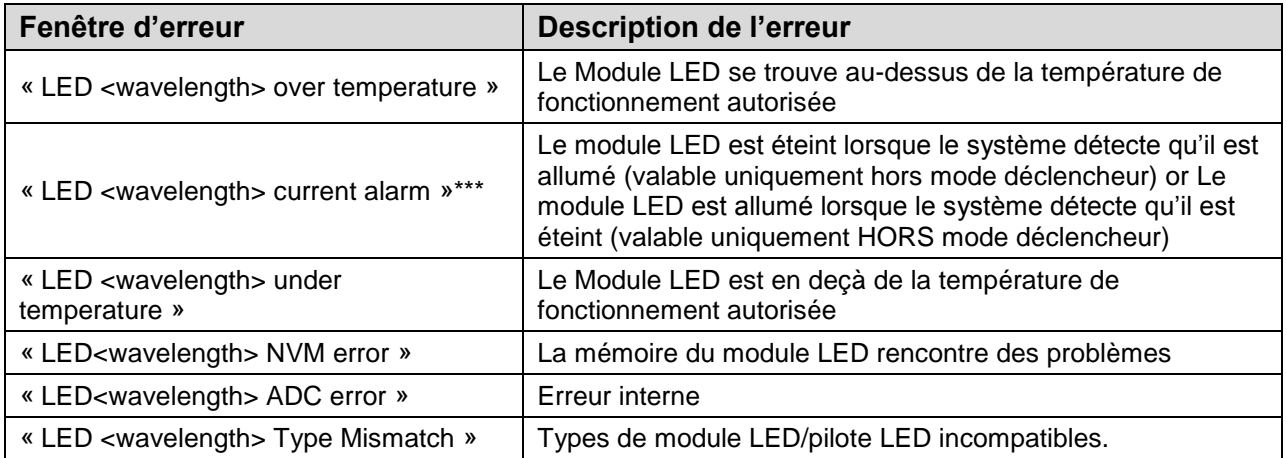

### **Tableau 4 Descriptions des fenêtres d'erreur (interface utilisateur graphique)**

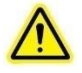

\*\*\*Remarque : l'alarme ne se déclenche pas si une LED est défectueuse lorsque l'intensité est réglée à moins de 10 %. Pour vérifier si une LED est défectueuse dans ce cas, positionnez le curseur d'intensité sur 100 % afin de vérifier si elle fonctionne **(AVEC PRUDENCE)**

and some and some and a

## **7. Fonctionnement du contrôleur à écran tactile en option**

**Attention :** Le contrôleur à écran tactile LGDI doit uniquement être connecté au XLED1 via le port arrière, comme indiqué sur la [Figure 2.](#page-13-0)

Le contrôleur à écran tactile est une interface tactile permettant de contrôler le XLED1.

#### Plan d'écran :

- Connectez-vous (Reportez-vous à la section [7.1\)](#page-44-0)
- Écran LED principal (Reportez-vous à la section [7.2\)](#page-45-0)
- ► Edit LED Name (Modifier le nom du témoin LED) (Reportez-vous à la section [7.3\)](#page-47-0)
- ▶ Set LED Triggers (Définir les déclencheurs des témoins LED) (Reportezvous à la section [7.4\)](#page-49-0)
- Graphiques de déclencheur (Reportez-vous à la section [7.5\)](#page-53-0)
- > Maintenance (Reportez-vous à la section [7.6\)](#page-54-0)
- Informations d'alarme (Reportez-vous à la section [7.7\)](#page-57-0)
- > Informations système (Reportez-vous à la section [7.9\)](#page-60-0)

**Remarque :** tous les écrans sont dotés d'un témoin, situé dans la barre supérieure :

- **Touch Screen Locked (Écran tactile verrouillé) :** indique que tous les écrans sont verrouillés, reportez-vous à la section [7.2](#page-45-0) pour des instructions détaillées.
- **Light Guide Inserted (Guide de lumière inséré) :** s'allume lorsque le guide de lumière est correctement inséré.
- **Alarm (Alarme) :** indique une alarme système ; l'utilisateur doit naviguer jusqu'à l'écran d'alarme afin de déterminer la source de l'alarme (reportez-vous à la section [7.7\)](#page-57-0).
- **LED on (Témoin allumé)** : s'allume lorsque le module LED est activé.

## <span id="page-44-0"></span>**7.1 Écran de connexion**

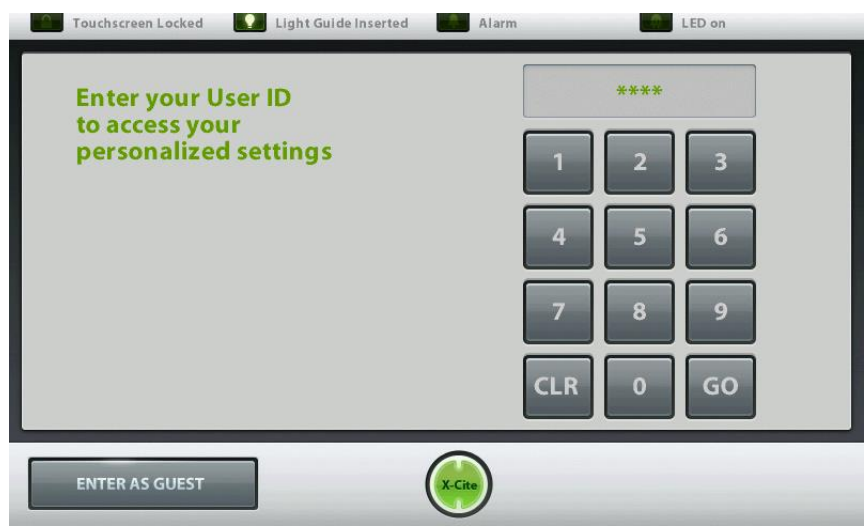

**Figure 20 Écran de connexion (contrôleur à écran tactile)**

Le XLED1 se connecte automatiquement en tant qu'utilisateur 5 si la version logicielle intégrée est la version 1.5 ou une version ultérieure. Pour accéder à l'écran de connexion, cliquez sur « logout » (se déconnecter), sur l'écran LED principal. I

Utilisateurs maximum – 5 numéros d'identifiant utilisateur (User ID). Les numéros d'identifiant utilisateur doivent comporter 4 chiffres. Le système est livré avec 5 numéros d'identifiant de connexion par défaut **1234 / 2234 / 3234 / 4234 / 5234**.

Remarque : les réglages d'ID 5 de l'utilisateur seront paramétrés par défaut sur XLED1 lors de la mise sous tension si le contrôleur à écran tactile du XLED1 est déconnecté.

Saisissez le numéro d'identifiant par défaut à 4 chiffres pour accéder au système. Le XLED1 ne fonctionnera pas tant que vous n'aurez pas saisi le bon identifiant utilisateur.

Après avoir saisi l'identifiant utilisateur, appuyez sur **« GO »** pour parcourir tous les écrans du contrôleur à écran tactile et commander le XLED1**.**

Si vous êtes connecté en tant qu'« invité », toutes les données ne seront **pas** sauvegardées à l'issue de la session.

> **Remarque :** Pour les versions S/W antérieures à 1.5, *assurez-vous que les utilisateurs se sont déconnectés du* contrôleur à écran tactile *avant d'éteindre, ou les données saisies à partir de la dernière session ne seront pas sauvegardées. (Reportez-vous à la section [7.2\)](#page-45-0). Par défaut, le système n'est PAS programmé pour enregistrer des données si vous êtes connecté en tant qu'invité, que vous ouvriez une session ou non. Avec les versions 1.5 ou ultérieures, les paramètres seront sauvegardés 5 minutes après la dernière modification des paramètres.*

S'il le souhaite, l'utilisateur peut se créer un code PIN personnel. Accédez à l'écran de maintenance et appuyez sur la touche **« CHANGE PIN »** (MODIFIER PIN). Saisissez le nouveau code PIN (4 chiffres maximum) et appuyez sur « **GO** » (Entrée). Ressaisissez le nouveau code PIN pour vérifier et appuyez sur « **GO** » (Entrée). Un message contextuel apparaîtra si un code PIN erroné est de nouveau saisi. Ressaisissez le nouveau code PIN et appuyez sur « **GO** » (Entrée).

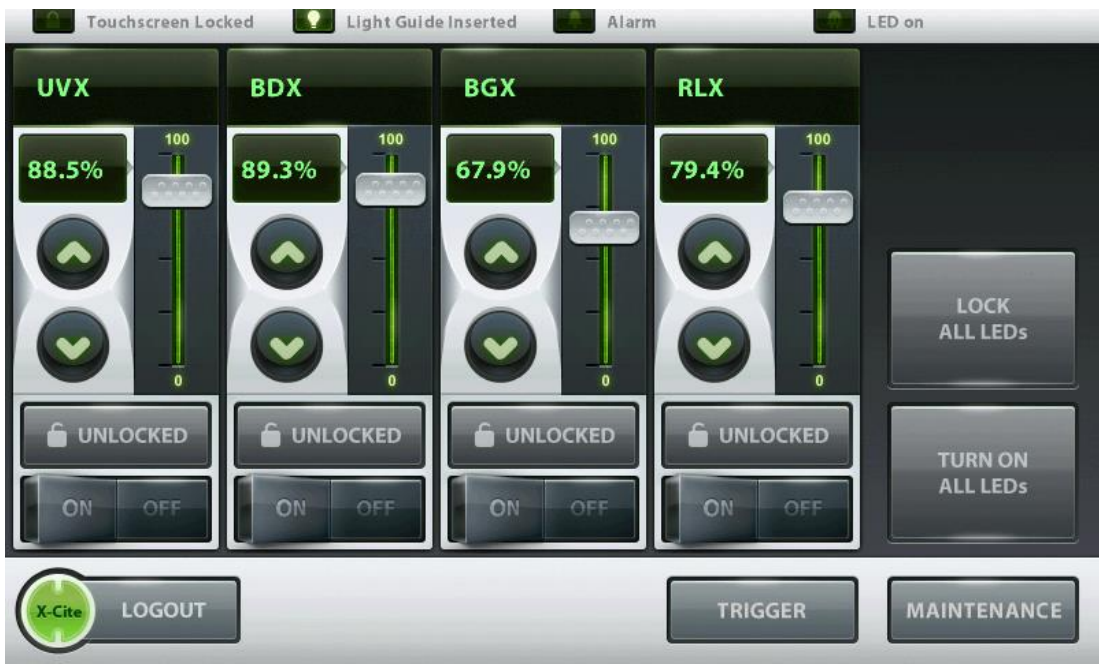

## <span id="page-45-0"></span>**7.2 Écran LED principal**

**Figure 21 Écran LED principal (contrôleur à écran tactile)**

L'écran principal affiche une section pour chaque module LED (par exemple : UVX, BDX, BGX et RLX) ; ces derniers peuvent être renommés pour correspondre aux fluorophores souhaités (reportez-vous à la section [7.3\)](#page-47-0). Appuyez sur le nom / numéro de longueur d'onde désiré pour accéder à l'écran Modifier LED. Cliquez sur le nom de la longueur d'onde souhaitée pour voir son amplitude ou pour renommer la LED. Entrez un nom ou un nombre, puis appuyez sur OK. L'affichage doit désormais avoir changé.

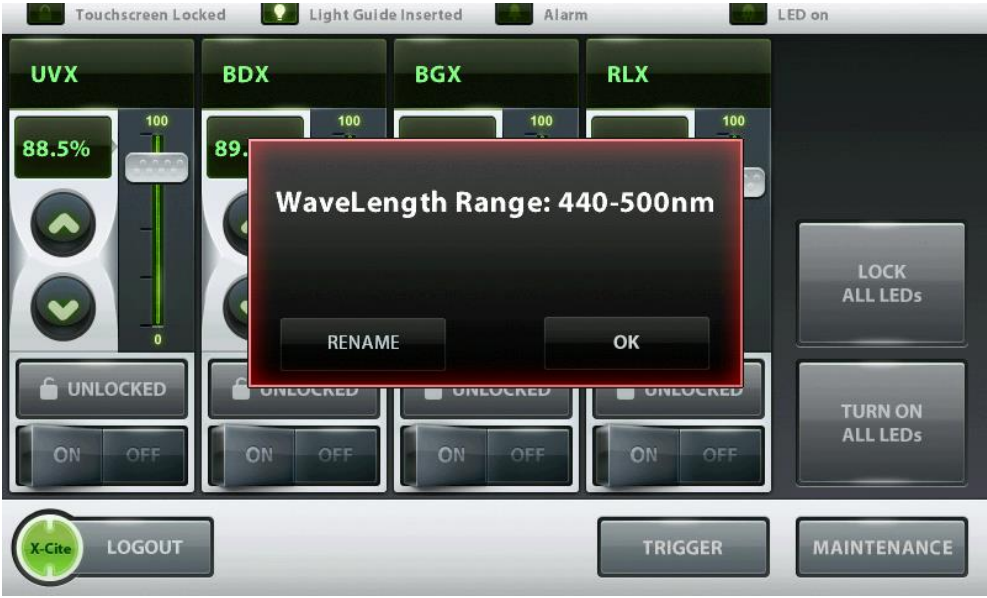

Chaque section de module LED dispose des fonctions « Unlocked » (Déverrouillée), en gris ; « Locked » (Verrouillée), en vert ; « OFF » (Arrêt), en gris ; et « ON » (Marche), en vert. Les boutons « Unlock/Lock » (Déverrouiller / Verrouiller),déverrouillent ou verrouillent cette section individuelle du module de témoins LED. En mode verrouillé, tous les paramètres (intensité grossière et fine, fenêtre de pourcentage et fenêtre de longueur d'onde) pour ce module LED sont verrouillés et ne peuvent pas être modifiés.

Chaque section de module LED possède un curseur de réglage grossier de l'intensité et des boutons « UP » (Haut) A et « DOWN » (Bas)  $\vee$  de réglage précis de l'intensité. Les flèches de réglage précis de l'intensité permettent de régler l'intensité de 5 % à 100 % par incréments de 0,1 %. Une valeur numérique peut être saisie en tapant sur la valeur en %, ce qui ouvre une fenêtre de clavier numérique.

L'écran principal présente un bouton **« LOCK ALL LEDS »** (Verrouiller tous les témoins LED) qui met tous les boutons de verrouillage individuels en mode verrouillé.

L'écran principal possède un bouton global « **TURN OFF/ON ALL LEDS** » (Éteindre/allumer tous les témoins LED) qui désactive et active tous les témoins LED en même temps.

L'écran principal affiche les témoins des états « Touch Screen Locked » (Écran tactile verrouillé), « Light Guide Inserted » (Guide de lumière inséré), « Alarms » (Alarmes) et « LED on » (témoin LED allumé).

Il est très important d'appuyer sur le bouton **« LOGOUT »** (Déconnexion) avant d'éteindre le système. L'échec de la déconnexion avant d'éteindre le système se traduit par la perte des paramètres présents, puis le système reprend les paramètres par défaut lors du prochain démarrage.

Possibilité d'accéder à l'écran **« TRIGGER »** (Déclencheur) et à l'écran **« MAINTENANCE »**.

**Remarque** *: Voir les remarques dans l'encadré identique à celui-ci. Assurez-vous que les utilisateurs se sont déconnectés du* contrôleur à écran tactile *avant d'éteindre, ou les données saisies à partir de la dernière session ne seront pas sauvegardées. (reportez-vous à la section [7.2\)](#page-45-0). Par défaut, le système n'est PAS programmé pour enregistrer des données si vous êtes connecté en tant qu'invité, que vous ouvriez une session ou non.*

## <span id="page-47-0"></span>**7.3 Écran Modifier nom LED**

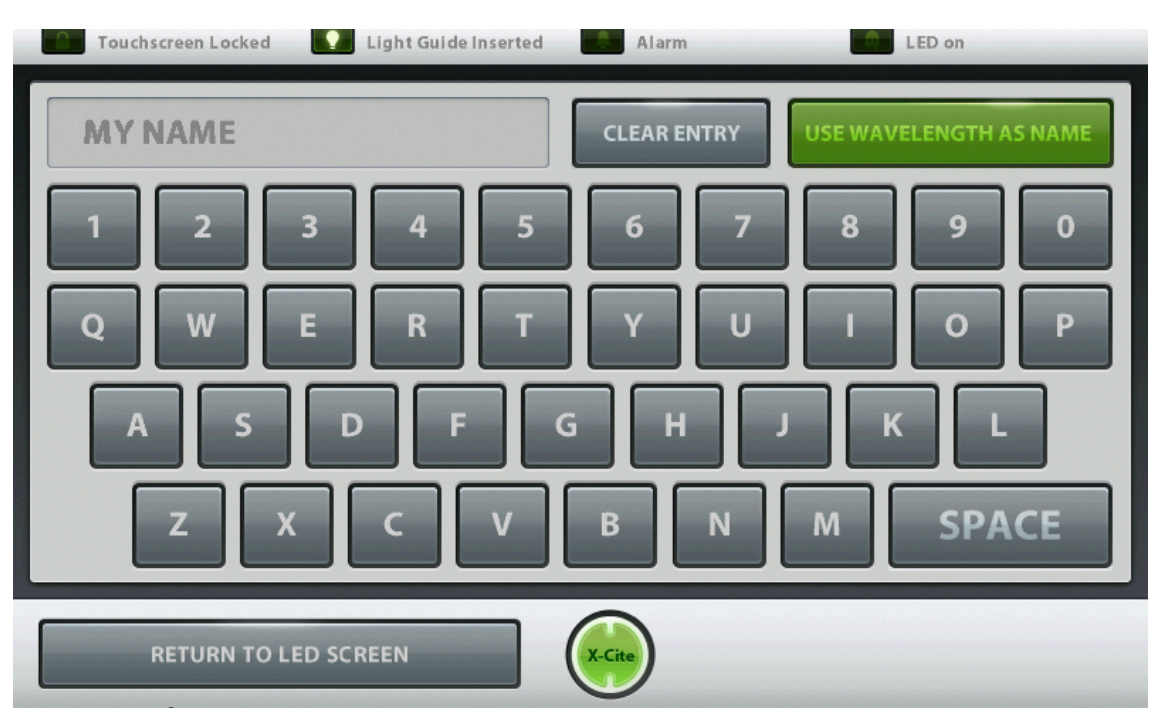

**Figure 22 Écran « LED Name Edit » (Modifier nom LED) (contrôleur à écran tactile)**

L'écran Modifier affiche un pavé tactile pour permettre à l'utilisateur de renommer les modules LED s'il le souhaite, par exemple - DAPI, FITC, TRITC, etc.Une fois que le nom a été saisi, appuyez sur **« RETURN TO LED SCREEN »** (REVENIR À L'ÉCRAN LED) pour revenir à l'écran LED principal.

Le nom est limité à 8 caractères.

Pour afficher la longueur d'onde centrale comme nom de longueur d'onde, appuyez sur « **USE WAVELENGTH AS NAME** (utiliser la longueur d'onde comme nom) ».

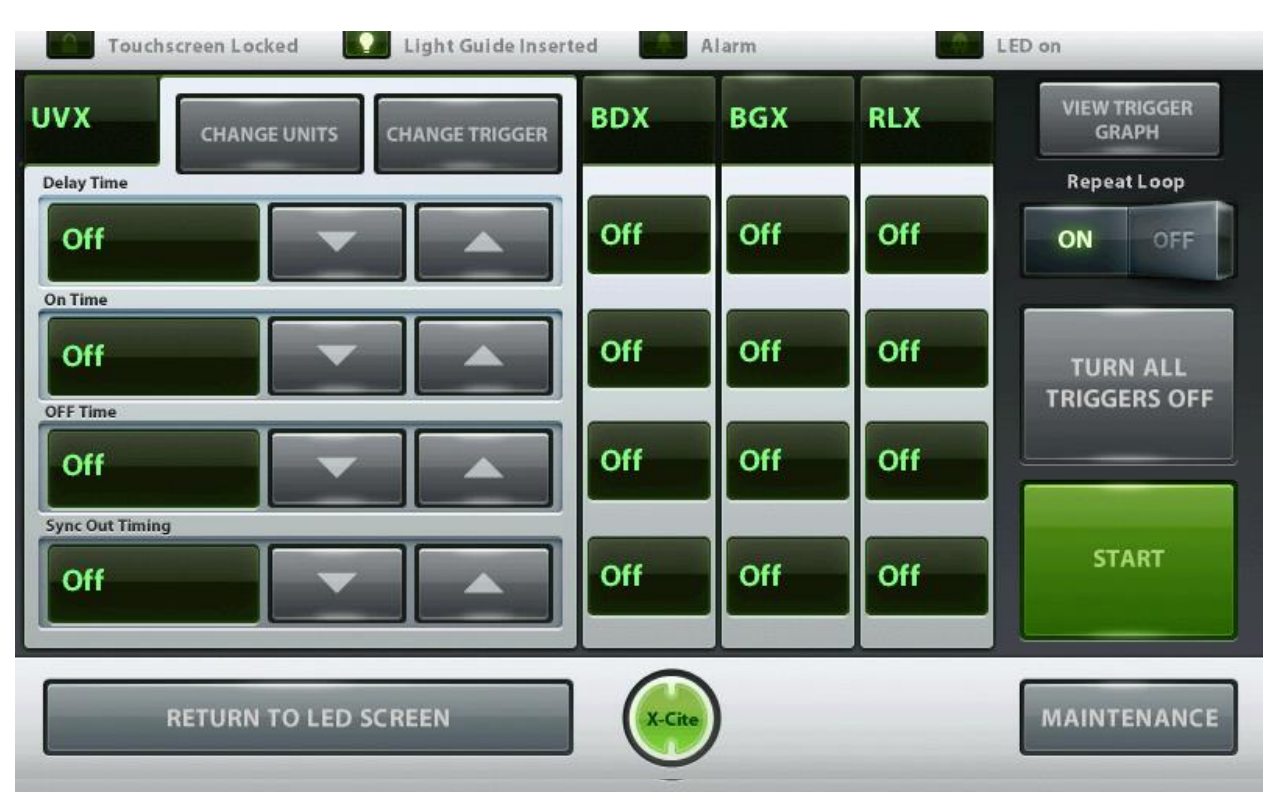

## <span id="page-49-0"></span>**7.4 Écran Paramétrer les déclencheurs LED**

**Figure 23 Écran déclencheurs LED (contrôleur à écran tactile)**

Remarque : important : lorsque le XLED1 est en mode Live Cell (cellule vivante), le déclencheur interne est occupé à exécuter ce mode. Cet écran de déclencheur ne fonctionne pas lorsque le mode Live Cell (cellule vivante) est activé. Pour passer en mode déclencheur, désactivez d'abord le mode Live Cell (cellule vivante). Reportez-vous à la section 8 pour plus d'informations.

L'écran affiche des sections individuelles de fenêtre Déclencheur pour chaque module LED (par ex. : UVX, BDX, BGX et RLX). Touchez le haut d'une section de longueur d'onde pour ouvrir cette fenêtre sélectionnée.

Dans chaque section de la fenêtre, l'utilisateur peut changer la désignation du déclencheur et le configurer sur OFF (désactivé), Internal/External (interne / externe) et Global (global). Appuyez sur la touche « **CHANGE TRIGGER** » (MODIFIER LE DÉCLENCHEUR) pour sélectionner une désignation de déclencheur. Chaque module LED ne peut avoir qu'une seule désignation de déclencheur.

Les déclencheurs sont décrits ci-dessous :

- A. La désignation de déclencheur par défaut est réglée sur OFF (désactivé) afin de permettre le contrôle du système depuis l'écran LED principal.
- B. En mode de déclenchement à haute vitesse, le signal sync confirme une commande reçue.
- C. Lorsque le déclencheur est réglé sur External (externe), le système accepte le contrôle d'un signal externe pour les LED sélectionnés. Pour que le déclencheur externe puisse allumer la LED, la LED de l'écran principal doit rester allumée. Reportez-vous à [Tableau 8](#page-65-0)
- D. Lorsque le déclencheur est réglé sur GLOBAL (global), le système accepte un signal de déclenchement à travers un code PIN unique pour contrôler toutes les LED qui sont réglées sur GLOBAL. Pour que le déclencheur externe puisse allumer la LED, la LED de l'écran principal doit rester allumée. Reportez-vous à [Tableau 8](#page-65-0)

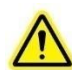

- **Remarque :** *Lorsque vous sélectionnez un déclencheur externe ou global, les LED ne s'allumeront pas jusqu'à ce qu'un signal de déclenchement soit présent. Les LED vont cumuler des heures en mode de déclenchement externe ou global. Pour éviter l'accumulation inutile d'heures au niveau des modules LED pendant l'utilisation du système XLED1, il est recommandé aux utilisateurs d'activer les modes de déclenchement avancés du XLED1 uniquement pendant la période durant laquelle il sera utilisé à cette fin. Après avoir utilisé les fonctions de déclenchement avancées du système XLED1, l'utilisateur doit s'assurer que le déclenchement est désactivé sur l'écran de configuration des déclencheurs.*
- E. Lorsque le déclencheur est réglé sur Internal (interne), (indiqué par des « zéros »), l'utilisateur peut définir le « DELAY TIME » (temps d'attente), le « ON TIME » (temps de connexion), le « OFF TIME » (temps de déconnexion) et le « SYNC TIME OUT » (arrêt de la synchronisation). Pour changer les valeurs numériques des heures et durées, appuyez sur les flèches vers le haut et vers le bas ou touchez la case située à côté de la valeur pour ouvrir un écran clavier dans lequel vous pouvez saisir la valeur numérique souhaitée. Pour changer les unités de temps, cliquez sur la touche **« CHANGE UNITS »** et sélectionnez une unité de temps : microsecondes, millisecondes ou secondes.

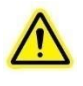

**Remarque :** *Lorsque vous changez les unités de temps, le choix d'une unité de valeur va modifier les 4 périodes associées à cette LED. Chaque module LED ne peut avoir qu'un seul domaine d'unité de temps.*

F. Une fois tous les paramètres de synchronisation définis pour chaque module LED, passez la touche **« REPEAT LOOP »** (répétition en boucle) sur ON (vert) pour une répétition automatique. Pour une utilisation manuelle ou à des fins de test, assurezvous que la touche **« REPEAT LOOP »** (répétition en boucle) est en mode OFF (désactivé) et utilisez les touches **« START »** (démarrer) et **« STOP »** (arrêter) pour démarrer et arrêter le processus.

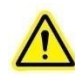

**Remarque** : *Assurez-vous que le déclencheur est réglé sur OFF (désactivé) afin de contrôler les LED depuis l'écran principal.*

G. Un graphique de déclencheur peut être visualisé (voir section [7.5\)](#page-53-0) pour chaque module LED en appuyant sur « **VIEW TRIGGER GRAPH** » (VOIR GRAPHIQUE DÉCLENCHEUR).

H. Lorsque le déclencheur est configuré sur EXTERNAL (EXTERNE) ou GLOBAL, revenez à l'écran MAIN LED (LED PRINCIPALE) (**voir ci-dessous**) et appuyez sur le bouton TRIGGER (DÉCLENCHEUR), sous la LED déclenchée. Pour allumer une LED après réception d'une tension de déclenchement, vous devez appuyer sur ce **bouton.**<br>Fouchscreen Locked

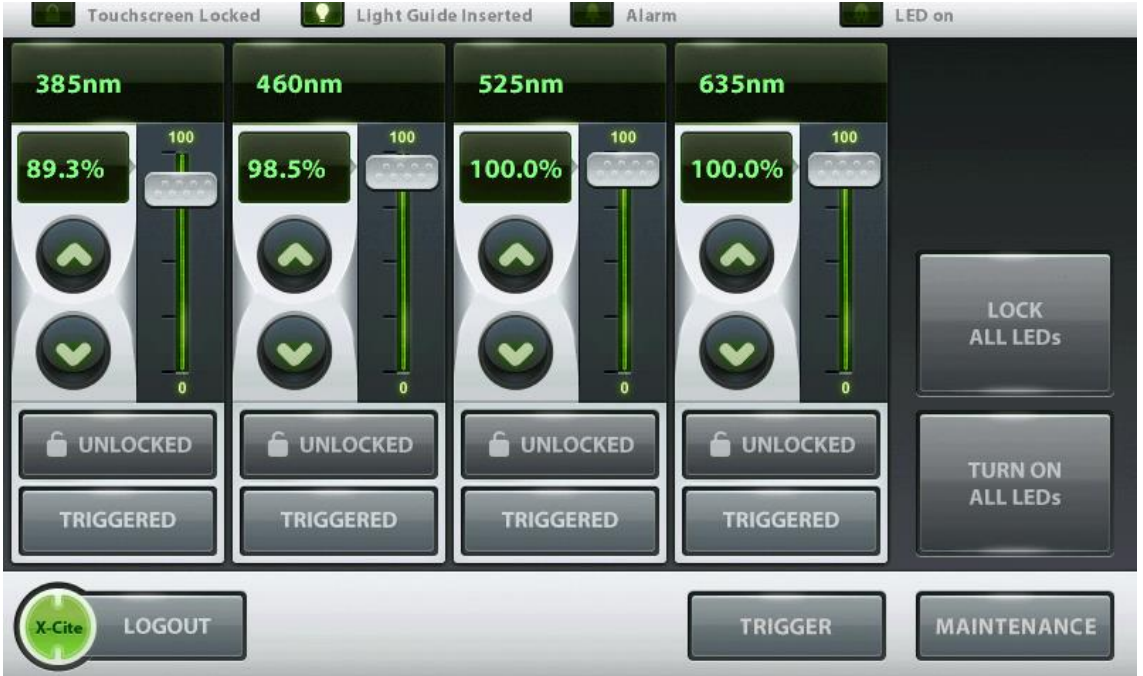

### **INSTRUCTIONS COMPLÉMENTAIRES POUR LA CONFIGURATION DU DÉCLENCHEUR**

**Les propriétaires de la configuration Live Cell (cellule vivante) doivent se reporter à la [section 8.0](#page-62-0) pour obtenir des instructions concernant le mode Live Cell (cellule vivante)**

a. En mode de déclenchement interne, les LED seront automatiquement synchronisées dans le même domaine temporel (un domaine temporel est en secondes, millisecondes ou microsecondes). La période LED (déterminée en additionnant le temps d'attente, le temps de connexion et le temps de déconnexion) sera réglée à la plus longue période sélectionnée. Dans l'exemple présenté dans le graphique LED A ci-dessous, la période totale est de 6 secondes. Ensuite, comme présenté dans le graphique LED B ci-dessous, la période définie par l'utilisateur est de 4 secondes. Dans ce cas, 2 secondes supplémentaires seront ajoutées pour régler la période sur 6 secondes, afin qu'elle puisse correspondre à celle de la LED A.

- b. En mode de déclenchement interne, si la période d'une LED est inférieure à 2 fois la période d'une autre LED dans le même domaine temporel, le système va générer des cycles supplémentaires pour compenser la plus longue période dans ce domaine temporel. Exemple : dans le graphique LED A ci-dessous, la période est de 6 secondes. Dans le graphique LED C, la période spécifiée était de 2 secondes. Le logiciel va automatiquement créer trois cycles pour remplir la même période que la LED A. Si vous ne souhaitez pas faire cela, le temps de déconnexion pour la LED C doit être prolongé de sorte que la période totale de la LED C soit égale à celle de la LED A. Dans cet exemple, passez le temps de déconnexion de 0 à 4 secondes de sorte que la période totale soit égale à 6 secondes.
- **REMARQUE :** Les impulsions supplémentaires peuvent uniquement être additionnées jusqu'à un maximum qui dépend du nombre de canaux utilisés dans le même domaine temporel. En règle générale, seulement 12 sousimpulsions peuvent être générées. Si d'autres sont nécessaires, essayez d'utiliser différents domaines temporels pour atteindre les résultats souhaités.

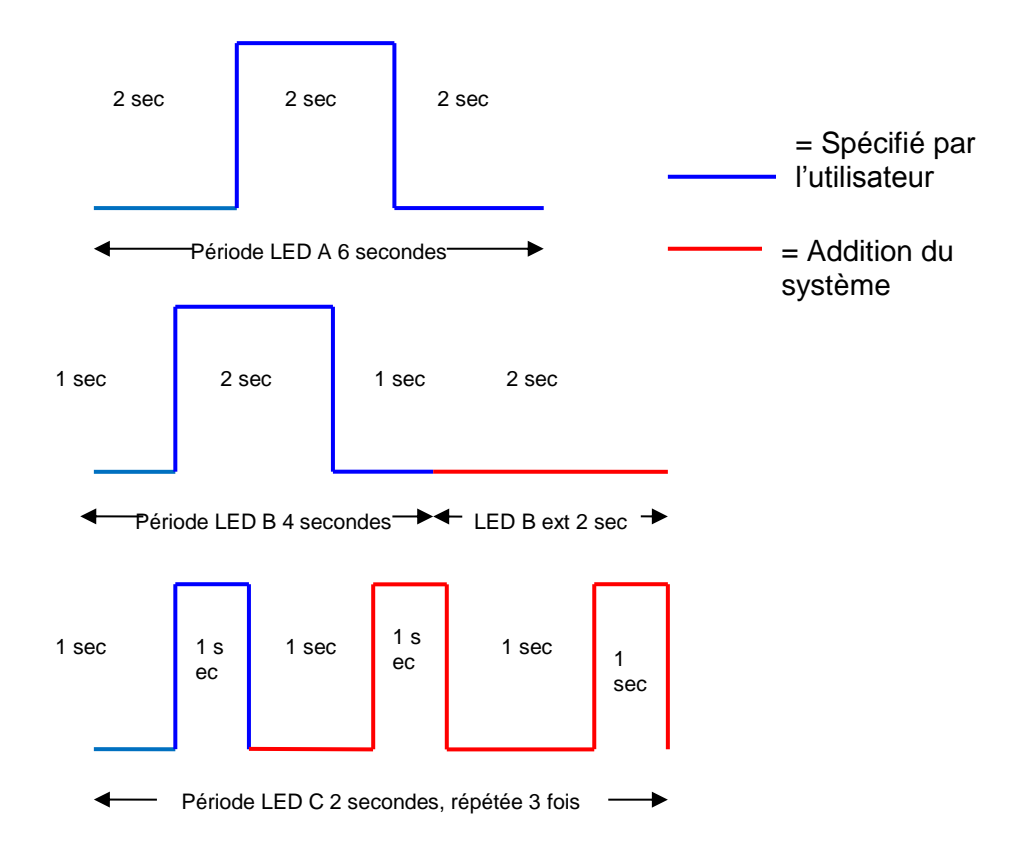

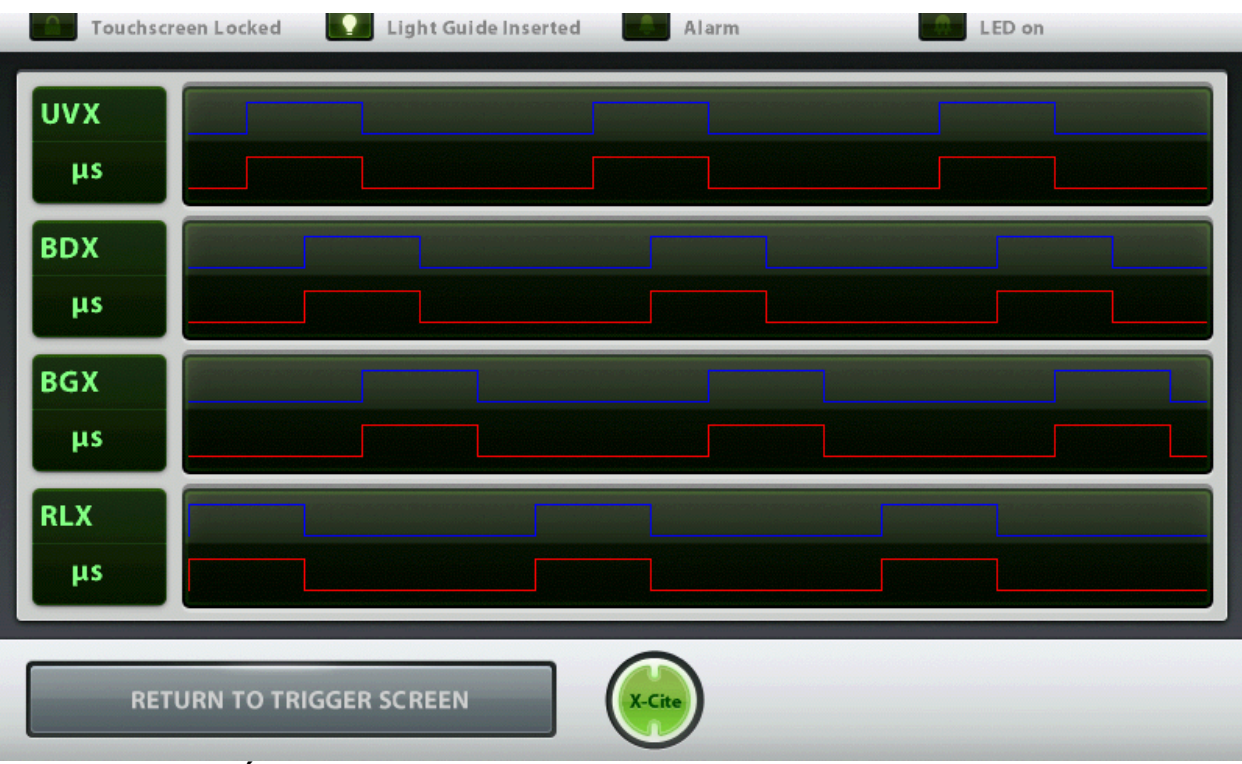

## <span id="page-53-0"></span>**7.5 Écran Graphiques de déclencheur**

**Figure 24 Écran des graphiques de déclencheur (contrôleur à écran tactile)**

L'écran graphique de déclencheur montre les quatre modules LED dans des représentations graphiques distinctes des caractéristiques de déclenchement attribuées à partir de l'écran Régler déclencheur LED.

Pour revenir à l'écran Déclencheur LED, touchez « **Return to Trigger Screen** » (Revenir à l'écran Déclencheur).

## <span id="page-54-0"></span>**7.6 Écran de maintenance**

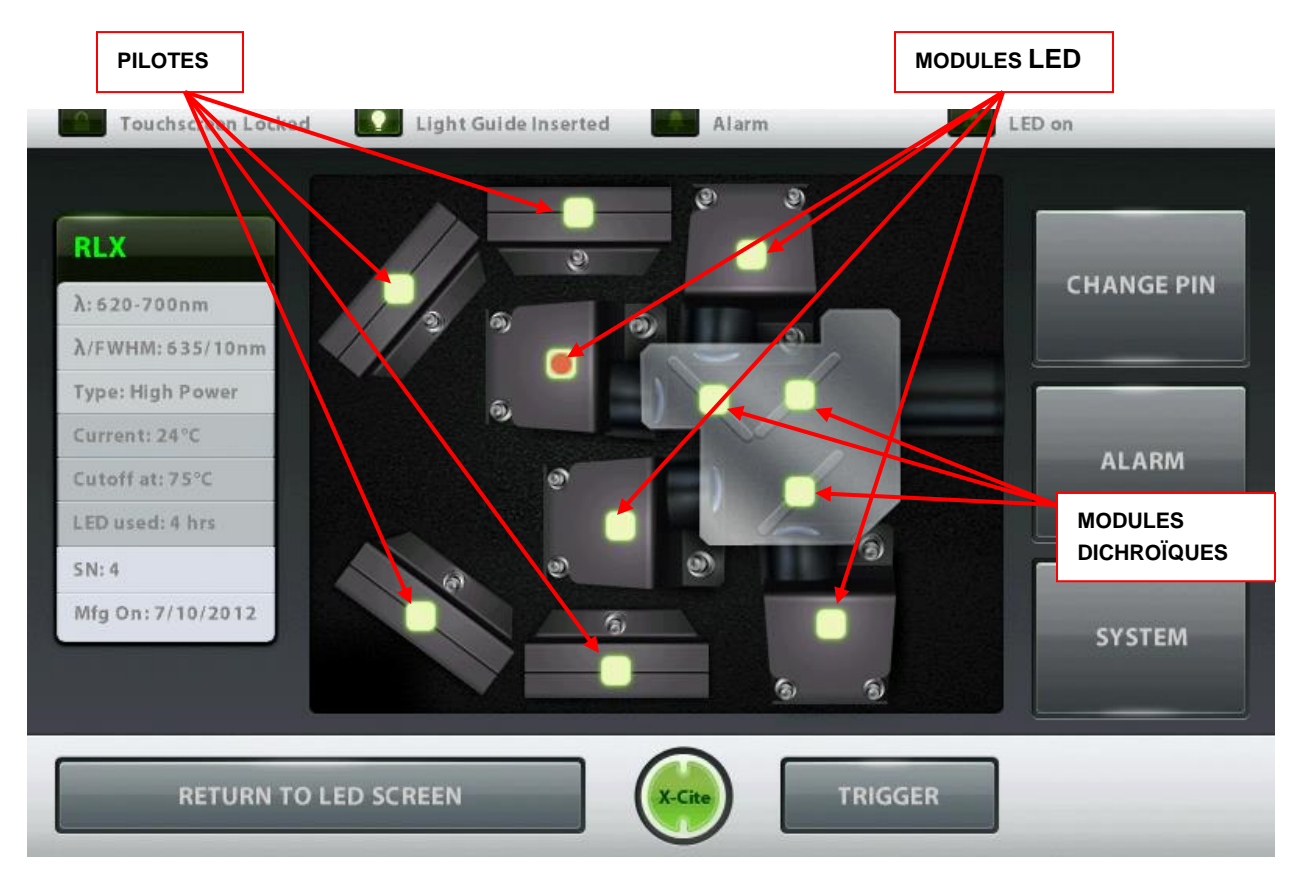

## **Figure 25 Écran de maintenance (contrôleur à écran tactile)**

L'écran de maintenance donne un aperçu de l'emplacement des 4 modules LED individuels, des pilotes et des modules dichroïques.

Touchez l'un des modules allumés en vert pour récupérer la fenêtre contextuelle montrant les paramètres actuels des modules sélectionnés.

- $\lambda$ : affiche l'amplitude de la longueur d'onde du module LED en nm.
- FWHM (Full Width Half Max ou largeur à mi-hauteur) : par ex., affiche la FWHM approximative de la longueur d'onde maximale de la LED, la bande passante utile de la LED.
- Type : identifie le module LED soit en version Standard Power (puissance standard), soit High Power (puissance élevée), qui est déterminé par le type de LED.
- Intensité : affiche la température actuelle de fonctionnement du module LED en  $^{\circ}C.$
- Cutoff Temp (Température de coupure) : indique la température de fonctionnement maximum précisée du module LED, en °C.
- LED Used (LED utilisée) : enregistre les heures d'éclairage du module LED cumulées actuellement.
- Serial Number (Numéro de série) : affiche le numéro de série du module LED.

 Mfg ON (Fabriqué le) : affiche la date de fabrication du module LED. Les touches tactiles restantes sont pour la navigation dans les différents écrans.

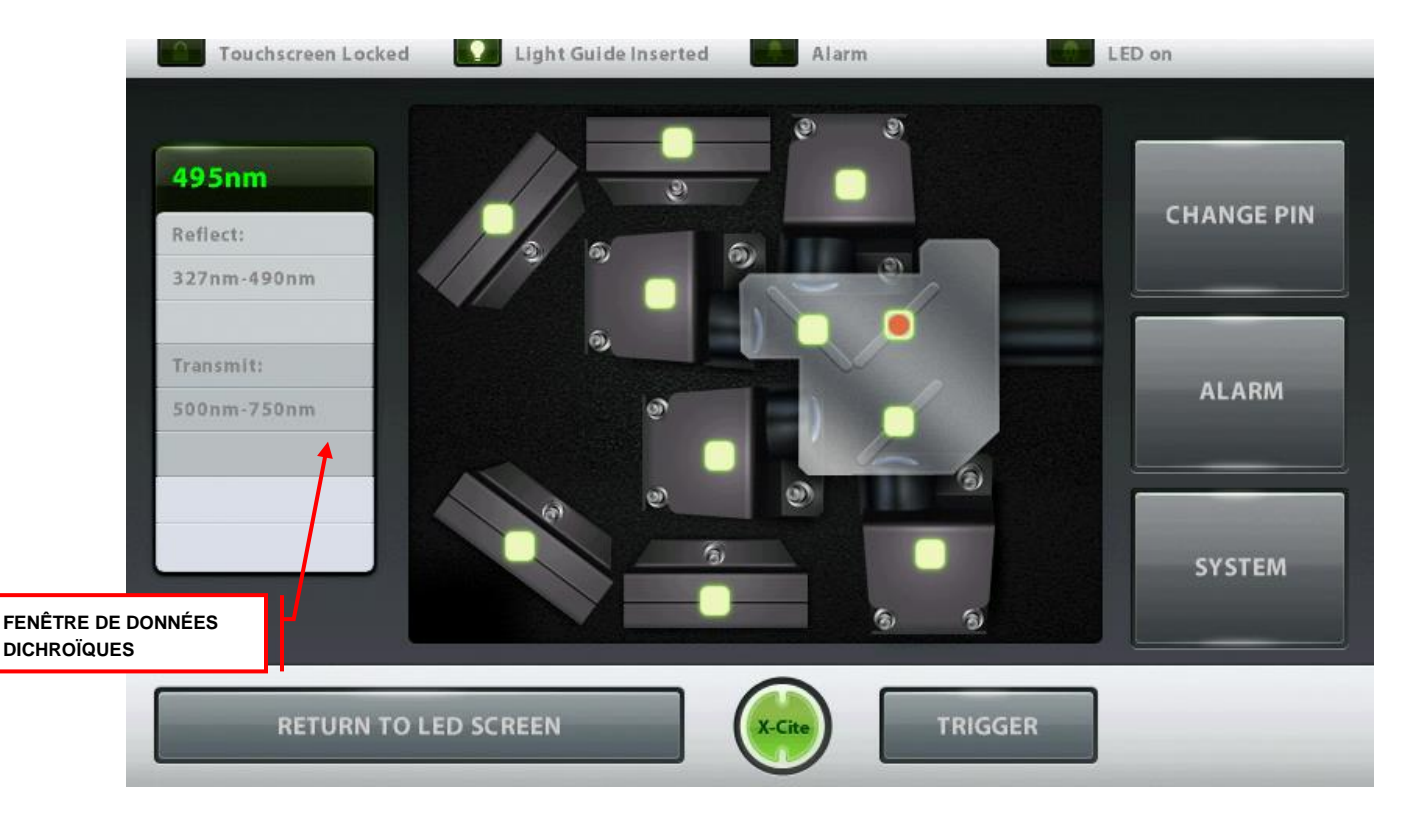

#### **Figure 26 Écran de maintenance (données dichroïques) (contrôleur à écran tactile)**

Lorsque vous touchez une icône de module dichroïque, une fenêtre contextuelle dichroïque affiche les attributs suivants :

> Edge (Bord) : valeur indiquée en nm (onglet en haut de la fenêtre). Reflect (Réflexion) : la gamme de longueurs d'onde que le module dichroïque va refléter, indiquée en nm.

Transmit (Transmission) : la gamme de longueurs d'onde que le module dichroïque va transmettre, indiquée en nm.

Lors d'un changement de module dichroïque, la valeur Edge (bord) doit être saisie manuellement dans le système. Pour modifier la valeur de bord (Edge), touchez l'icône de la dichroïque pour voir la fenêtre contextuelle, appuyez sur l'onglet en haut de la fenêtre d'information dichroïque et un écran de modification apparaît. Saisissez la nouvelle valeur Edge (bord) et appuyez sur « GO » (Entrée) pour revenir à l'écran de maintenance. Reportez-vous à la section [11](#page-72-0) pour le remplacement d'un module dichroïque.

Pour les nouveaux modules dichroïques, les valeurs Transmit (transmission) ne seront pas mises à jour automatiquement ; reportez-vous à la section 6.5 pour ces valeurs. Les données ne peuvent pas être entrées manuellement dans le contrôleur à écran tactile. Le système va allumer le nouveau module dichroïque en rouge. Cela signifie que les données ne sont pas disponibles, mais que le système reste fonctionnel. Pour mettre à jour les valeurs, utilisez l'interface utilisateur graphique sur votre ordinateur, reportez-vous aux sections [0](#page-37-0) à [0.](#page-37-1)

**Remarque :** *Reportez-vous à la section [4.2](#page-16-0) pour le remplacement d'un module et d'un pilote LED*

## <span id="page-57-0"></span>**7.7 Informations d'alarme**

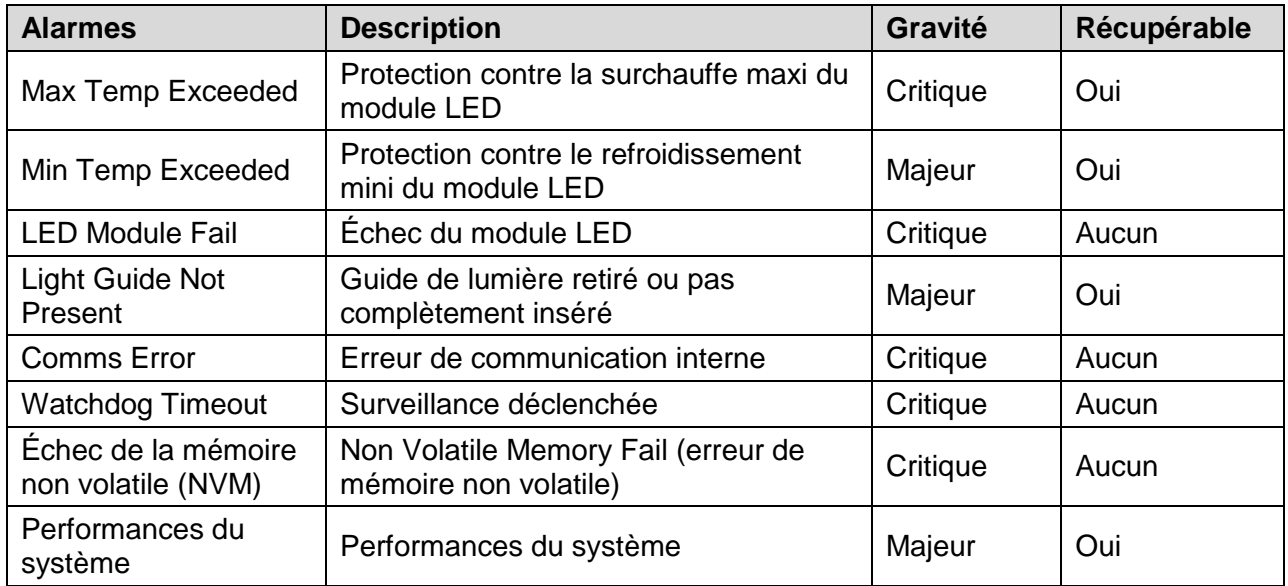

### **Tableau 5 Codes d'alarme (contrôleur à écran tactile)**

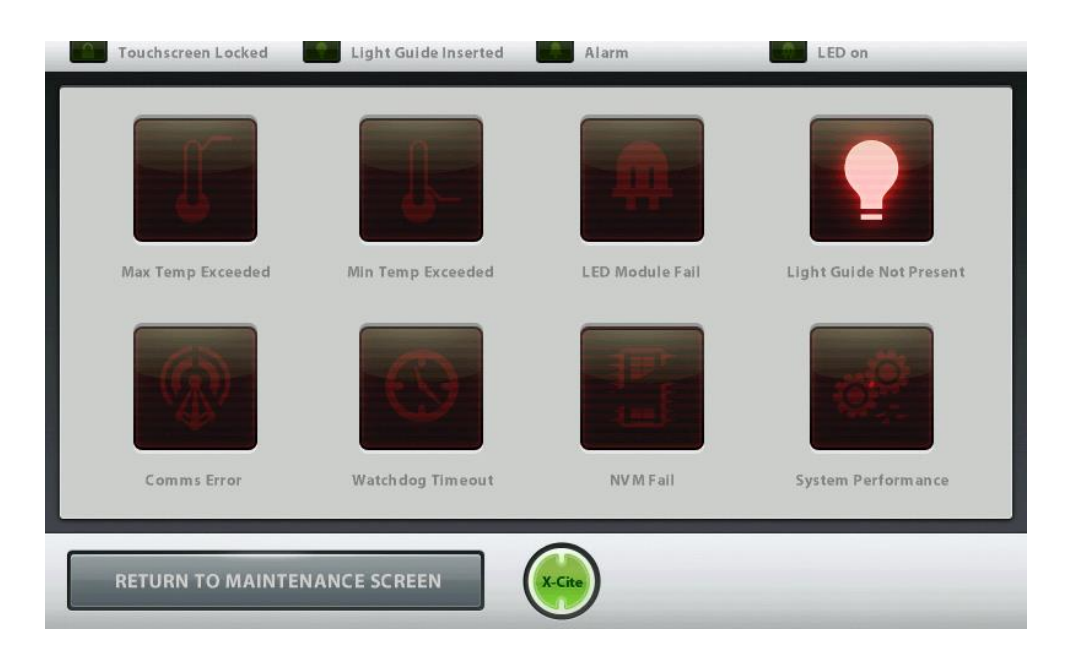

**Figure 27 Écran Codes d'alarme (contrôleur à écran tactile)**

### **Descriptions des écrans contextuels d'erreur**

**\***

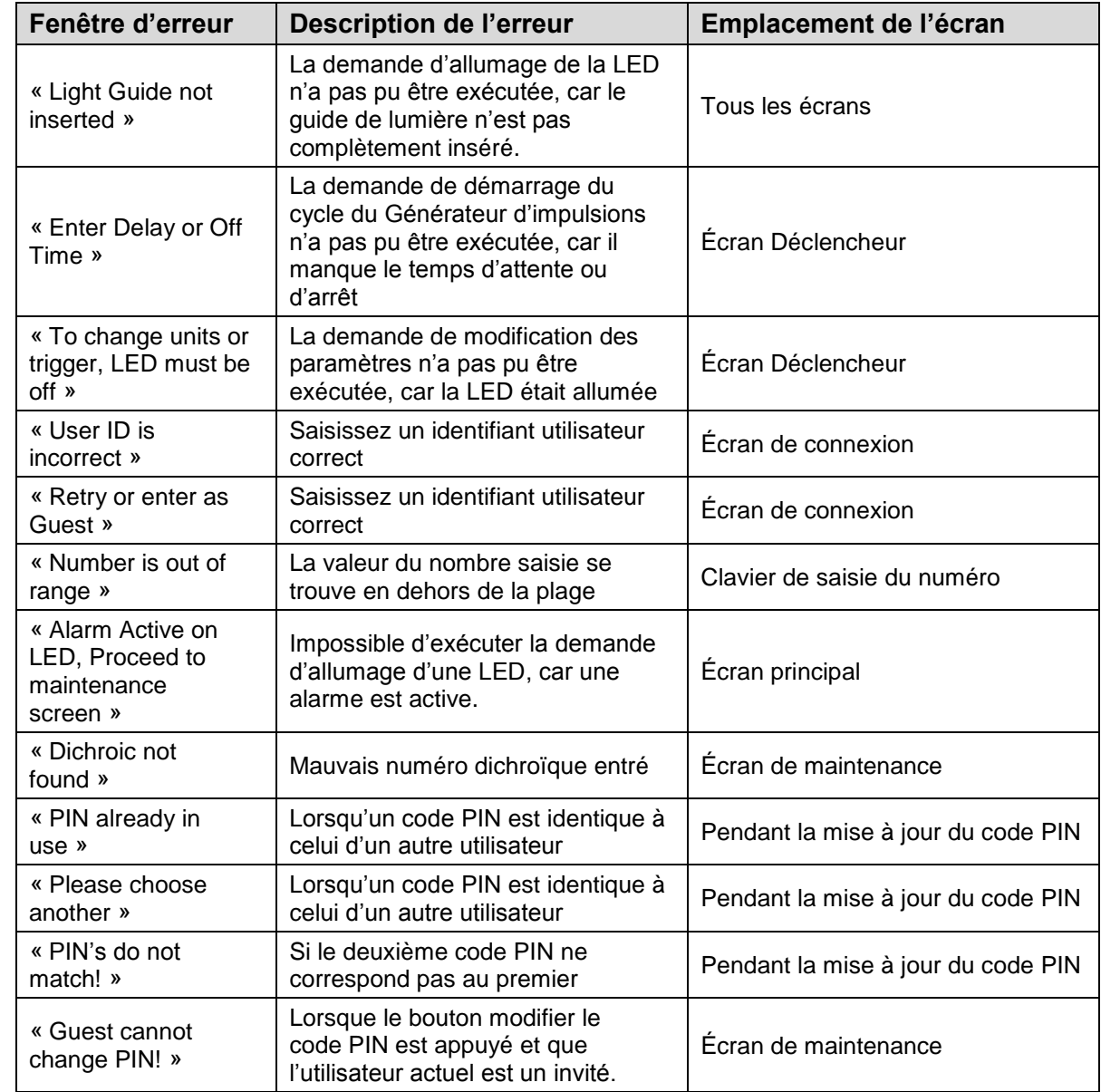

### **3 bips sonores sont émis seulement quand le contrôleur à écran tactile est connecté. \***

**Tableau 6 Descriptions des écrans contextuels d'erreur (contrôleur à écran tactile)**

Les 8 indicateurs d'alarme visuels sur l'écran Alarme (reportez-vous à la Figure 28) sont des indicateurs et ne fonctionnent pas comme des boutons / touches d'effacement d'alarme.

Le système LED est conçu pour détecter certaines conditions qui peuvent affecter le fonctionnement sécurisé ou correct. Ces conditions sont classées comme l'un des deux « types d'alarmes », en fonction du danger qu'elles représentent pour l'opérateur, le système ou l'expérience :

- 1. Critique : ne continuez pas le processus, l'alarme ne sera pas effaçable tant que la « Condition d'alarme » n'est pas corrigée. Contact : <http://www.excelitas.com/Pages/Support/Service-Request-Form.aspx>
- 2. Majeure : l'exploitation peut se poursuivre, mais selon l'état d'alarme spécifique, la fonctionnalité de l'unité peut être limitée, voire impossible. Contact : <http://www.excelitas.com/Pages/Support/Service-Request-Form.aspx>

L'écran des informations d'alarme affiche des touches tactiles pour les codes d'alarme qui s'allument et génèrent un signal sonore lorsqu'elles sont déclenchées.

## **7.8 Effacement des alarmes**

Les 8 indicateurs d'alarme visuels sur l'écran Alarme (reportez-vous à la Figure 28) sont des indicateurs et ne fonctionnent pas comme des boutons / touches d'effacement d'alarme.

Le système émet une alarme sonore pour avertir l'opérateur de la condition « Light Guide not inserted » (Guide de lumière non inséré) uniquement.

L'alarme sonore ne peut pas être réduite au silence et va émettre uniquement 3 bips sonores. Les alarmes visuelles suivantes seront effacées automatiquement lorsque le problème disparaît ou est résolu :

> Max Temp Exceeded (Température maximum dépassée), Min Temp Exceeded (Température minimum dépassée), LED Module Fail (Échec du module LED), Light Guide Not Present (Guide de lumière absent).

## <span id="page-60-0"></span>**7.9 Informations système**

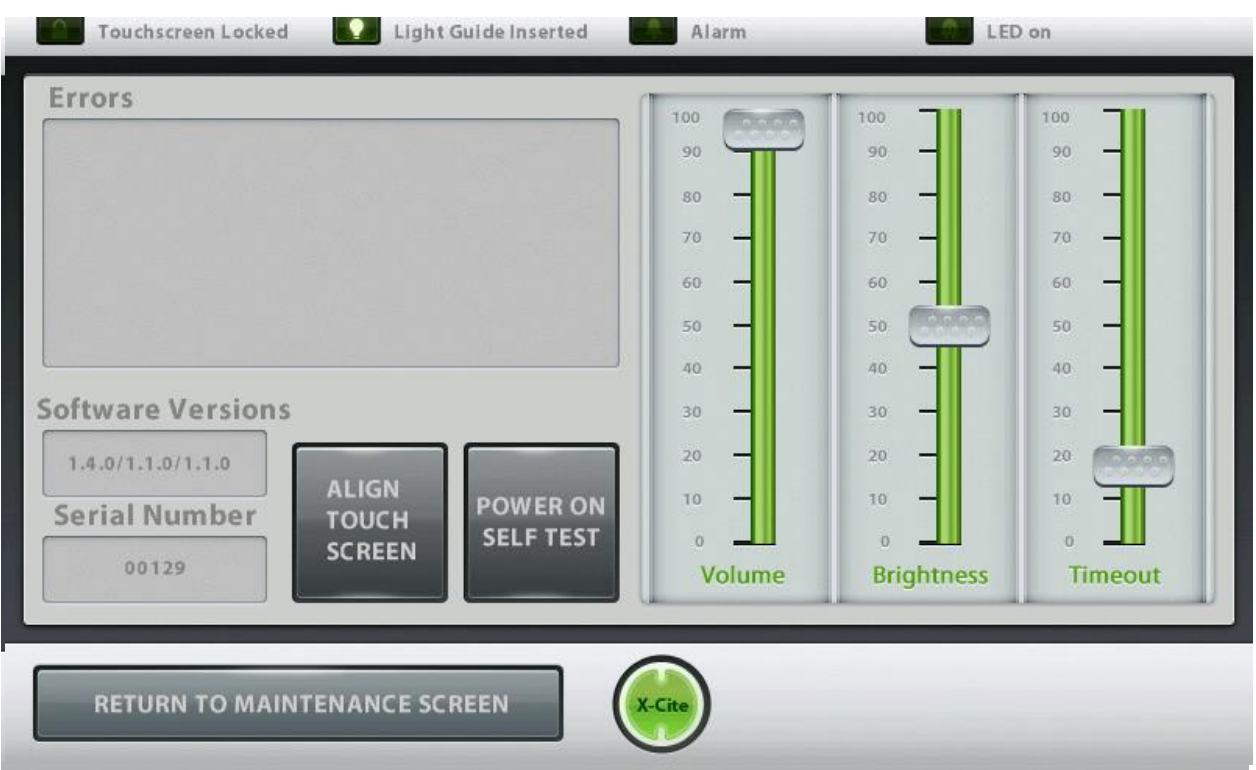

#### **Figure 28 Informations système (contrôleur à écran tactile)**

Écran d'information système : donne un aperçu complet du système (contrôleur à écran tactile et XLED1) ;

Fenêtre Errors (Erreurs) :

 Affiche la description des erreurs envoyées par le XLED1 et détectées lors du test automatique au démarrage (POST), ainsi que les erreurs détectées pendant le fonctionnement. Reportez-vous à [Tableau 7](#page-61-0) pour les descriptions de l'écran d'erreur.

Fenêtre Software Version (Version du logiciel) :

> Affiche la version actuelle du logiciel installé sur le XLED1 / générateur d'impulsions / contrôleur à écran tactile.

Fenêtre Serial Number (Numéro de série) :

Affiche le numéro de série du XLED1.

Fenêtre des réglages LCD :

- Cet écran permet de régler le volume (alarme), la luminosité de l'écran du contrôleur et le délai d'attente de l'économiseur d'écran du contrôleur à écran tactile. Faites glisser les curseurs vers le haut ou le bas pour effectuer les réglages.
- Pour désactiver le mode « Timeout » (veille), réglez le curseur sur « 0 ».

 L'écran va devenir blanc après un délai d'inactivité. Touchez l'écran n'importe où pour revenir à l'écran actuel

#### **POWER ON SELF TEST (TEST AUTOMATIQUE AU DÉMARRAGE)** :

 Appuyez pour lancer le test automatique au démarrage. Le système débutera avec un test automatique au démarrage (POST). Toutes les sorties seront inactives et toutes les entrées ne répondront pas pendant le cycle POST. En cas d'erreur lors du POST, le système signale l'erreur et permet à l'utilisateur de poursuivre ou d'arrêter la procédure, selon la condition d'erreur. Reportezvous à la section [7.7](#page-57-0) pour les codes d'erreur.

#### **ALIGN TOUCH SCREEN (ALIGNER L'ÉCRAN TACTILE)** :

- Appuyez sur cette touche pour étalonner la précision de l'écran tactile.
- Après avoir appuyé sur la touche, suivez les instructions à l'écran ; vous disposez d'un délai de 10 secondes entre chaque test. Si le temps est dépassé, le contrôleur à écran tactile reviendra à l'écran « Informations système ». Appuyez sur cette touche à nouveau pour étalonner.

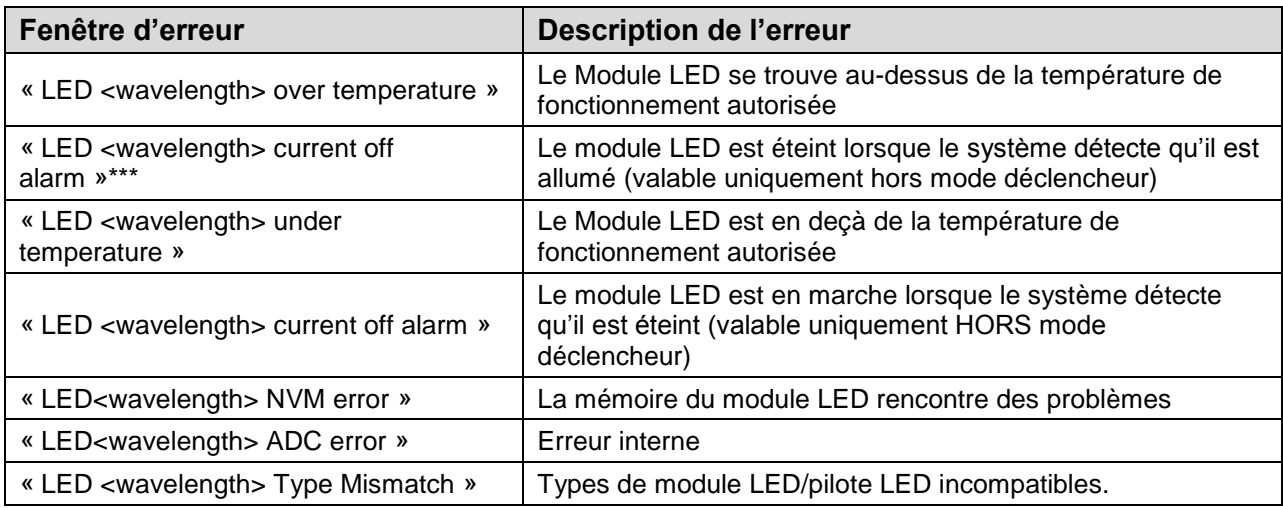

#### **Tableau 7 Descriptions des fenêtres d'erreur (contrôleur à écran tactile)**

<span id="page-61-0"></span>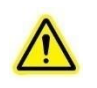

\*\*\*Remarque : L'alarme ne se déclenche pas si une LED est défectueuse lorsque l'intensité est réglée sous 10 %. Pour vérifier si une LED est défectueuse dans ce cas, positionnez le curseur d'intensité sur 100 % afin de vérifier si elle fonctionne **(AVEC PRUDENCE)**

## <span id="page-62-0"></span>**8. Mode Live Cell (cellule vivante) (sur les unités équipées de la configuration Live Cell)**

Le mode Live Cell (cellule vivante) est une fonction intégrée des unités de configuration Live Cell XLED1 (inclut les modules BLX, BDX, BGX et GYX). Cette fonctionnalité permet à toutes les LED activées (ensemble ou individuellement) de permuter entre le mode de fonctionnement par impulsion et le mode continu, grâce au bouton LED ON/OFF (marche / arrêt) à l'avant de l'unité.

*REMARQUE : il est déconseillé de connecter en même temps le contrôleur à écran tactile et l'interface utilisateur graphique au XLED1.* 

## **8.1 Activation du mode Live Cell (cellule vivante)**

Maintenez enfoncé le bouton LED ON/OFF (marche / arrêt) pendant au moins 5 secondes (jusqu'à ce l'indicateur du guide de lumière devienne orange).

Une fois activé, si vous appuyez sur le bouton LED ON/OFF, les 4 LED s'allumeront lorsque l'alimentation sera à 100 % et leur cycle opératoire d'impulsions par défaut sera de 50 %, avec une période de 2 ms (c.-à-d., 1 ms ON [marche], 1 ms OFF [arrêt]). Pour éteindre les LED, appuyez brièvement sur le bouton LED ON/OFF et relâchez-le.

*REMARQUE : le mode Live Cell (cellule vivante) est en fait un déclencheur interne et la panneau de configuration s'affiche comme si un déclencheur est ON (allumé). Vous pouvez choisir les LED à activer ainsi que leur intensité grâce au contrôleur à écran tactile de l'interface utilisateur graphique. Pour garantir la désactivation de la LED lorsque vous appuyez sur le bouton LIVE CELL MODE à l'avant de l'unité, l'intensité de la LED doit être à zéro sur le curseur du panneau de configuration.*

*Si des LED sont allumées depuis le contrôleur ou l'interface utilisateur graphique, seules ces LED auront un cycle opératoire d'impulsions par défaut de 1 ms, pour l'intensité définie sur le curseur de la LED. Pour désactiver le mode Live Cell (cellule vivante), appuyez sur le bouton LED ON/OFF (marche / arrêt) jusqu'à ce que l'indicateur de guide de lumière devienne vert (maintenez le bouton on/off enfoncé pendant au moins 5 secondes).*

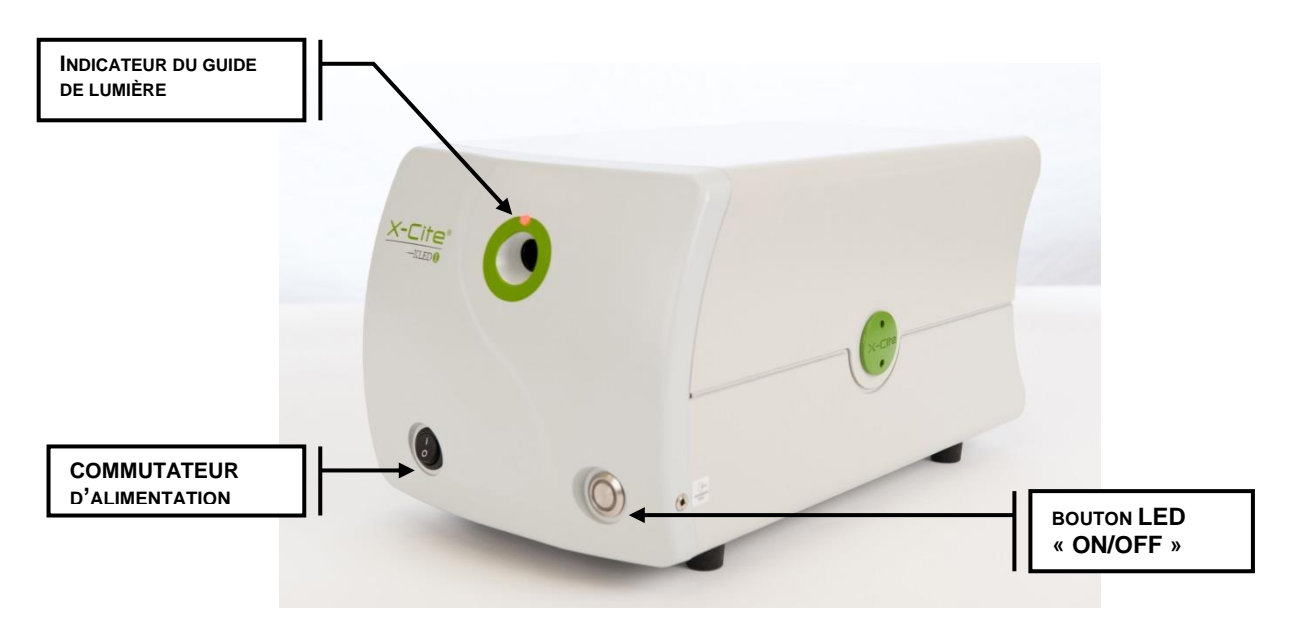

## **8.2 Modification du cycle opératoire en mode Live Cell (cellule vivante)**

Il est possible de modifier le cycle opératoire en utilisant le contrôleur à écran tactile OU l'interface utilisateur graphique du XLED1, mais PAS les deux et PAS lorsque les LED sont allumées.

Le déclencheur DOIT être arrêté dans l'écran de contrôle DÉCLENCHEUR avant de modifier le cycle opératoire

Utilisation du contrôleur à écran tactile XLED1 :

- 8.2.1.1 Une fois les déclencheurs arrêtés, procédez à la modification requise de la durée d'impulsion (en réglant le temps ON et le temps OFF).
- 8.2.1.2 Pour sauvegarder ces réglages pour un usage ultérieur, l'utilisateur doit se déconnecter grâce au bouton LOG OUT (déconnexion).
- 8.2.1.3 Lorsque vous vous connectez à nouveau et que vous activez le mode Live Cell (grâce au bouton du panneau avant), les derniers réglages enregistrés (LED sélectionnées, intensité et durée d'impulsion) seront utilisés pour l'impulsion
- 8.2.1.4 REMARQUE : si vous souhaitez enregistrer les modifications lorsque le contrôleur à écran tactile du XLED1 n'est pas connecté, connectez-vous en tant qu'utilisateur numéro 5. Si le contrôleur à écran tactile est branché, la dernière modification effectuée (avant la déconnexion ; les paramètres ne sont enregistrés que lors de la déconnexion) prendra effet.

Utilisation de l'interface graphique utilisateur (GUI) :

- 8.2.1.5 Vous pouvez modifier le cycle opératoire et l'intensité, comme décrit ci-dessus
- 8.2.1.6 Lorsque le mode LIVE CELL est activé, ces modifications s'appliquent lorsque les LED sont allumées (ON).
- 8.2.1.7 Lorsque vous vous déconnectez du GUI, assurez-vous d'« ENREGISTRER LES RÉGLAGES ». Remarque : cette option n'apparaît que si le contrôleur à écran tactile du XLED1 n'est pas connecté.
- 8.2.1.8 Lorsque l'unité sera rallumée et que le mode Live Cell sera activé, les derniers réglages de l'écran déclencheur et les dernières intensités de LED seront appliqués.

## **9. Commande externe**

## **9.1 Interface du déclencheur externe**

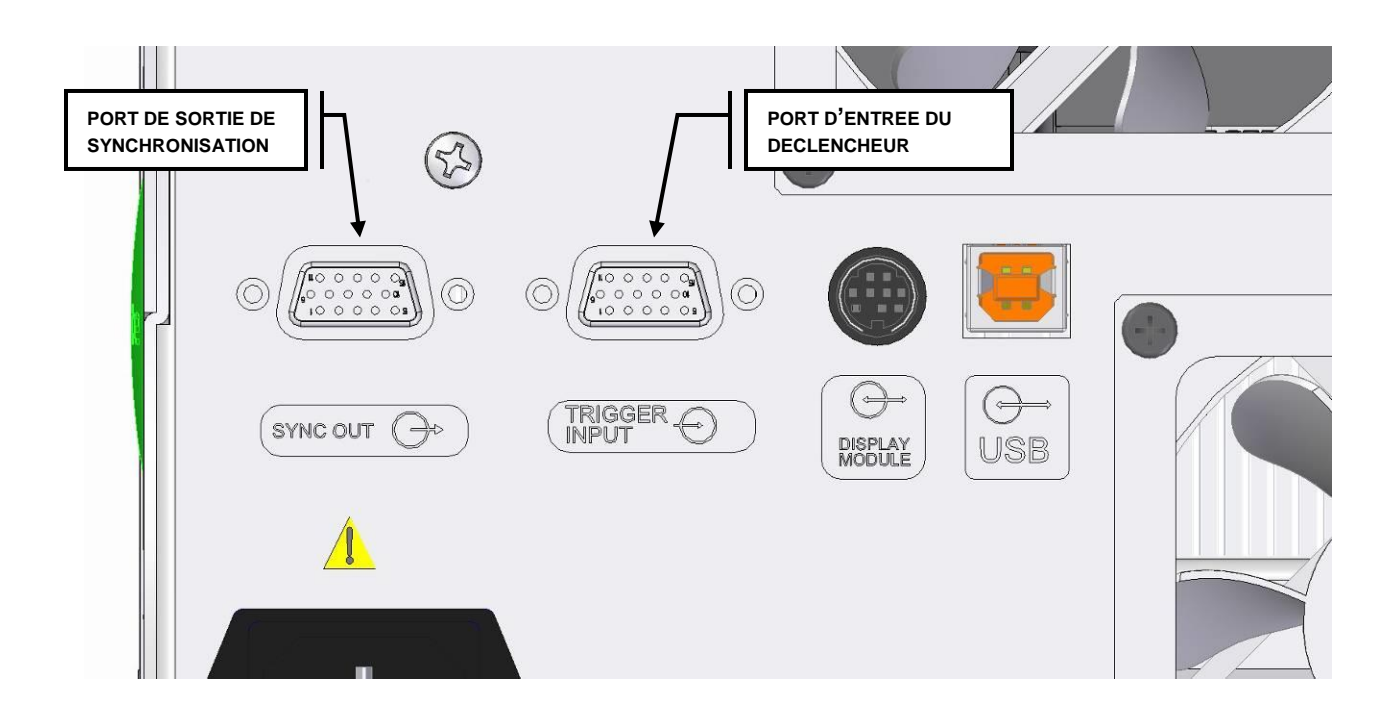

<span id="page-64-0"></span>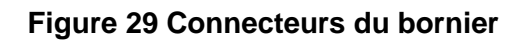

Le panneau arrière du XLED1 (voir [Figure 3](#page-64-0)0) est équipé de deux connecteurs HD15. Un connecteur HD15 15 broches pour les déclencheurs d'entrée (reportez-vous au [Tableau 8](#page-65-0) ) et un connecteur HD15 15 broches pour la sortie synchronisée (reportez-vous au [Tableau 9](#page-65-1) ).

<span id="page-65-0"></span>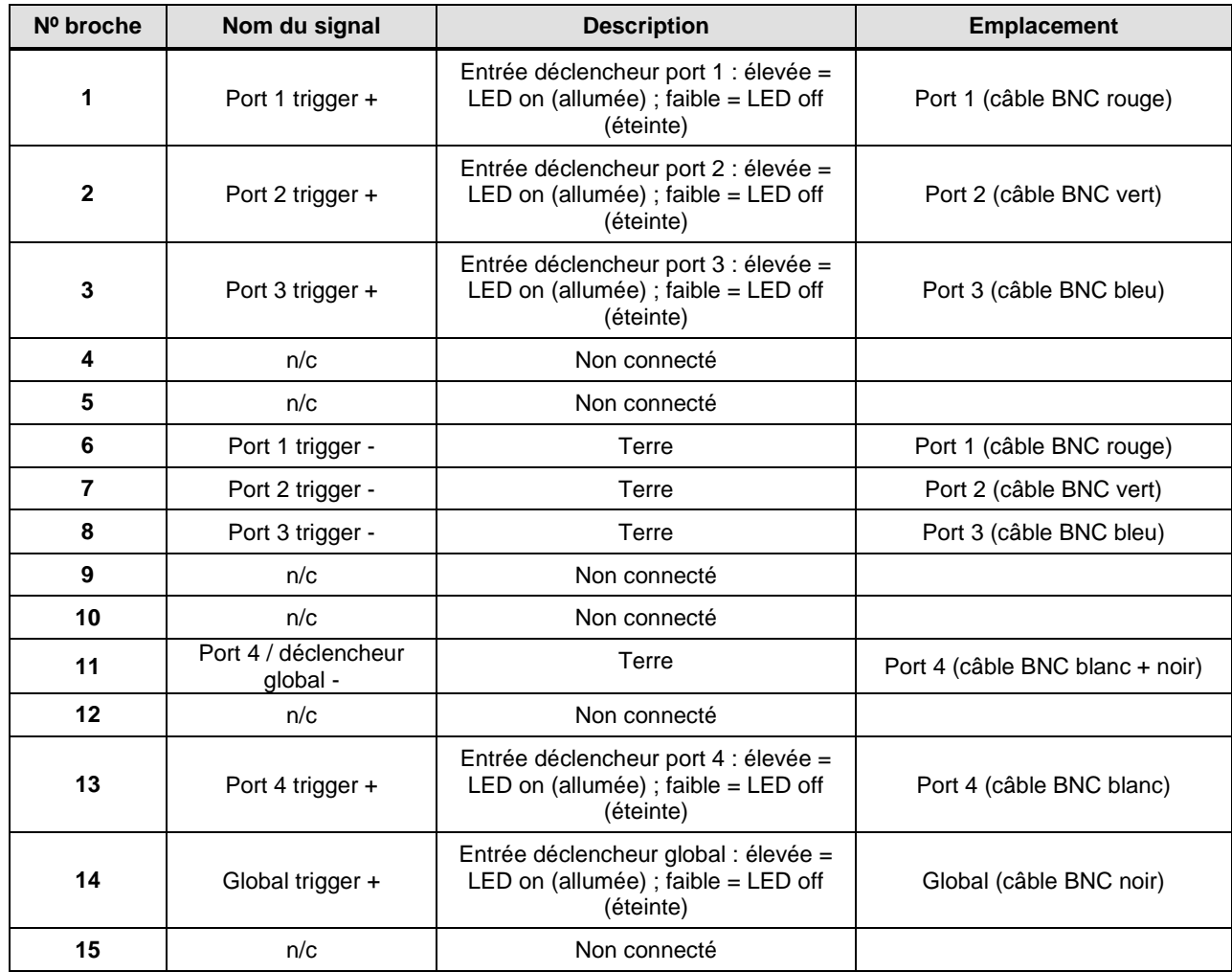

#### **Tableau 8 Affectations des broches de déclencheur externe**

### <span id="page-65-1"></span>**Tableau 9 Affectations des broches de synchronisation externe (OUTPUT 5,5 V, 8 mA**

**max)**

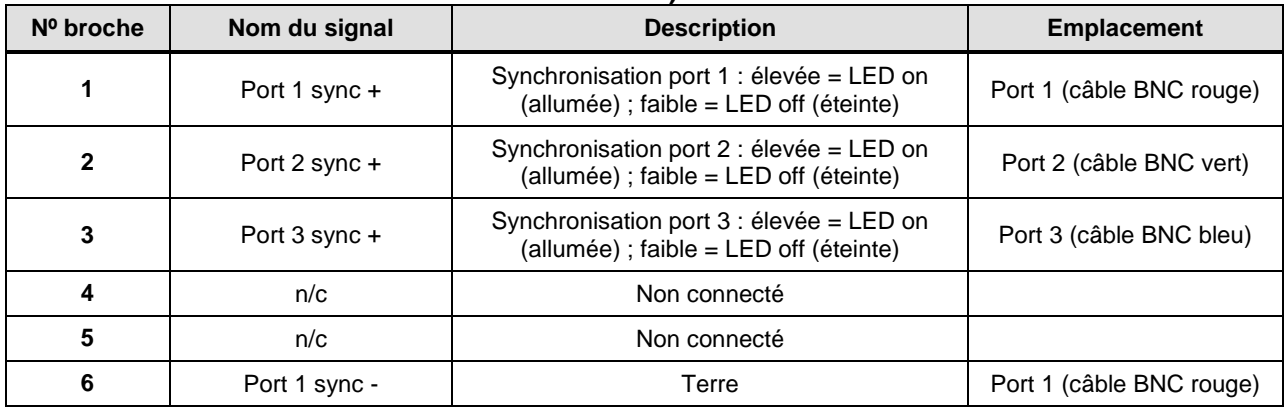

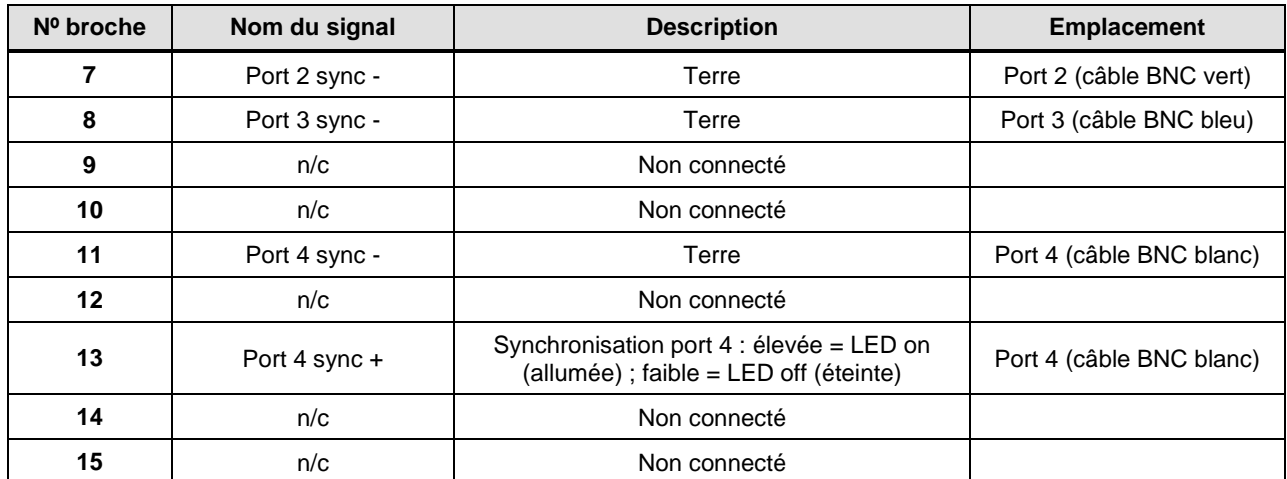

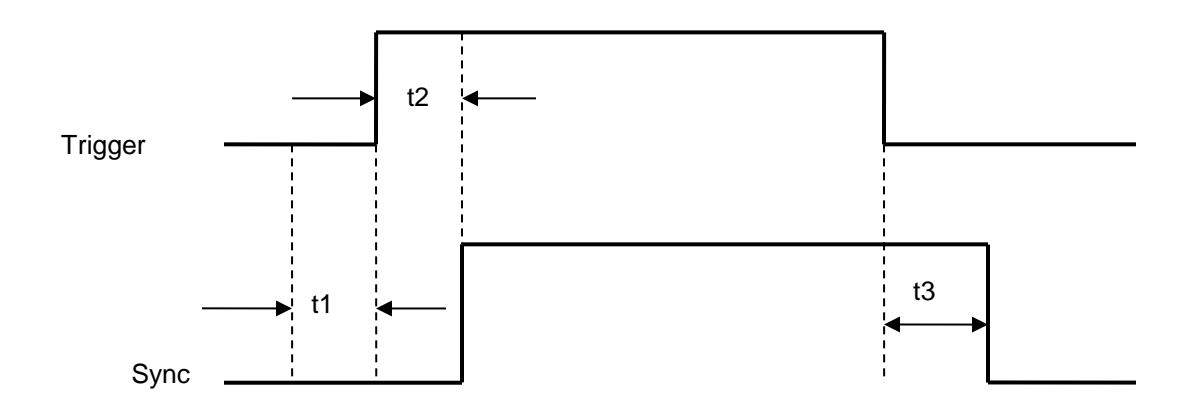

- t1 temps de présynchronisation
- t2 temps de synchronisation
- t3 temps de postsynchronisation

### **9.2 Exigences de signaux de sortie synchronisée / entrée du déclencheur**

- Exigences du signal d'entrée du déclencheur
	- $\circ$  Entrée faible :  $0 \sim +0.8$  VCC
	- $\circ$  Entrée élevée : +4,5 ~ +5,5 VCC
	- o Courant d'entrée maximum : 6,5 mA
- Exigences du signal de sortie synchronisée :
	- $\circ$  Sortie faible :  $0 \sim +0.8$  VCC
	- $\circ$  Sortie élevée : +4,5 ~ +5,5 VCC
	- o Courant de sortie maximum : 100 uA

# **9.3 Descriptions des signaux E/S**

### **Entrée du déclencheur externe**

- <sup>1</sup>Signal de 5 V appliqué au **Port 1 trigger +**, ce qui allume le module LED 1, si ce dernier est en mode de déclenchement externe.
- <sup>S</sup>ignal de 10 V appliqué au Port 1 trigger +, ce qui éteint le module LED 1, si ce dernier est en mode de déclenchement externe.
- Signal de 5 V appliqué au **Port 2 trigger +**, ce qui allume le module LED 2, si ce dernier est en mode de déclenchement externe.
- Signal de 0 V appliqué au **Port 2 trigger +**, ce qui éteint le module LED 2, si ce dernier est en mode de déclenchement externe.
- Signal de 5 V appliqué au **Port 3 trigger +**, ce qui allume le module LED 3, si ce dernier est en mode de déclenchement externe.
- Signal de 0 V appliqué au **Port 3 trigger +**, ce qui éteint le module LED 3, si ce dernier est en mode de déclenchement externe.
- Signal de 5 V appliqué au **Port 4 trigger +**, ce qui allume le module LED 4, si ce dernier est en mode de déclenchement externe.
- Signal de 0 V appliqué au **Port 4 trigger +**, ce qui éteint le module LED 4, si ce dernier est en mode de déclenchement externe.
- Signal de 5 V appliqué au **Global trigger +**, ce qui allume tous les modules LED qui sont en mode de déclenchement global.
- Signal de 0 V appliqué au **Global trigger +**, ce qui éteint tous les modules LED qui sont en mode de déclenchement global.

#### **Sortie synchronisée externe**

- <sup>2</sup>Un signal de 5 V est émis vers le **Port 1 sync +** lorsque le module LED 1 a été déclenché.
- Un signal de 0 V et <sup>2</sup> A est émis vers le **Port 1 sync +**, lorsque le module LED 1 n'a pas été déclenché.
- Un signal de 5 V est émis vers le **Port 2 sync +** lorsque le module LED 2 a été déclenché.
- Un signal de 0 V est émis vers le **Port 2 sync +** lorsque le module LED 2 n'a pas été déclenché.
- Un signal de 5 V est émis vers le **Port 3 sync +** lorsque le module LED 3 a été déclenché.

<sup>&</sup>lt;sup>1</sup> Le module LED 1 n'est pas forcément la longueur d'onde la plus faible installée. Reportez-vous aux figures 4, 22 et 23 pour les configurations.

<sup>&</sup>lt;sup>2</sup> Le module LED 1 n'est pas forcément la longueur d'onde la plus faible installée. Reportez-vous aux figures 4, 22 et 23 pour les configurations.

- Un signal de 0 V est émis vers le **Port 3 sync +** lorsque le module LED 3 n'a pas été déclenché.
- Un signal de 5 V est émis vers le **Port 4 sync +** lorsque le module LED 4 a été déclenché.
- Un signal de 0 V est émis vers le **Port 4 sync +** lorsque le module LED 4 n'a pas été déclenché.

## **10. Remplacement du module et du pilote LED**

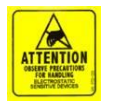

#### **ATTENTION**

Pour protéger le module, pilote et système LED des dommages électrostatiques qui peuvent désactiver le système, endommager de manière permanente le module et le pilote LED ou nécessiter des réparations de la part de techniciens, veuillez suivre les étapes de prévention des décharges électriques suivantes :

- Assurez-vous que l'unité est débranchée
- Assurez-vous que vous êtes correctement mis à la terre, idéalement en utilisant un bracelet de mise à la terre antistatique fixé sur une surface de protection contre les décharges électriques.

Reportez-vous à la section [2.3](#page-9-0) pour les principes des décharges électriques et d'autres précautions relatives aux décharges électrostatiques.

**Remarque :** *Assurez-vous que les utilisateurs* se sont déconnectés du contrôleur à écran tactile *avant d'éteindre, ou les données saisies à partir de la dernière session ne seront pas sauvegardées. (Reportezvous à la section [7.2\)](#page-45-0). Par défaut, le système n'est PAS programmé pour enregistrer des données si vous êtes connecté en tant qu'« Invité », que vous ouvriez une session ou non.*

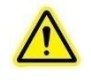

Outils nécessaires : Clé de rosace de fixation (fournie) Tournevis cruciforme de 2 (non fourni) Outil de couplage (non fourni)

**Les modules LED, pilotes et modules dichroïques sont livrés dans des sacs de protection antistatiques.**

**Les modules LED sont livrés avec un capuchon de protection de la lentille LED.**

Assurez-vous que le système est éteint et le cordon d'alimentation débranché de la source d'alimentation. Laissez le système refroidir pendant 5 minutes avant de retirer le boîtier.

À l'aide de la clé de rosace de fixation fournie, faites tourner les rosaces de fixation vertes à 90 degrés et retirez-les. Tout en maintenant le boîtier XLED1 par l'arrière, faites glisser le boîtier du XLED1 vers le haut et en arrière (en l'éloignant du tableau de bord) pour le retirer. La clé de rosace de fixation peut être conservée sur le crochet de la clé de rosace de fixation disponible sur le panneau arrière du XLED1.

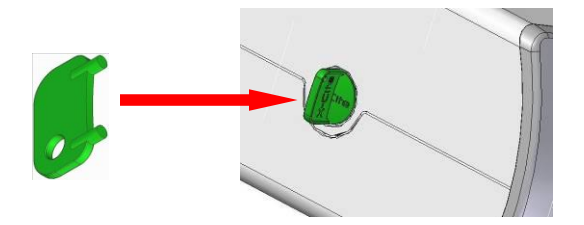

**Figure 30 Rosace de fixation**

Les modules LED de remplacement sont livrés avec leurs pilotes uniques. Les deux composants doivent être remplacés au même moment. Reportez-vous à l[aFigure](#page-71-0) 32.

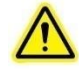

**Remarque :** Retirez le module dichroïque correspondant avant de retirer le module et pilote LED pour empêcher tout contact accidentel. Reportez-vous à la section [11.](#page-72-0)

Pour retirer le module et le pilote LED, dévissez les vis cruciformes et retirez le module/pilote.

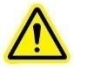

**Attention :** Ne touchez pas à la surface de la lentille LED. Les huiles pour la peau et les rayures peuvent provoquer une baisse de la sortie optique.

Pour commencer, retirez le capuchon de protection de la lentille LED, si le nouveau module LED en est équipé. Pour remplacer le module et pilote LED, alignez les broches mâles du module et pilote LED avec la connexion de la prise femelle et remettez-le soigneusement en place. Serrez les vis cruciformes jusqu'à ce qu'une force positive se fasse sentir. **NE PAS TROP SERRER LES VIS. (Si vous utilisez un couplemètre étalonné, Excelitas Technologies vous recommande une valeur de couple de 5,7 lb-po/± 0,3 lb-po)**

Remplacez le module dichroïque (reportez-vous à la section [11\)](#page-72-0).

S'il y a une incompatibilité d'installation soit d'un pilote standard alimenté, soit d'un pilote hautement alimenté, la LED correspondante ne fonctionnera pas.

Replacez le boîtier du XLED1 pour assurer un ajustement parfait. Insérez les rosaces de fixation et, à l'aide de la clé fournie, tournez les rosaces de fixation vertes en position verrouillée. Remettez la clé de rosace de fixation sur le crochet prévu à cet effet disposé à l'arrière du système. L'interrupteur principal du système ne fonctionnera pas si le couvercle de l'unité n'est pas correctement remis en place.

> **Remarque :** Pour obtenir de l'aide pour déterminer les positions correctes des modules LED et des modules dichroïques, visitez le site : <http://www.excelitas.com/Pages/Product/X-Cite-LED-Module->Configurator.aspx

<span id="page-71-0"></span>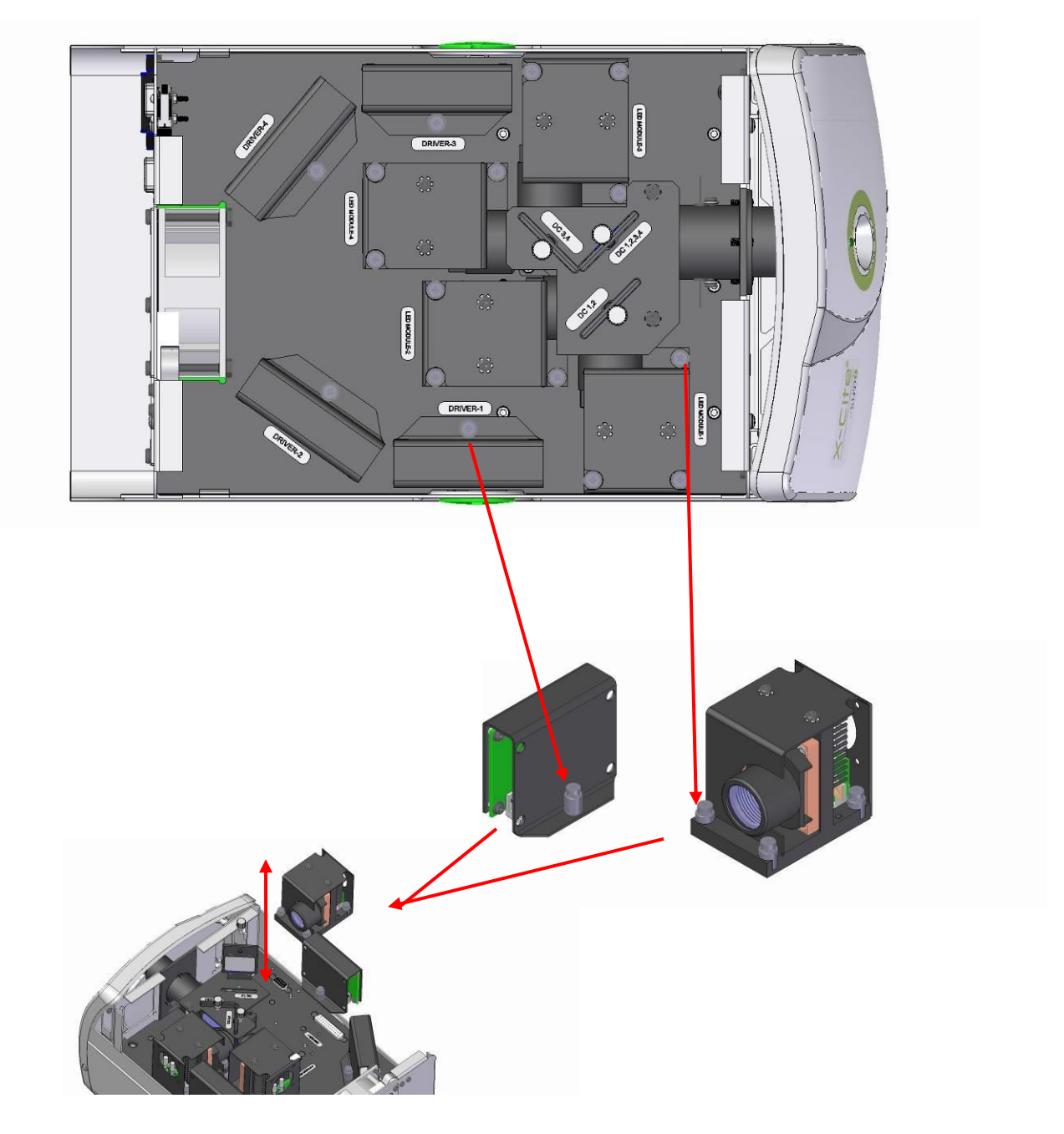

**Figure 31 Remplacement du Module et du pilote LED**
### **11. Remplacement du module dichroïque**

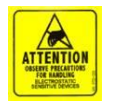

### **ATTENTION**

Pour protéger le module, pilote et système LED des dommages électrostatiques qui peuvent désactiver le système, endommager de manière permanente le module et le pilote LED ou nécessiter des réparations de la part de techniciens, veuillez suivre les étapes de prévention des décharges électriques suivantes :

- Assurez-vous que l'unité est débranchée
- Assurez-vous que vous êtes correctement mis à la terre, idéalement en utilisant un bracelet de mise à la terre antistatique fixé sur une surface de protection contre les décharges électriques.

Reportez-vous à la section [2.3](#page-9-0) pour les principes des décharges électrostatiques et d'autres précautions relatives aux décharges électrostatiques

> للمناد المست فالمراد فللمراد والمتفرد والمنا 200 L **Remarque :** *Assurez-vous que les utilisateurs se sont déconnectés du*  contrôleur à écran tactile *avant d'éteindre, ou les données saisies à partir de la dernière session ne seront pas sauvegardées. (Reportezvous à la section [7.2\)](#page-45-0). Par défaut, le système n'est PAS programmé pour enregistrer des données si vous êtes connecté en tant qu'« Invité », que vous ouvriez une session ou non.*

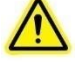

Outils nécessaires : Clé de rosace de fixation (fournie)

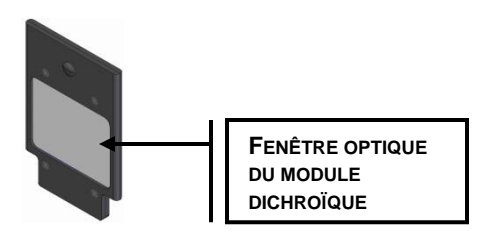

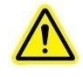

### **Attention :**

La durée de vie de la fenêtre optique du module dichroïque peut être sensiblement réduite si elle n'est pas manipulée correctement. Ne touchez pas la surface de la fenêtre. Les huiles pour le corps et les éraflures risquent d'écourter prématurément la durée de vie de la fenêtre. Reportez-vous à la section [12.3](#page-75-0) pour les consignes de manipulation et de nettoyage.

Assurez-vous que le système est éteint et le cordon d'alimentation débranché de la source d'alimentation.

À l'aide de la clé de rosace de fixation fournie, tournez les rosaces de fixation vertes et retirez le boîtier du XLED1 ; reportez-vous à la [section 0.](#page-69-0)

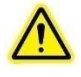

**Remarque :** Lors du remplacement du module dichroïque, retirez et remplacez un module à la fois.

Retirez la vis de blocage en plastique et tirez délicatement le module, évitez de toucher la fenêtre Dichroïque avec les doigts, une huile à immersion de microscope ou tout autre objet abrasif. Reportez-vous à la section [12.3](#page-75-0) pour les consignes de manipulation et de nettoyage. Notez l'orientation du module dichroïque lors du retrait ; il y a une encoche découpée sur la

plaque supérieure qui permet de faire passer la clé d'orientation du module, ce qui empêche ce dernier d'être remplacé de manière incorrecte par la suite. Reportez-vous à l[aFigure](#page-71-0) 33.

Replacez le module en l'insérant dans la fente et appuyez légèrement vers le bas jusqu'à ce qu'une force positive se fasse sentir. Serrez manuellement la vis de blocage, **n'utilisez pas** d'outillage mécanique tel que des tournevis, des pinces, etc.

Si le module dichroïque n'est pas inséré correctement, la clé d'orientation du module située sur le cadre du module ne passera pas par la fente de la plaque supérieure, ce qui empêchera le module d'être mis en place.

Replacez le boîtier du XLED1 pour assurer un ajustement parfait. À l'aide de la clé de rosace de fixation fournie, tournez les rosaces de fixation vertes en position verrouillée. Remettez la clé de rosace de fixation sur le crochet prévu à cet effet disposé à l'arrière du système. L'interrupteur principal du système ne fonctionnera pas si le boîtier n'est pas correctement replacé.

Lors d'un changement de module dichroïque, la valeur Edge (bord) doit être saisie manuellement dans le système. Reportez-vous à la section [7.6](#page-54-0) Pour modifier la valeur de bord (Edge), touchez l'icône de module dichroïque pour voir la fenêtre contextuelle, appuyez sur l'onglet en haut de la fenêtre et un écran de modification apparaît. Saisissez la nouvelle valeur Edge (bord) et appuyez sur « GO » (Entrée) pour revenir à l'écran de maintenance. La valeur Edge (bord) est imprimée sur le module dichroïque.

Les valeurs Reflect (Réflexion) et Transmit (Transmission) de la fenêtre contextuelle seront automatiquement remplies si vous utilisez l'interface graphique utilisateur. Reportez-vous à la section [6.4.](#page-36-0)

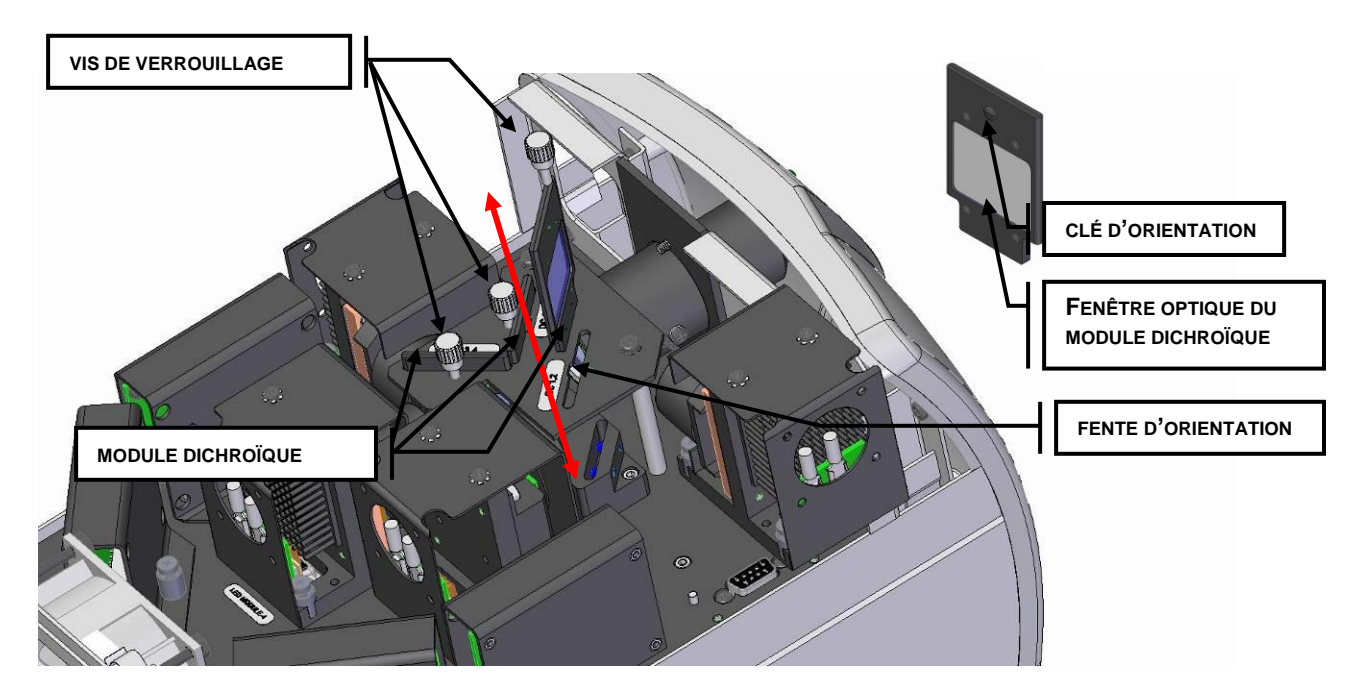

**Figure 32 Remplacement du module dichroïque**

### **12. Entretien de routine et maintenance**

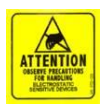

Pour protéger le système LED des dommages électrostatiques qui peuvent désactiver le système, endommager de manière permanente le module et le pilote LED ou nécessiter des réparations de la part de techniciens, veuillez suivre les étapes de prévention des décharges électriques suivantes :

- Assurez-vous que l'unité est débranchée
- Assurez-vous que vous êtes correctement mis à la terre, idéalement en utilisant un bracelet de mise à la terre antistatique fixé sur une surface de protection contre les décharges électriques.

Reportez-vous à la section [2.3](#page-9-0) pour les principes des décharges électrostatiques et d'autres précautions relatives aux décharges électrostatiques

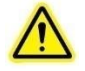

**Attention** : La maintenance de routine doit être réalisée uniquement par un technicien qualifié afin d'éviter tout risque de blessure pour l'utilisateur final**.**

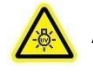

**Avertissement :** Portez un protecteur oculaire anti-UV et des vêtements de protection pendant l'entretien si vous devez manipuler les modules LED UV.

### **12.1Généralités**

Utilisez l'unité dans un endroit bien ventilé en laissant au moins 50 mm tout autour afin d'offrir suffisamment d'espace pour les fentes d'aération situées en bas de l'unité.

Connectez toujours le cordon du module d'alimentation externe du XLED1 uniquement à une prise raccordée à la masse (alimentation secteur reliée à la terre).

Si nécessaire, nettoyez l'ouverture du guide de lumière avec une solution nettoyante optique. Reportez-vous à la section [12.5.](#page-78-0)

### **12.2Procédure de nettoyage, XLED1 et contrôleur à écran tactile :**

Vérifiez que le commutateur d'alimentation principal du XLED1 est hors tension et que le câble d'alimentation est débranché.

Utilisez une solution au savon doux comme agent nettoyant.

Humidifiez un chiffon ou un coton-tige non pelucheux d'une solution au savon doux et nettoyez l'extérieur du châssis. Évitez de trop imbiber le chiffon ou le coton-tige pour nettoyer les fentes d'aération.

À l'aide d'un autre chiffon imbibé (ou préimbibé), nettoyez l'écran du contrôleur à écran tactile en essuyant doucement la surface avec des mouvements continus toujours dans le même sens.

**Remarque :** N'utilisez jamais de chiffon ou de coton-tige sale sur l'écran du contrôleur à écran tactile.

Vérifiez l'absence de résidus sur l'écran.

**Remarque :** Il est recommandé de nettoyer régulièrement l'écran pour des performances optimales.

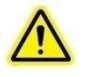

**ATTENTION :** N'utilisez pas de solutions à base d'alcool ou d'acétone pour nettoyer le XLED1 ou le contrôleur à écran tactile.

### <span id="page-75-0"></span>**12.3 Manipulation et nettoyage du bloc lentille du module LED**

Le nettoyage du bloc lentille n'est généralement pas nécessaire. Cependant, si des traces visibles de salissures ou d'empreintes digitales apparaissent sur la surface de la lentille, ces agents contaminants peuvent causer une réduction de la puissance de la lumière. La dégradation de la sortie de lumière peut également être provoquée par des rayures, des creux et d'autres dommages sur la surface de la lentille. Abstenez-vous de toucher la fenêtre optique avec tout corps étranger susceptible de la rayer.

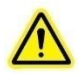

**Attention :** Ne touchez pas à la surface de la lentille LED. Les huiles pour la peau et les rayures peuvent provoquer une baisse de la sortie optique.

### **Procédure de nettoyage pour le bloc lentille du module LED**

 Une manipulation et un nettoyage incorrects peuvent endommager la surface de la lentille utilisée. Vous devez respecter les consignes de manipulation et de nettoyage. Voici les procédures recommandées pour le nettoyage du bloc lentille.

### **Manipulation :**

- Toujours manipuler le bloc lentille par le cadre métallique, ne jamais toucher la surface de la lentille avec les doigts. L'humidité ou les résidus gras présents sur les doigts peuvent endommager la surface de la lentille. Des traces de doigts laissées sur une surface de lentille pendant une période prolongée peuvent se transformer en tâches permanentes. Même lorsque vous portez des gants, évitez de toucher la surface de la lentille.
- Ne manipulez jamais le bloc lentille avec des outils ou pinces métalliques.
- Pour ranger le bloc lentille, enveloppez-le dans un sac propre antistatique avant de le ranger dans un endroit sécurisé et sec.
- Ne conservez jamais plusieurs blocs lentille non protégés dans le même sac. Ils risquent d'être endommagés s'ils entrent en contact les uns avec les autres.

### **Agents nettoyants :**

Les agents suivants sont recommandés pour nettoyer le bloc lentille.

- Poire en caoutchouc (non pressurisée).
- Chiffon pour lentille non pelucheux, cotons-tiges non pelucheux, gants non pelucheux sans poudre ou doigtiers.
- Solvant organique, tel qu'alcool isopropylique réactif ou solution nettoyante pour lentille.

**Remarque :** évitez d'utiliser tout type de systèmes d'air/azote pressurisé pour le nettoyage, car ils peuvent laisser des résidus gras ou un film chimique sur la surface de la lentille.

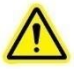

### **Procédure de nettoyage du bloc lentille :**

- Portez des gants en latex sans poudre ou des doigtiers pour protéger vos mains des solvants et éviter toute contamination de la lentille.
- Éliminez la poussière et la saleté sur la surface de la lentille avec une poire en caoutchouc.
- Utilisez un chiffon pour lentille ou un coton-tige non pelucheux. Imbibez le chiffon ou le coton-tige de solvant organique.

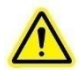

**ATTENTION** : Avant toute utilisation d'un solvant, consultez les fiches MSDS (fiches techniques santé-sécurité) du fabricant et demandez conseil auprès de votre délégué à la santé et à la sécurité pour connaître les mesures de manipulation et de stockage appropriées.

**Remarque :** Ne réinstallez jamais le bloc lentille tant que le solvant ne s'est pas complètement évaporé.

### **12.4 Manipulation et nettoyage du module dichroïque**

Le nettoyage du module dichroïque n'est généralement pas nécessaire. Cependant, si des traces visibles de salissures ou d'empreintes digitales apparaissent sur la fenêtre optique du module dichroïque, ces agents contaminants peuvent causer une réduction de la puissance lumineuse et endommager davantage le système. La dégradation de la sortie de lumière peut également être provoquée par des rayures, des creux et d'autres dommages sur la fenêtre dichroïque. Abstenez-vous de toucher la surface optique avec tout corps étranger susceptible de rayer la fenêtre.

### **Procédure de nettoyage pour les dichroïques**

 Le module dichroïque comprend un substrat enduit (fenêtre optique du module dichroïque) et un bloc cadre. Une manipulation et un nettoyage incorrects peuvent endommager les surfaces ou les revêtements utilisés sur ce bloc. Notez que tout dommage sur la surface du revêtement dichroïque peut altérer la performance de la sortie lumineuse. Vous devez respecter les consignes de manipulation et de nettoyage. Voici les procédures recommandées pour le nettoyage du module dichroïque.

### **Manipulation :**

- Tenez toujours le module dichroïque par le cadre métallique ; ne touchez jamais le bloc de la fenêtre optique du module dichroïque avec les doigts. L'humidité ou les résidus huileux présents sur vos doigts peuvent endommager le revêtement du verre de l'élément optique. Des traces de doigts laissées sur une surface optique pendant une période prolongée peuvent se transformer en tâches permanentes. Même lorsque vous portez des gants, évitez de toucher la surface optique.
- Ne manipulez jamais la fenêtre optique du module dichroïque avec des outils ou pinces métalliques.
- Pour ranger les modules dichroïques, enveloppez-les dans un sac de protection propre antistatique avant de le ranger dans un endroit sécurisé et sec.
- Ne conservez jamais plusieurs modules dichroïques non protégés dans le même sac. Ils risquent d'être endommagés s'ils entrent en contact les uns avec les autres.

### **Agents nettoyants :**

Les agents suivants sont recommandés pour le nettoyage du module dichroïque.

- Poire en caoutchouc (non pressurisée).
- Chiffon pour lentille non pelucheux, cotons-tiges non pelucheux, gants non pelucheux sans poudre ou doigtiers.
- Solvant organique, tel qu'alcool isopropylique réactif ou solution nettoyante pour lentille.

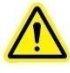

**Remarque :** évitez d'utiliser tout type de systèmes d'air/azote pressurisé pour le nettoyage, car ils peuvent laisser des résidus gras ou un film chimique sur la surface du module dichroïque.

### **Procédure de nettoyage de la fenêtre optique du module dichroïque :**

- portez des gants en latex sans poudre ou des doigtiers pour protéger vos mains des solvants et éviter toute contamination du châssis de la lentille.
- Éliminez la poussière et la saleté sur la surface du verre avec une poire en caoutchouc.
- Utilisez un chiffon pour lentille ou un coton-tige non pelucheux. Imbibez le chiffon ou le coton-tige de solvant organique.

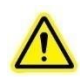

**ATTENTION** : Avant toute utilisation d'un solvant, consultez les fiches MSDS (fiches techniques santé-sécurité) du fabricant et demandez conseil auprès de votre délégué à la santé et à la sécurité pour connaître les mesures de manipulation et de stockage appropriées.

**Remarque :** Ne réinstallez jamais le module dichroïque tant que le solvant ne s'est pas complètement évaporé.

### <span id="page-78-0"></span>**12.5 Conseils pour empêcher la dégradation prématurée des guides de lumière**

Les guides de lumière liquides ont une durée de vie habituelle de 2 à 3 ans lorsqu'ils sont installés et manipulés correctement. La formation de bulles est l'une des raisons les plus courantes de dégradation prématurée des guides de lumière. Cela entraîne une réduction de l'intensité de l'éclairage. Des bulles se forment sans avertissement, généralement dues à une surchauffe et/ou à une tension mécanique du guide de lumière. Voici quelques conseils simples pour éviter une surchauffe et une tension du guide de lumière.

Le guide de lumière possède un rayon de courbure minimum de 1,6 pouce (40 mm). Plier ou enrouler le guide de lumière plus serré que ce rayon entraînera des dommages permanents sur le guide de lumière.

Assurez-vous que le guide de lumière refroidit correctement pendant l'utilisation, et évitez la surchauffe :

- a. Toujours bien insérer le guide de lumière dans le XLED1 : cela assure le contact avec un dissipateur thermique pour évacuer la chaleur du guide de lumière.
- b. Ne jamais obstruer les aérations du XLED1. Les aérations sont situées à l'arrière et sous l'unité.
- c. Ne pas retirer les pieds en caoutchouc du XLED1 ou autrement réduire / bloquer l'espace entre le fond de l'unité et la paillasse. Cela peut compromettre le passage des flux d'air à travers l'unité.
- d. Veiller à ce que l'air utilisé pour ventiler le XLED1 soit approximativement à la « température ambiante » (par exemple, ne pas placer l'unité X-Cite® sur un autre instrument produisant de la chaleur).
- e. Si une chambre environnementale chauffée (ou incubateur) est utilisée pour l'imagerie de cellules vivantes, s'assurer que le XLED1 et le guide de lumière sont situés à l'extérieur de la chambre (ou incubateur).

Ne pas exposer le guide de lumière à des températures extrêmes (supérieures à 35 °C, inférieures à -5 °C) pendant de longues périodes pendant l'utilisation, le transport ou le stockage, ce qui peut entraîner une dégradation des joints et la formation de bulles d'air dans le liquide.

Ne jamais plier, courber, écraser ou étirer le guide de lumière, ce type de tension mécanique peut causer la formation de bulles dans le liquide et/ou des dommages à la gaine externe.

- a. Toujours laisser un espace suffisant entre le port du guide de lumière du XLED1 et d'autres objets pour éviter une courbure excessive.
- b. Placer le XLED1 suffisamment près du microscope afin qu'il y ait un peu de mou dans le guide de lumière et aucune courbure.

Ne laissez jamais un bouchon sur l'extrémité de sortie du guide de lumière lorsque l'autre extrémité est reliée au XLED1 ; si l'unité est allumée dans ces conditions, le bouchon surchauffera, fondra et/ou décolorera de façon permanente l'extrémité en quartz du guide de lumière.

Pendant que le XLED1 est sous tension, mais pas réellement utilisé (c'est-à-dire pendant la préparation des échantillons ou entre des délais d'attente), il est recommandé de désactiver la source LED en appuyant sur le bouton LED « ON/OFF » (mise hors tension) (voir [Figure 1\)](#page-12-0) ou via le panneau de configuration de l'interface utilisateur graphique (reportez-vous à la section [6.1\)](#page-29-0) ou le contrôleur à écran tactile (reportez-vous à la section [7.2\)](#page-45-0)**,** ce qui réduit la charge inutile de photons sur le guide de lumière liquide. (Utiliser seulement l'obturateur / arrêt dans le microscope protège l'échantillon, mais l'énergie passe toujours par le guide de lumière).

### **À quoi ressemble une bulle ?**

Selon la taille et l'emplacement dans le guide de lumière, une bulle peut être ou ne pas être apparente. Pour vérifier la présence de bulles :

Débrancher le guide de lumière liquide de l'unité XLED1 et de l'adaptateur de microscope. Dirigez une extrémité vers une fenêtre lumineuse ou un plafonnier. N'UTILISEZ PAS le XLED1 ou toute autre source de lumière pour ce test !

Regardez le quartz à l'autre bout du guide de lumière liquide.

- a. Sans bulles : l'extrémité en quartz apparaît comme un cercle plein brillant ; vous pouvez aussi voir une fine ligne circulaire dans l'interface quartz / liquide.
- b. Bulles sur/près de l'extrémité en quartz : apparaissent comme des taches sombres d'environ 0,5 mm de diamètre ou même comme de grandes sphères plus définies.
- c. Bulles au milieu du guide de lumière : peuvent être des taches mal définies, mais apparaissent comme des ombres sombres.
- d. Dans les cas extrêmes, lorsque la bulle bloque tout le diamètre du guide de lumière, aucune lumière ne passera, même en pointant l'extrémité distale vers une source de lumière.

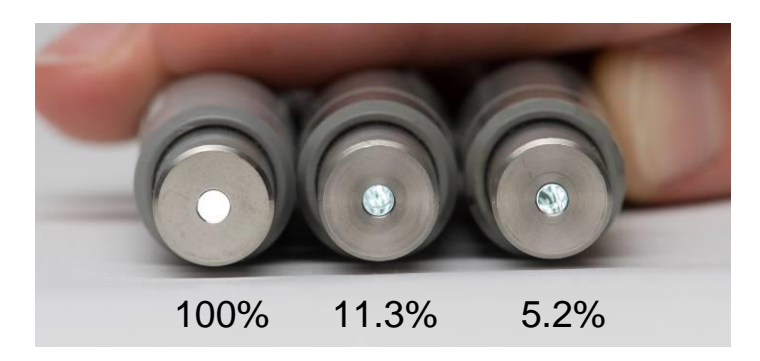

**Aspect et pourcentage de sortie des guides de lumière avec des bulles par rapport à des guides de lumière sans bulles (100 %).**

#### **Un guide de lumière avec bulles peut-il être récupéré ?**

Les guides de lumière avec de petites bulles peuvent parfois être récupérés. Débranchez le guide de lumière du XLED1 et laissez-le sur une étagère pendant 1 à 2 semaines à une température comprise entre 2 et 20 °C. Pour que cela soit efficace, il est important de repérer la bulle quand elle est encore petite.

### **Quand faut-il remplacer les guides de lumière ?**

Généralement, il faut remplacer un guide de lumière lorsque :

- a. Des zones sombres ou irrégulières deviennent visibles dans le champ de vision (une bulle bloque une partie de la lumière).
- b. Une section du guide de lumière devient nettement plus chaude que le reste du guide (une bulle bloque la transmission de la lumière, obligeant le guide de lumière à absorber l'énergie).
- c. Il a 2 à 3 ans OU a été utilisé entre 4 000 et 6 000 heures.

### **13. Symptômes / Cause possible**

### **ATTENTION : toute réparation doit être effectuée uniquement par un technicien qualifié !**

**En cas d'échec de la MISE SOUS TENSION ou de dysfonctionnement du XLED1, utilisez la liste des vérifications suivantes pour supprimer les causes de problème les plus communes. Vérifiez les points suivants :**

- 1. Le cordon d'alimentation est correctement branché à une prise 3 broches raccordée à la masse (prise secteur mise à la terre).
- 2. Le cordon d'alimentation est correctement raccordé à la sortie 3 broches à l'arrière du contrôleur.
- 3. Assurez-vous que le boîtier est correctement installé.

#### **Si la puissance du rayon est trop faible, vérifiez les points suivants :**

- 1. Vérifiez que l'unité est hors tension. Vérifiez que l'extrémité émettrice du guide de lumière est propre.
- 2. Vérifiez que le niveau de puissance des modules LED est correctement défini, (panneau de configuration de l'interface utilisateur graphique - écran LED principal) ou (écran LED principal du contrôleur à écran tactile) et que les LED ont été activées et que les déclencheurs sont hors tension.
- 3. Assurez-vous que les modules dichroïques sont correctement installés.
- 4. Vérifiez que la valeur Edge (bord) du module dichroïque correspond à la valeur réelle imprimée sur le module dichroïque :
	- a. Éteignez le système (en veillant à vous déconnecter correctement).
	- b. Ouvrez le boîtier et retirez chaque module dichroïque l'un après l'autre en prenant note de la valeur de bord dichroïque imprimée sur le module dichroïque.
	- c. Installez le boîtier.
	- d. Démarrez le système et naviguez jusqu'à l'écran de maintenance. Sélectionnez chaque module dichroïque éclairé en vert et comparez la valeur Edge (bord) de l'écran contextuel avec la valeur réelle imprimée.

### **Si l'écran du contrôleur à écran tactile en option ne s'allume pas :**

- 1. Vérifiez que le contrôleur à écran tactile est connecté au XLED1 et que XLED1 est sous tension.
- 2. Vérifiez que la luminosité de l'écran est suffisante (section [7.9,](#page-60-0) écran d'informations système du contrôleur à écran tactile).
- 3. Vérifiez le réglage du mode d'extinction de l'écran (section [7.9,](#page-60-0) écran d'informations système du contrôleur à écran tactile).

### **Commande tactile / Précision d'écran :**

- 1. Si la commande tactile est lente durant la navigation vers l'écran Informations système afin d'exécuter un étalonnage de l'écran pour une précision d'écran, procédez comme suit :
	- CONNECTEZ-VOUS
	- Écran LED principal
	- Appuyez sur la touche de l'écran de maintenance
	- Appuyez sur la touche système
	- Appuyez sur la touche Align Touch Screen (aligner l'écran tactile) (reportezvous à la section [7.9\)](#page-60-0)

## **14. Caractéristiques techniques**

### **Modules LED :**

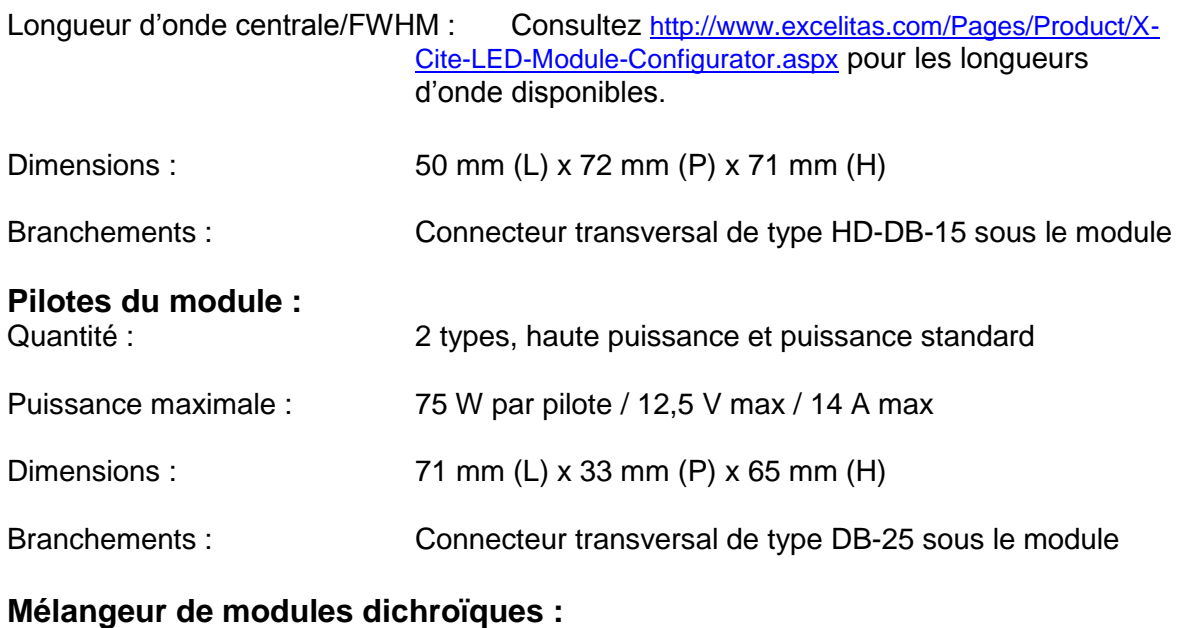

# Dimensions : 38 mm (L) x 55 mm (H) x 3 mm (P)

### **Système XLED1 :**

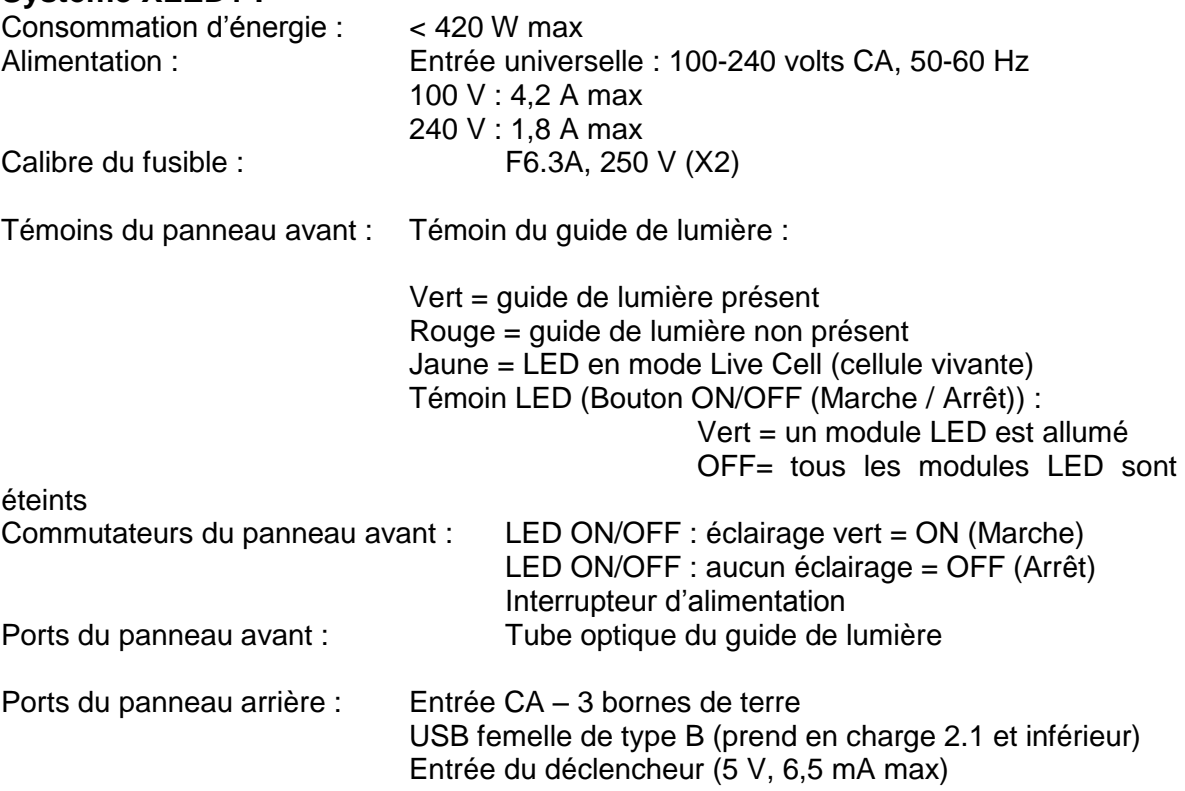

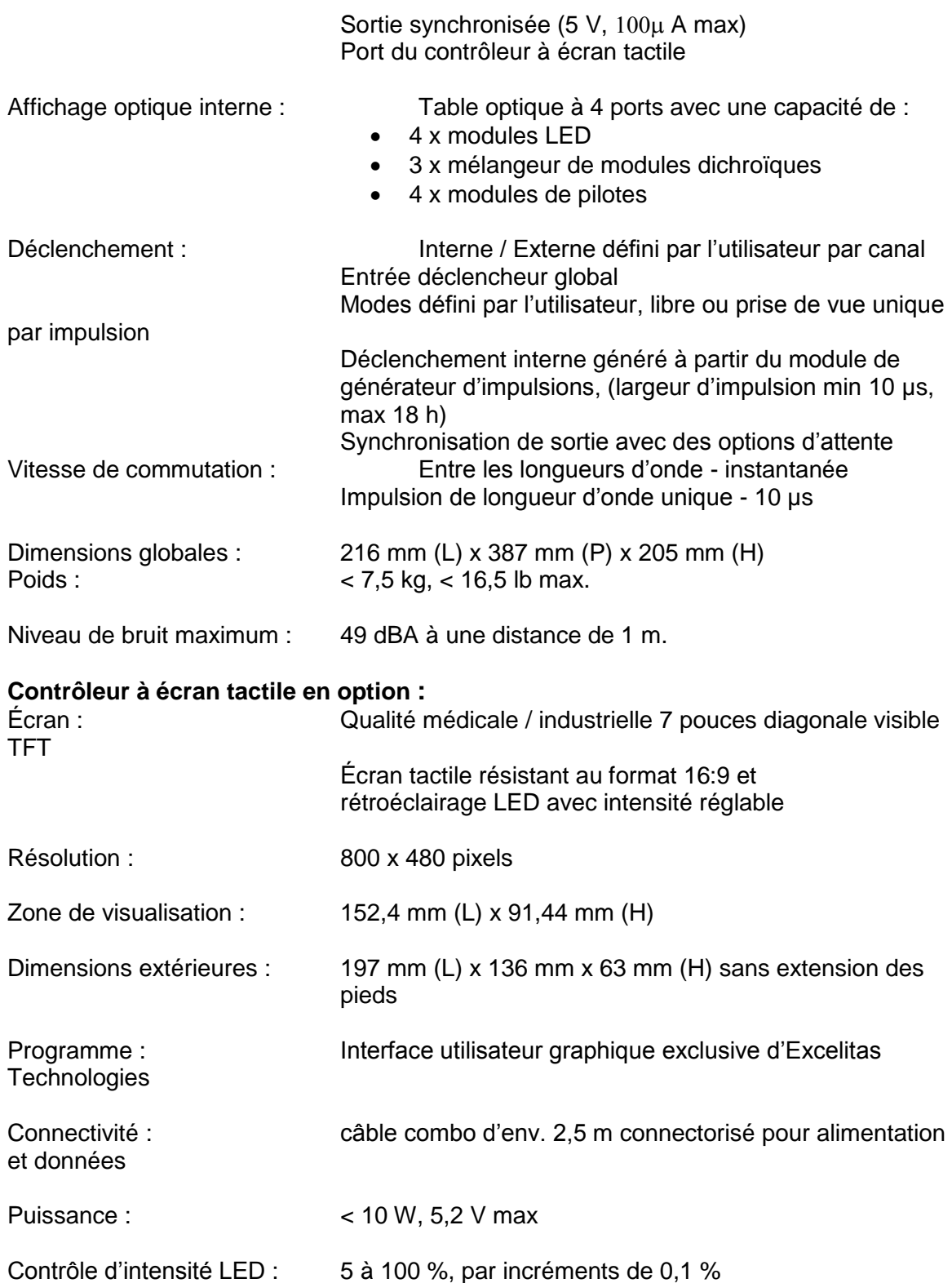

### **15. Conditions environnementales**

### **Conditions d'utilisation**

Température ambiante : de 5 à 35 °C Altitude 2 000 m max. Pression atmosphérique 700 à 1 060 hPa Humidité relative 15 à 85 % (sans condensation) Catégorie d'installation : II Degré de pollution : 2

### **Conditions de transport et de stockage**

Température : de -10 à +70 °C Humidité relative de 10 à 90 % Pression atmosphérique 500 à 1 060 hPa

### **16. Conformité réglementaire**

### **Sécurité du produit et compatibilité électromagnétique :**

Le X-Cite XLED1 a été testé et certifié conforme aux exigences de sécurité et de compatibilité électromagnétique. Pour obtenir la liste complète des tests ainsi que des informations concernant la certification, veuillez contacter votre représentant X-Cite ou visiter le site [http://www.excelitas.com/Pages/Product/X-Cite-XLED1.aspx.](http://www.excelitas.com/Pages/Product/X-Cite-XLED1.aspx)

### **Marquage CE :**

### **Conformément aux directives du conseil :**

**2014/35/UE** Directive sur la basse tension **2014/30/UE** Directive CEM **2012/19/UE** Directive DEEE **2011/65/UE** Directive RoHS

 $\epsilon$ 

### **FCC SECTION 15, sous-section B, classe A - radiateurs non intentionnels.**

### **Appareil ou périphérique numériques de classe A, norme FCC – Notes à l'utilisateur**

### **REMARQUE**

Ce matériel a été testé et reconnu conforme aux limites pour un appareil numérique de classe A, conformément à la section 15 de la réglementation FCC. Ces limites sont conçues pour fournir une protection raisonnable contre les interférences nocives lorsque l'appareil est utilisé dans une installation commerciale. Cet équipement génère, utilise et peut émettre de l'énergie sous forme d'ondes radio. Il peut causer des interférences nocives au niveau des communications radio, s'il n'est pas installé et utilisé conformément aux instructions. Cependant, il n'existe aucune garantie que des interférences ne se produiront pas dans une installation résidentielle. Si cet équipement provoque des interférences nocives au niveau de la réception de radio ou de télévision, pouvant être identifiées en mettant l'équipement hors et

sous tension, l'utilisateur est encouragé à essayer de corriger l'interférence, en appliquant une ou plusieurs des mesures suivantes :

- Réorienter ou déplacer l'antenne de réception.
- Augmenter la distance séparant l'équipement du récepteur.

#### **MISE EN GARDE**

Tout changement ou toute modification non expressément approuvés par Excelitas Technologies annule le droit de l'utilisateur à se servir du matériel. Utilisez uniquement le cordon d'alimentation blindé fourni avec le **système XLED1**.

### **Directive DEEE (2012/19/UE)**

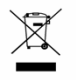

Le symbole ci-dessus indique que ce produit ne doit pas être jeté avec les ordures ménagères. Il doit être collecté séparément. Un tel système de collecte existe pour tous les produits marqués de ce symbole, au sein des pays membres de l'Union européenne.

 Le matériel que vous avez acheté a requis l'extraction et l'utilisation de ressources naturelles lors de sa production. Il peut contenir des substances dangereuses susceptibles d'avoir un impact sur la santé et sur l'environnement.

 Pour éviter la dissémination de ces substances dans l'environnement et pour diminuer la pression sur les ressources naturelles, nous vous encourageons à recourir au système de reprise approprié. Ces systèmes permettent la réutilisation et le recyclage des matériaux qui composent votre matériel hors d'usage de manière sûre.

Le symbole représentant une poubelle barrée vous invite à utiliser ces systèmes.

 Si vous souhaitez de plus amples renseignements sur les systèmes de collecte, de réutilisation et de recyclage, veuillez contacter votre administration en charge du traitement des déchets au niveau local ou régional.

### **Directive RoHS Chine :**

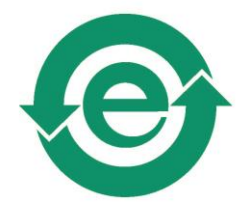

Le symbole ci-dessus indique que ce produit est conforme aux exigences de la Chine RoHS.

### **17. Garantie**

Reportez-vous à la section [18](#page-88-0) pour en savoir plus sur l'étendue de la garantie. Excelitas Technologies garantit à l'acheteur d'origine, pour une période d'un (1) an à compter de la date d'achat, que l'équipement vendu est dénué de tout défaut matériel et de fabrication. Toutes les réparations sont garanties 90 jours.

Si un problème survient dans le cadre de la garantie, le matériel doit être renvoyé préaffranchi au centre de réparation Excelitas Technologies. Aucun matériel ne devra être envoyé sans numéro d'autorisation de retour (RA), délivré par le centre de réparation approprié.

Pour nous permettre de mieux vous servir, veuillez joindre une description du problème ainsi que le nom et le numéro de téléphone d'une personne à contacter en cas de questions supplémentaires en rapport avec la réparation.

Toute réclamation au sujet d'unités présentant des défauts matériels ou de fabrication à la réception doit être notifiée à un Centre de réparation agréé Excelitas Technologies dans les 30 jours suivant la date de réception initiale et doit être renvoyée à un Centre de réparation Excelitas Technologies agréé dans les 30 jours suivant la notification. Excelitas Technologies procèdera sans frais à la réparation ou au remplacement de ces unités. Le matériel doit être renvoyé préaffranchi.

Renvoyez le matériel dans son emballage d'origine ou dans un emballage adéquat pour éviter tout dommage pendant le transport.

Les dommages causés par l'usure, une utilisation non soignée, la négligence, l'usage de la force ou des interventions et des réparations qui n'auraient pas été effectuées par un Centre de réparation agréé Excelitas Technologies entraîneront une annulation de la garantie. Cette garantie ne saurait constituer la base de toute réclamation pour dommages. En particulier, elle ne peut couvrir l'indemnisation en cas de dommages indirects. Cette garantie n'est pas transférable.

Aucune garantie n'est proposée sur les pièces d'usure (achetées séparément ou incluses dans le système). Ces pièces peuvent inclure, mais sans s'y limiter, les fusibles, les filtres à air, les câbles, les guides optiques, les lignes lumineuses et les adaptateurs pour guide optique. Reportez-vous à la Tableau 100 [Garantie des composants du système.](#page-88-1)

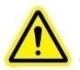

**Remarque :** le retrait de ou toute interférence avec l'étiquette inviolable située sur le dessous de la XLED1 entraînera une annulation de la garantie.

# <span id="page-88-0"></span>**18. Tableau des garanties**

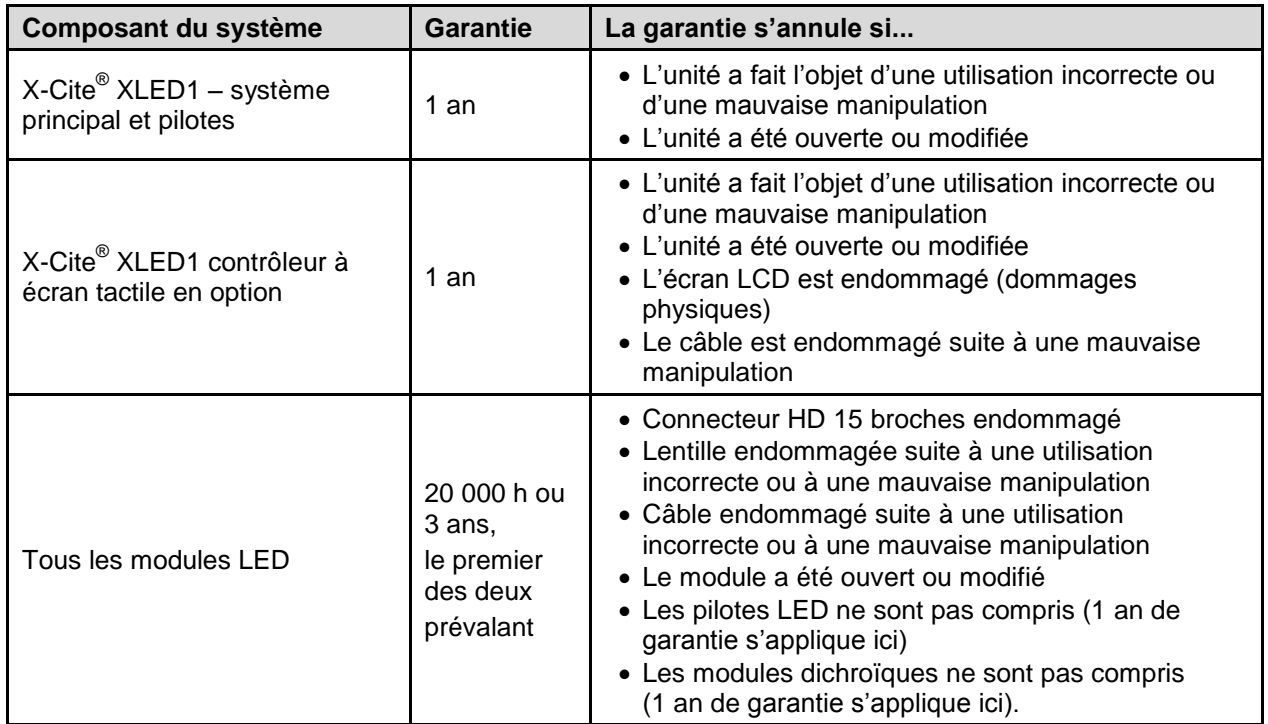

### <span id="page-88-1"></span>**Tableau 100 Garantie des composants du système**

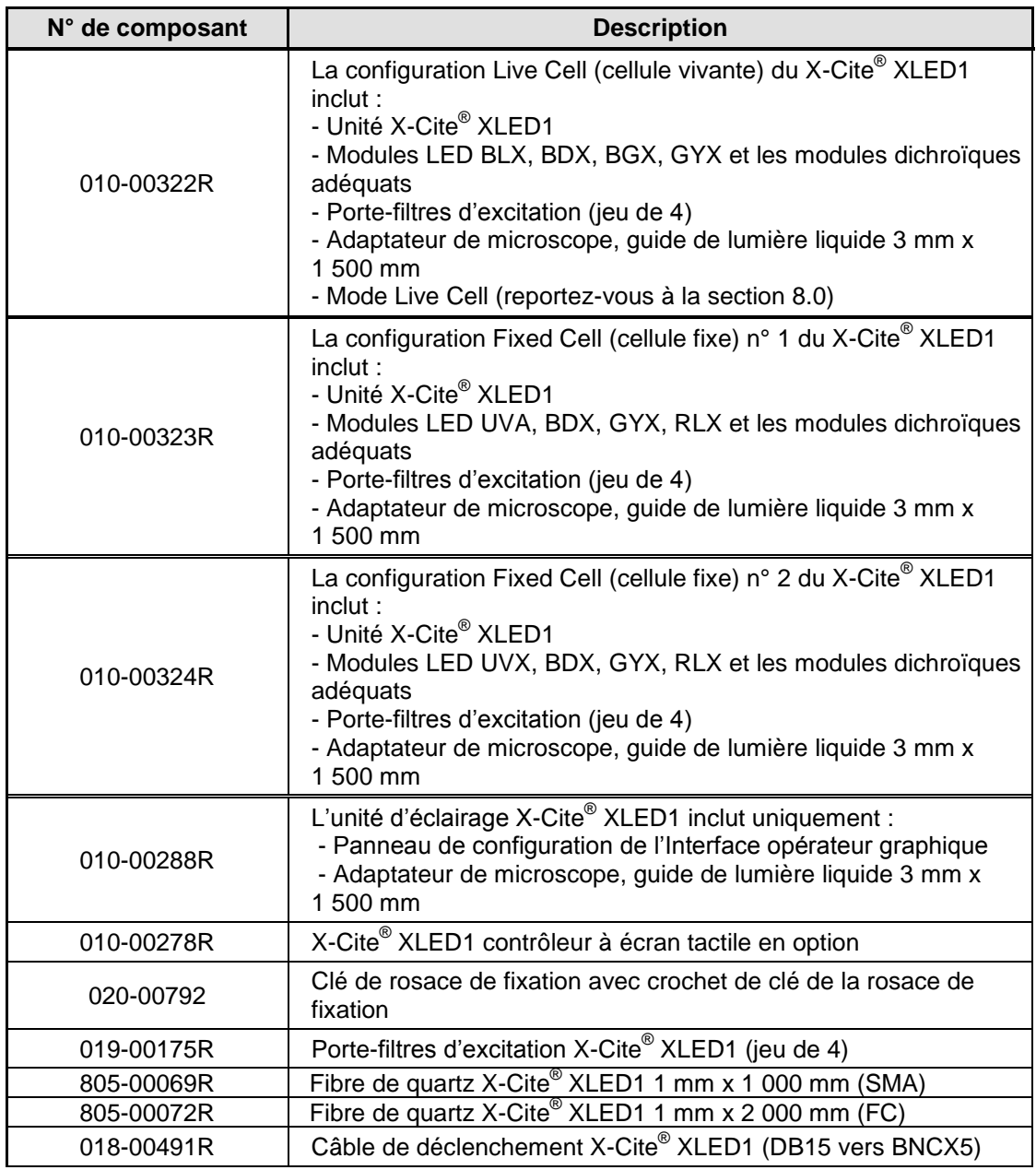

### **19. Tableau des références des composants**

### **Tableau 11 Références des composants**

pour plus de modules de longueur d'onde LED, contactez votre représentant commercial local ou visitez le site :

<http://www.excelitas.com/Pages/Contact/Contact-Us.aspx>

Pour le configurateur en ligne des modules LED et modules, visitez le site : <http://www.excelitas.com/Pages/Product/X-Cite-LED-Module-Configurator.aspx>

#### **Veuillez enregistrer votre XLED1 à l'adresse suivante :** [http://www.excelitas.com/Pages/Support/Register\\_OX.aspx](http://www.excelitas.com/Pages/Support/Register_OX.aspx)

### **20. Contact**

Excelitas Canada Inc. 2260 Argentia Road Mississauga, Ontario L5N 6H7 CANADA

Tél. : +1 905 821-2600 Numéro vert : +1 800 668-8752 (États-Unis et Canada) Fax : +1 905 821-2055 [x-cite@excelitas.com](mailto:x-cite@excelitas.com) [http://www.excelitas.com/Pages/Product/X-Cite.aspx](http://www.excelitas.com/Pages/Product/X-Cite.aspx/asc.php)

Assistance technique : [techsupport@excelitas.com](mailto:techsupport@excelitas.com)

Pour obtenir la liste complète des distributeurs et des centres de réparation X-Cite® agréés, visitez le site :<http://www.excelitas.com/Pages/Support/Service-Centers.aspx>